# TOTAL STATION **R-2500DN** SERIES

R-2501DN,R-2502DN R-2503DN,R-2505DN

# INSTRUCTION MANUAL Basic Procedures

TI Asahi Co.,Ltd.

International Sales Department 4-3-4 Ueno Iwatsuki-Ku,Saitama-Si Saitama,339-0073 Japan Tel, +81-48-793-0118 Fax, +81-48-793-0128 E-mail : international@tiasahi.com

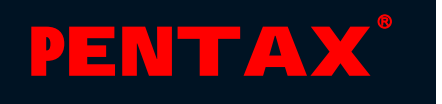

## **CONTENTS**

l

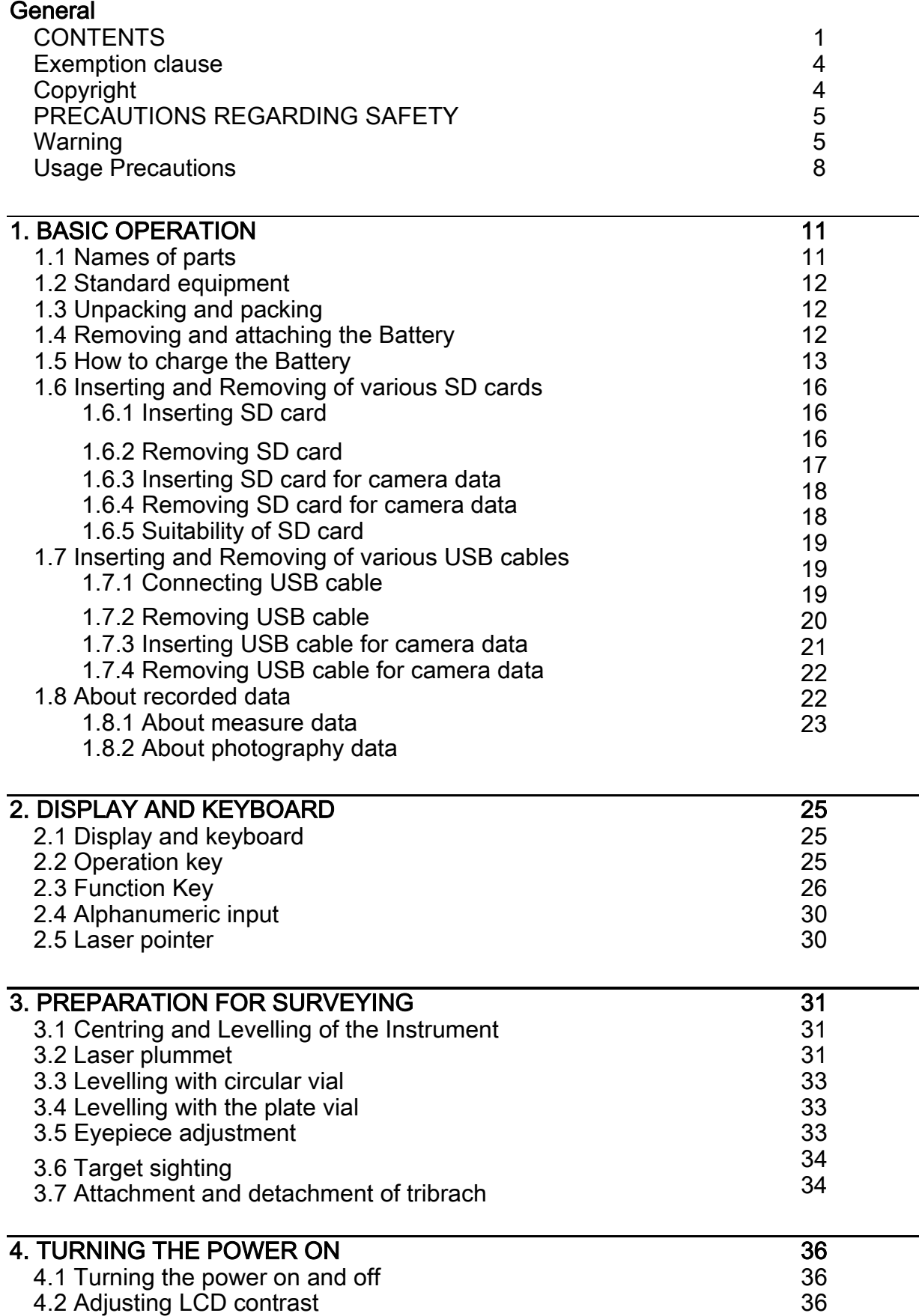

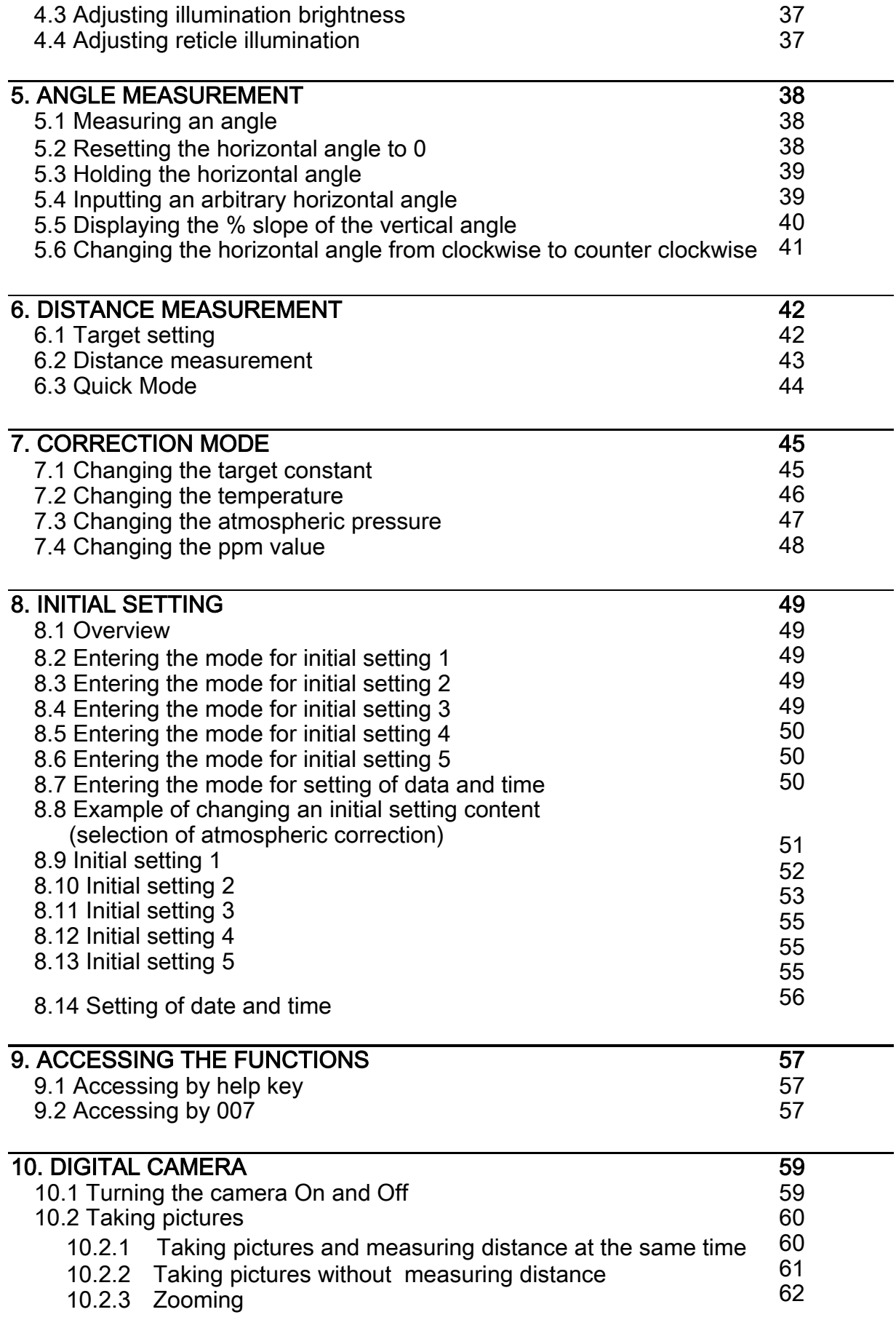

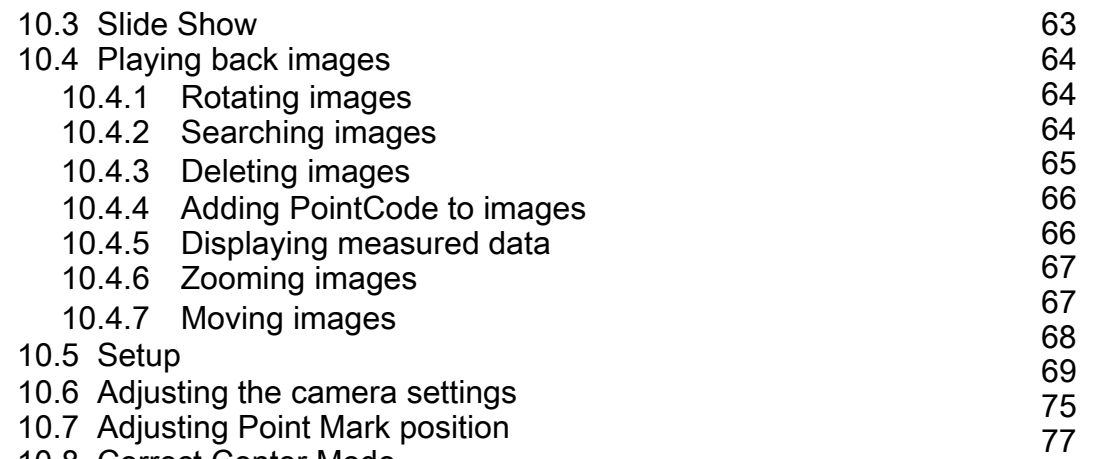

10.8 Correct Center Mode

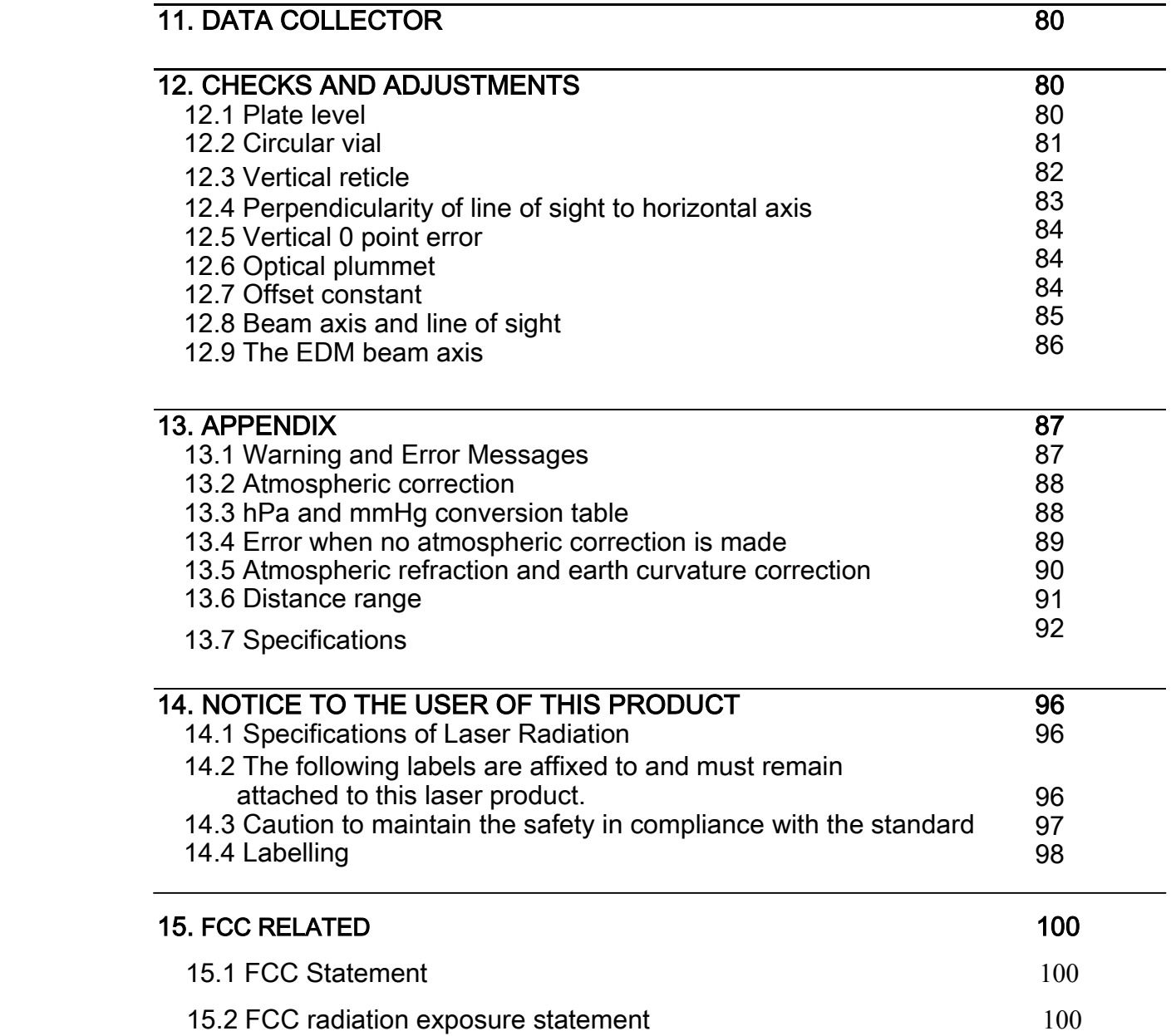

Before using this product, be sure that you have thoroughly read and understood this instruction manual to ensure proper operation. After reading this manual, be sure to keep in a convenient place for easy reference.

# **Exemption clause**

- 1) TI Asahi Co.,Ltd. (TIA) shall not be liable for damage caused by Acts of God, fire, alteration or servicing by unauthorized parties, accident, negligence, misuse, abnormal operating conditions.
- 2) TIA shall not be liable for changes or disappearance of data, loss of company profit or interruption of company operation incurred by the use of this product or malfunction of it.
- 3) TIA shall not be liable for damage caused by usage not explained in the instruction manual.
- 4) TIA shall not be liable for damage to this product caused by other equipment connected to this product.

#### Copyright © 2013 TI Asahi Co.,Ltd.

#### **All Rights Reserved**

TI Asahi Co.,Ltd. is a sole proprietor of the PowerTopoLite software.

The PowerTopoLite software and publication or parts thereof, may not be reproduced in any form, by any method, for any purpose.

TI Asahi Co.,Ltd. makes no warranty, expressed or implied, including but not limited to any implied warranties or merchantability or fitness for a particular purpose, regarding these materials and makes such materials available.

## PRECAUTIONS REGARDING SAFETY

#### **Safety precautions (Must be followed)**

The following items are intended to prevent possible injury to the user or other people and/or damage to the instrument before it occurs. These safety precautions are important to the safe operation of this product and should be observed at all times.

#### **Distinctive displays**

The following displays are used to distinguish precautions by the degree of injury or damage that may result if the precaution is ignored.

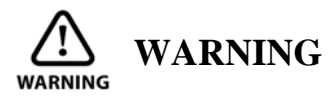

Items indicated by this sign are precautions which, if ignored, would result in serious injury.

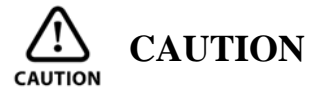

Items indicated by this sign are precautions which if ignored may result in injury or material damage.

- Here "injury" refers to injuries such as cuts, burns or electric shock the treatment of which will not likely require hospitalization or long-term attention.
- "Material damage" refers to damage to facilities, buildings, acquired data, etc.

Before using this product, be sure that you have thoroughly read and understood this instruction manual to ensure proper operation. After reading this manual, be sure to keep it in a convenient place for easy reference.

This instrument complies with the protection requirement for residential and commercial areas. If this instrument is used close to industrial areas or transmitters, the equipment can be influenced by electromagnetic fields.

Quick Reference Guide provided in your carrying case contains the following items:

- 1. Basic Procedures,
- 2. Power Topo Lite Operating Procedures

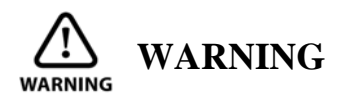

A Do not stare into the laser beam directly as this may result in damage to your eyes.

- A R-2500DN is a Class IIIa (3R) Laser product. Do not look into the laser radiation aperture directly as this may result in damage to your eyes.
- A Never use the telescope to view intense light such as direct sunlight or sunlight reflected through a prism as this may result in loss of sight.
- A Do not disassemble, modify or repair this product as there a risk of laser radiation.

A Do not aim the laser beam at a person as it is harmful to the eyes and body. Receive the examination treatment by the doctor when the eyesight or body trouble is doubted by any chance.

- Electro-Magnetic Compatibility (EMC): This instrument complies with the protection requirement for residential and commercial areas. If this instrument is used close to industrial areas or transmitters, the equipment can be influenced by electromagnetic fields.
- Do not use this product in a coal mine, in a location where there is coal dust, or near flammable material as there is a risk of explosion.
- Do not disassemble, modify or repair this product as there is a risk of fire, electric shock and burn injury. If you think the product requires repair, contact the retail outlet where you purchased it or an authorized repair site.
- Do not charge the BP07 battery with any battery charger other than the BC05 battery charger as it entails a risk of fire or burn injury from the battery bursting into flames due to possible differences in voltage or polarity.
- Do not use a damaged electric cord plug or loose electric outlet when charging as there is a risk of fire or electric shock.
- Do not charge the battery while covered by clothes or similar item as there is a risk of fire if the clothes ignite.
- Do not use the battery or charger when wet as there is a risk of fire and burn injury due to short-circuit.
- To prevent making short-circuit when removing the battery and charger from the case and storing them, apply electrically resistant tape to the poles of the battery. Storing the battery and charger as it may result in fire or burn injury due to short-circuit.
- Do not throw the battery into fire or expose it to heat as there is a risk of injury if it explodes.

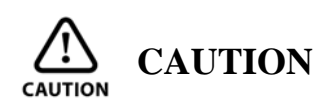

- For your safety, perform the initial and periodical inspection as well as when the instrument is fixed and adjusted.
- A When the laser beam enters eyes, an unexpected accident might be caused by blink of eyes.
- A Do not place the laser product at a height where its laser beam may hit the eyes of car drivers and pedestrians.
- A Do not place the laser product at a place where its laser beam may hit a reflecting object such as a mirror or a glass window. The refection beam of the laser is also harmful to the human body.
- A When not performing measurement, cut off the power supply or shade the Objective lens with Objective cap to prevent the instrument emitting the laser beam.
- $\triangle$  Keep the laser product in a place where persons who do not have the product knowledge, such as children, can not touch it by mistake.
- Before disposing of the instrument, destroy its power supply mechanism to prevent it from emitting the laser beam.
- Do not remove the handgrip without good reason. If it does come off, be sure to attach it securely to the instrument with screws. If it is not fastened securely, the instrument may fall when you use the handgrip, leading to possible injury.
- Do not short the poles of the battery or charger as there is a risk of injury or fire.
- Do not touch any fluid which may leak from the battery as there is a risk of chemical burn injury or reaction.
- Do not insert or remove the electric plug with wet hands as there is a risk of electric shock.
- Do not use the case to stand on as it is slippery and unstable and may cause you to fall, resulting in possible injury.
- Make sure the tripod itself and the instrument on the tripod are both installed securely as insecure installation may cause the tripod to fall over or the instrument to drop, resulting in possible injury.
- Do not carry the tripod with the metal shoe pointing toward another person as it may injure him/her.
- The instrument contains a rechargeable battery and a battery charger.
- It may be illegal to dispose the battery at the end of its useful life.
- Check with your local solid waste officials for details for recycling.

## **Usage precautions**

Surveying instruments are high-precision instruments. In order to assure that the Electronic Total Station R-2500DN product which you have purchased will provide long-lasting maximum

performance, the precautions in this manual must be followed. Make sure to follow these instructions and use this product properly at all times.

#### **[Solar observation]**

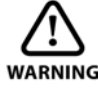

**WARNING** 

Never view the sun directly using the telescope as this may result in loss of sight. Never point the objective lens directly at the sun as this may damage internal components. When using the instrument for solar observation, be sure to attach the specially designed solar filter (MU64) to the objective lens.

#### **[Laser beam]**

Do not stare into the laser beam. R-2500DN is a Class IIIa (3R) Laser product.

#### **[EDM axis]**

The R-2500DN EDM is the red visible laser beam and the beam diameter is very small. The beam is emitted from the objective centre. The EDM axis is designed to coincide with the telescope sight axis (but both axes may deviate slightly because of intense temperature changes and a long time lapse).

#### **[Target constant]**

Confirm the Target Constant of the instrument before measurement. If a different constant is to be used, use the correct constant of the target. The constant is stored in the instrument's memory when turned off.

#### **[Reflectorless and reflector sheet]**

• Reflectorless

The measurement range and accuracy of the Reflectorless mode are based on the condition that laser beam is emitted perpendicular to the white side of a Kodak Gray Card. The measurement range may be influenced by the shape of the target and its environment. There is a possibility that the range may vary when the target does not satisfy the conditions above at survey work.

- There is a possibility that correct distance measurement may not be performed by dispersion or reduction of laser beam when the laser beam comes into the target from a diagonal angle.
- There is a possibility that the instrument may not be able to correctly calculate out the distance when receiving reflected laser beam from forth and back directions in case of measuring the target on the road.
- There is a possibility that synthesized values are calculated and the distance may become longer or shorter than the actual one when the operator measures the target of slope or sphere or rugged shape.
- There is a possibility that the instrument may not be able to correctly calculate out the distance by collecting the reflected laser beam from a man or a car that comes and goes in front of the target.
- There is a possibility that the distance may not be correctly measured when measuring a target in the direction where there is a reflecting object (mirror, stainless board and white wall, etc.) or under too strong sun light.
- In a situation high accuracy may not be expected, perform the measurement by Reflector sheet or Prism.
- When using reflector sheet, set the reflector sheet to have its surface be approx. vertical to the aiming line. If it is positioned not to be approx. right angle, there is a possibility that correct distance measurements may be impossible by dispersion or reduction of laser beam.

In the following environments, the distance might not be able to be measured. There is a reflection things (mirror, stainless board and white wall, etc.) in the direction of the target and under too strong sun light

### **[Battery & charger]**

- Do not use any battery or battery charger that is not approved by Pentax as it entails a risk of damaging the instrument.
- If water should happen to splash on the instrument or the battery, wipe it off immediately and allow it to dry in a dry location. Do not put the instrument in the case until it is completely dry as this may result in damage to the instrument.
- Turn off the power when removing the battery from the instrument as removing the battery while the power is still on may result in damage to the instrument.
- The battery mark displayed on the instrument is only an estimation of remaining battery power and is not completely accurate. Replace the battery quickly when it is about to run out of power as the time a battery lasts on one full charge differs depending on conditions of ambient temperature, and the measurement mode of the instrument.
- Confirm the battery level remaining before operating.

#### **[About Clock Battery (lithium)]**

- Clock battery is a backup battery used for calendar clock function.
- The battery can last about five years with regular use, but it is possible to be shorter depending on usage.
- When the voltage of the clock battery is low or runs out, the date and time display incorrectly and indication of "Clock-batt. voltage low" will appear.
- Please contact your the dealer which the purchased was mail for any exchange or return of the clock battery.

## **[LD POINT, laser pointer]**

When you make a correct direction using the "LD POINT", aim the laser beam at the wall and mark the centre and then confirm the discrepancy between the reticle centre and the marked point beforehand.

#### **[Storage and operating environment]**

- To prevent making short-circuit when removing the battery and charger from the case and storing them, apply electrically resistant tape to the poles of the battery. Storing the battery and charger as it may result in fire or burn injury due to short-circuit.
- Avoid storing the instrument in places subject to extreme high, low or radically fluctuating temperature. (Ambient temperature range during use:  $-20^{\circ}$  C to  $+50^{\circ}$  C)
- Distance measurements may take longer when atmospheric conditions are poor such as when heat shimmer occurs. When storing the instrument, always put it in its case and avoid storage in dusty location or location subject to vibration or extreme heat or humidity.
- Whenever there is a sharp temperature difference between the instrument's storage and usage environment, allow the instrument to adjust to the environment for an hour or more before using it. Make sure to protect the instrument from the sun if the location is subject to intense direct sunlight.
- The battery should be charged approximately once per month if the instrument is to be stored for an extended period of time. The instrument should also be removed from its case occasionally and aired out.
- In addition to these precautions, be sure to handle the instrument properly at all times following the descriptions given in the various sections of this manual to assure safe and proper measurements.

#### **[Transporting and carrying the instrument]**

- Be careful to protect this instrument from shock of impact and excessive vibration which may result in damage during transportation and shipment.
- When transporting the instrument, always put it in the case and wrap shock absorbing material around it and be sure it is handled as "FRAGILE".

#### **[Checks and repairs]**

- Always check the instrument before beginning work and check that the instrument is maintaining the proper level of precision. Pentax bears absolutely no responsibility for damages due to survey results obtained from surveys conducted without an initial instrument check.
- Never disassemble the instrument, battery or charger, even if you do detect an abnormality, as there is a risk of fire or electric shock due to short-circuit. If you think the product requires repair, contact the retail outlet where you purchased it or an authorized repair site.

## **1. BASIC OPERATION**

## **1.1 Names of parts**

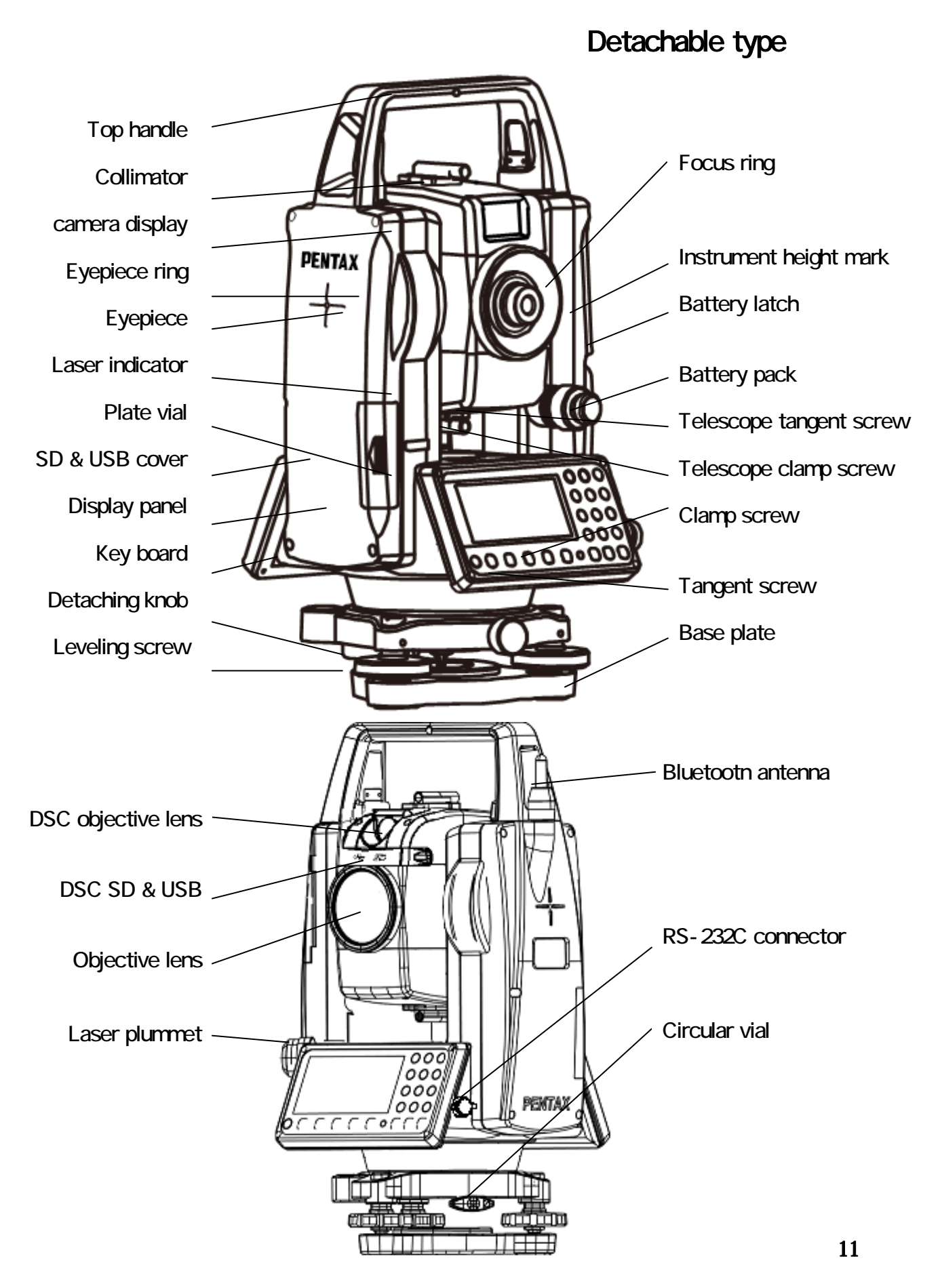

## **1.2 Standard equipment**

- Instrument
- Carrying case
- BP07 battery
- BC05 battery charger
- AC05 AC adapter
- Power supply cord
- Plumb bob
- Hexagonal wrench
- Adjusting pin
- Screwdriver
- Rain cover
- Quick Reference Guide
- CD-ROM (Basic operation & Special Functions manual)
- USB cable
- SD Card x 2

## **1.3 Unpacking and packing**

#### **[Unpacking the Instrument from the case]**

 Set the case down gently with the lid facing upwards. Open the latches while pressing down on the lock (safety mechanism) and open the lid of the case. Remove the instrument from the case.

#### **[Packing the instrument in the case]**

 Make sure the telescope is fairly levelled and lightly tighten the telescope clamp screw. Line up the housing marks (round yellow marks on the instrument) and tighten the upper and lower clamp screws.

With the housing marks are facing upward, set the instrument gently in the case without forcing it. Close the lid to the case and secure the latches.

## **1.4 Removing and attaching the Battery**

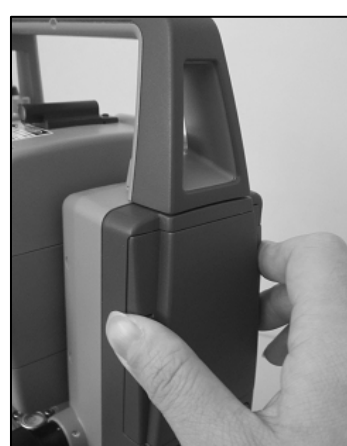

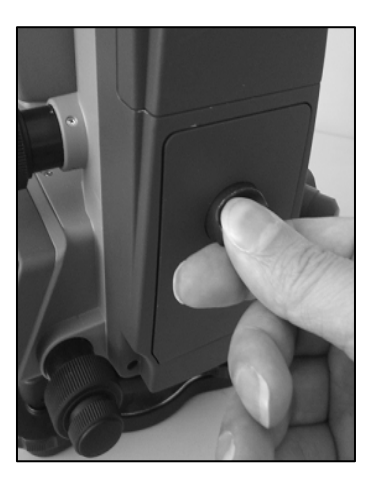

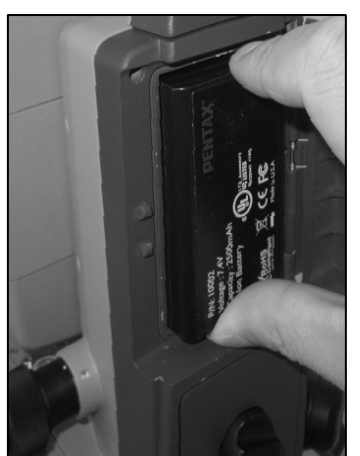

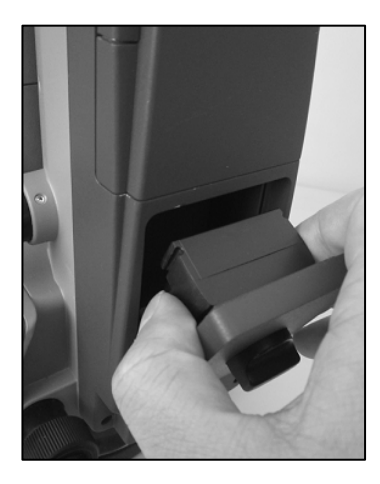

BatteryA upside battery

The switch of a left-hand side side is made to slide upwards, and a cover is opened. It removes shifting a battery upwards.

BatteryB lower battery

 Rotate the knob above the battery pack counter clockwise. Lift up the battery pack and remove it from the instrument.

#### **[Attaching the Battery]**

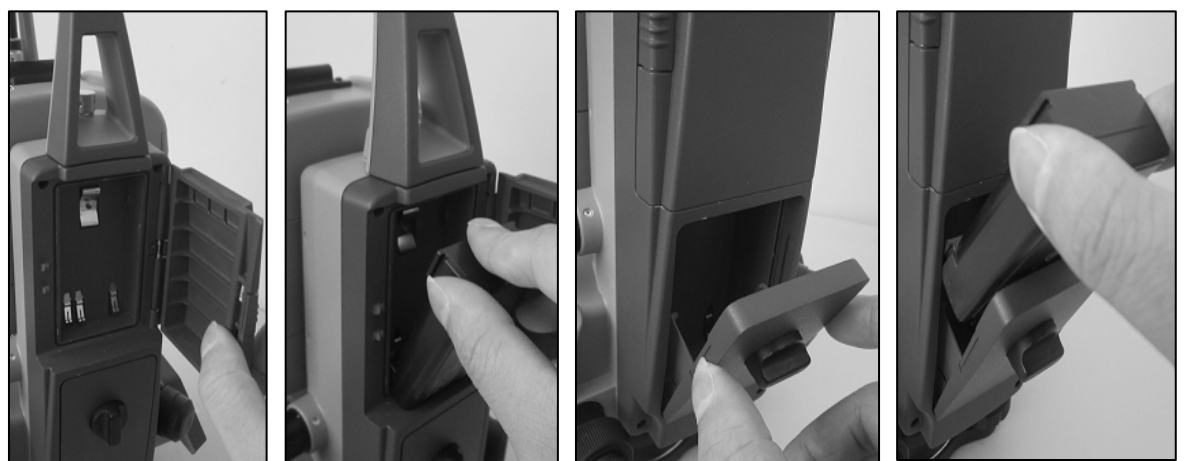

BatteryA upside battery

The switch of a left-hand side side is made to slide upwards, and a cover is opened. It attaches putting a battery in slanting down one.

BatteryB lower battery

Place the channel on the bottom of the battery pack.

 Onto the protrusion of the instrument and push the battery pack down into place. Turn the knob clockwise.

#### **1.5 How to charge the Battery**

The R-2500DN comes with two lithium-ion rechargeable batteries with a typical operating time between 8 to 10 hours.

**Specifications** 

Battery Type: Lithium ION Voltage: +6.2VDC to 8.4VDC<br>Capacity: 2500mAH Capacity:

#### **[Battery Charger]**

AC Adapter

Input: 100-240VAC ~50/60Hz 1.7A Output: 19.0VDC @ 3.16A

## **[Charging the battery]**

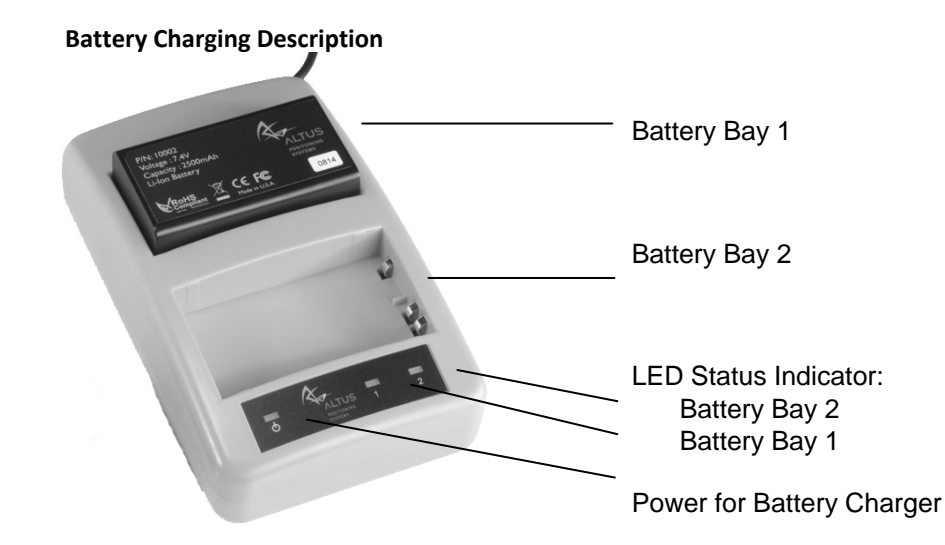

- Plug the AC cord to AC Adapter
- Plug in AC Adapter to Battery Charger
- Plug the AC wall battery charger into the wall socket and power LED turns ON
- Place your battery in charger bay correctly
- Wait until battery LED indicator turns GREEN for a full charge

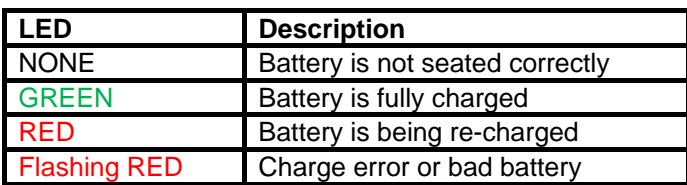

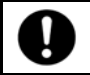

*A fully discharged battery will take approximately 2 hours to fully charge and may not light the LED status indicator when first mounted.*

#### **[Battery Installation and Replacement]**

⚠ **CAUTION** 

Removing the battery in use will cause the R-2500DN to restart or turn OFF. Use the *battery status indicator in data collection software to confirm which battery is "in use" before hot‐swapping batteries.*

- Press button to open battery door compartment
	- Use the guide to slide the battery into the R-2500DN
	- Swivel the battery door compartment up and push from the bottom until it latches completely

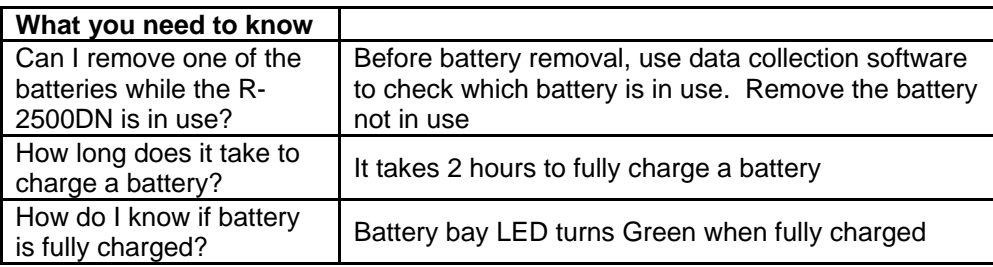

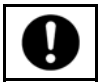

*Contact a Recycling Center to ensure proper disposal of lithium‐ion Batteries.*

## **1.6 Inserting and Removing of various SD cards**

## **1.6.1 Inserting SD card**

Open the SD & USB cover.

 Insert the SD card(The side with terminal should face the instrument and the cut-off corner should be up.)

Insert the SD card to the end. Be sure not to press the card too hard.

After the SD card is inserted, close the SD & USB cover completely.

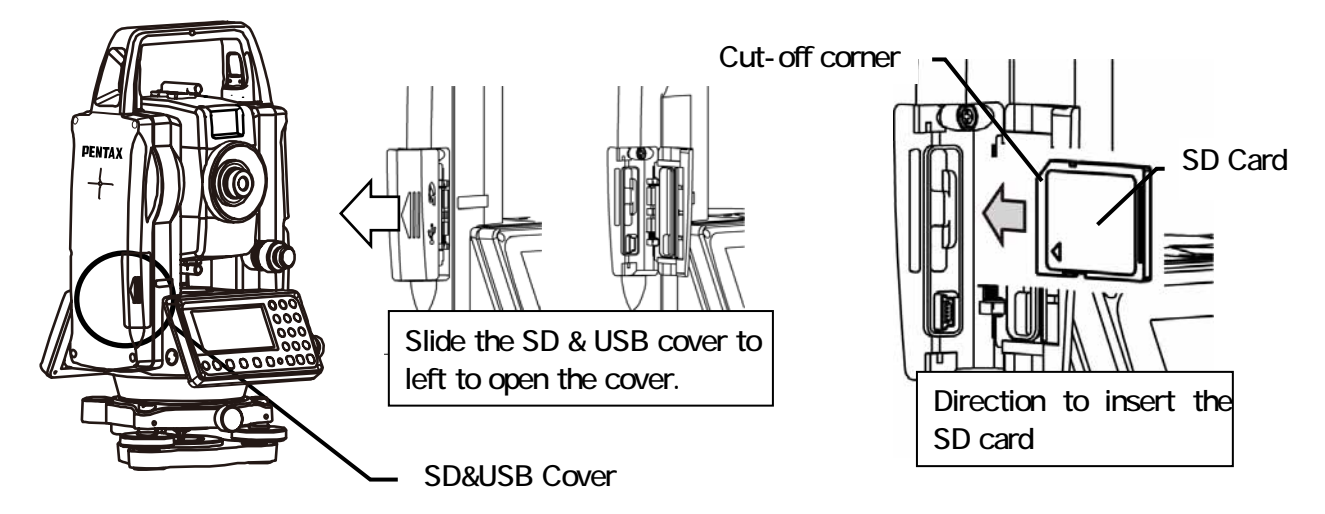

## **1.6.2 Removing SD card**

 Open the SD & USB cover. Lightly press the SD card slot then release yourself from there. The SD card pops up. After the SD card is removed, close the SD & USB cover completely.

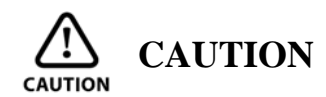

- Be sure to turn the power off before inserting and removing the SD card.
- Be sure to close/open the SD & USB cover and insert/remove the SD card indoors.

## **1.6.3 Inserting SD card for camera data**

 Please open SD&USB cover. Cover is opened by pressing the white circle part in the figure. SD&USB plug-in appears.

 Please insert SD card, of which the terminal side is underward, into SD plug-in with SD notch on the right side.

Please push SD card till it stops. In this time, please do not force to push it.

After inserting SD card please be sure to close SD&USB plug-in cover.

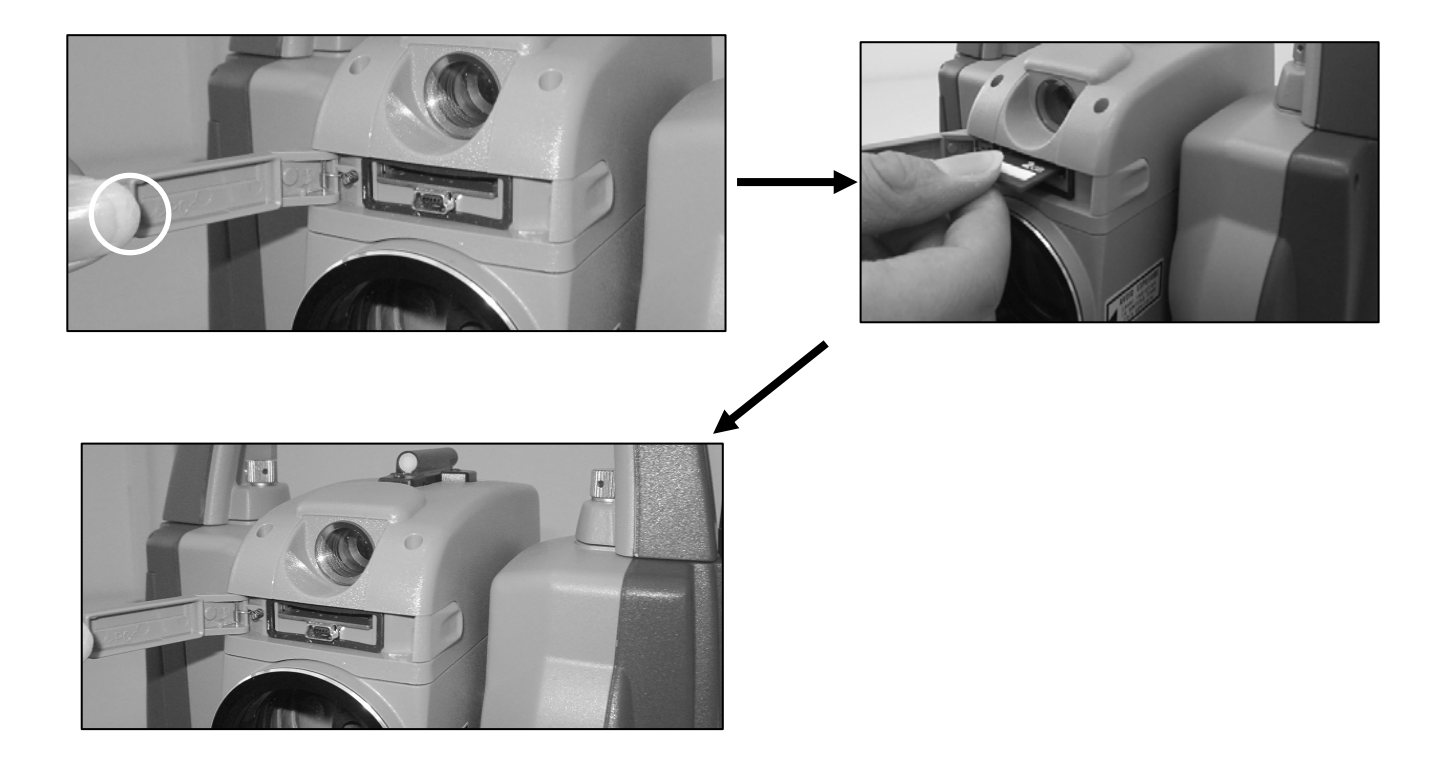

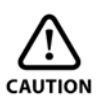

- Please be sure to do inserting SD card in state of camera OFF.
- Please be sure to start camera in the state that SD card was inserted.
- Before inserting SD card, please confirm that it is in the horizontal and vertical direction locking state.

## **1.6.4 Removing SD card for camera data**

Please open SD&USB cover as same as inserting SD card.

Please release after pushing the SD card a little in the plug direction.

SD card will pop out slightly.

After removing SD card, please do close SD&USB plug-in cover when using.

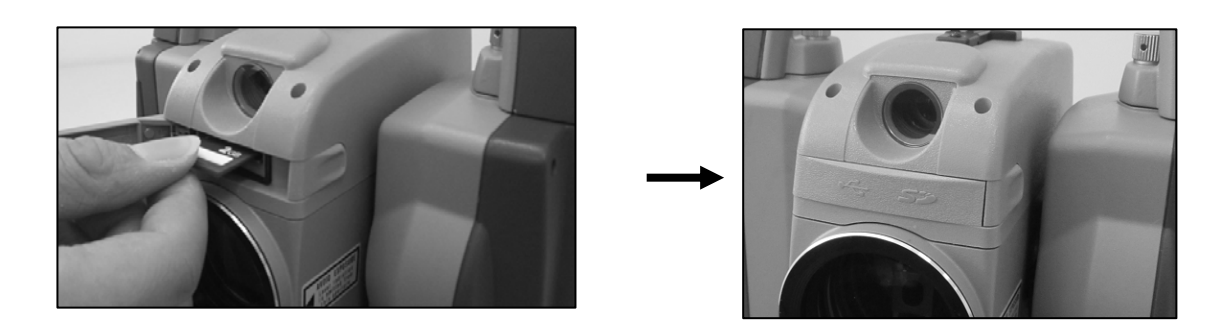

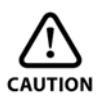

• Please do removing SD card in the state of camera OFF.

## **1.6.5 Suitability of SD card**

- SD card and SD logo is registered trademark.
- The SD cards listed in the following table have been tested by us and it has been confirmed that the SD cards can be used with the R-2500DN series.

This test has been done with only the Pentax R-2500DN series Total Station, but no other Pentax Total Stations. When using with other Pentax Total Stations, please contact us to confirm if it works properly.

Also it has been confirmed that the models mentioned in the following table can be used with the R-2500DN series Total Station, but it has not been confirmed whether other brand SD cards, not mentioned here, can be used with the R-2500DN series Total Station. Please note that the test has been done by us and it is not meant that each SD card manufacturer guarantees that the SD cards can be used with the Pentax R-2500DN series.

SD micro SD Card

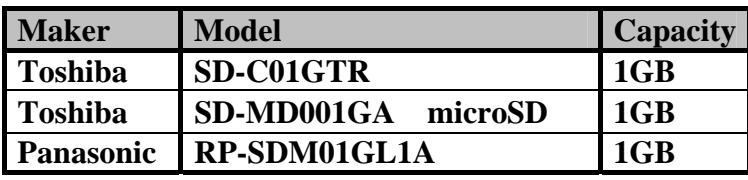

Be sure to use the adaptor when using a microSD.

- Regardless of the information here, be aware that all the SDHC cards can't be used with the R-2500DN Total Stations.
- Test item The following has been done according to our test standard. When data is being sent (with connecting USB), it is necessary to be able to refer to information in the SD card from PC and to operate the file. When writing / reading text, it is necessary to be able to read/write text file. Photography should be possible. Photographed image data should be viewed on PC and total station.

## **1.7 Inserting and Removing of various USB cables**

## **1.7.1 Connecting USB cable**

Open the SD & USB cover.

Insert the USB connector into the USB port in the right direction.

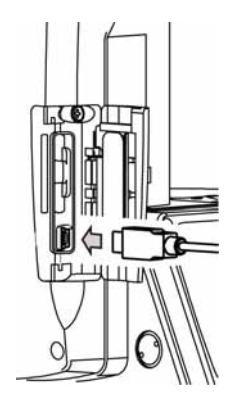

 Connect the cable with the computer, power of the station will be on. About the operation procedure, please refer to "applied function 13-2 data transmission (USB connection)".

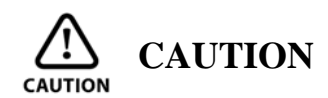

- Be sure to turn the power off before inserting/removing the USB cable.
- Be sure to open/close the SD & USB cover and insert/remove the USB cable indoors.
- For clients, the USB port of the station is not functional if the connect target has no host function. Therefore, the USB memory, printer and card reader cannot be used.

## **1.7.2 Removing USB cable**

Close the window on the PC screen.

 Please do "safely removing hardware" from icon (the right figure) of the lower right on PC screen.

 Finish the connecting.(About the means to finish connecting, please refer to "applied function 16.2 data transmission".)

Unplug USB cable from the connector.

After removing USB cable, please do close SD&USB plug-in cover when using.

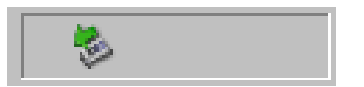

[Safety Remove Hardware] icon

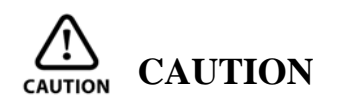

- About the removing procedure of USB cable, please do follow this order.
- When removable disk does not start even if connection is done by the USB, Please enter from My Computer and double-click the removable disk.
- If "safely removing hardware" is not done, it is possible to cause data loss. When the file should have been taken was not taken in by any chance, please do again by the operation procedure. And, before pressing Finish Key on the image of "USB is in communication" in this station, please be sure to do "safely removing hardware".

## **1.7.3 Inserting USB cable for camera data**

As same as inserting SD card, please open SD&USB cover.

 Start camera, please insert USB connector with correct direction. This time, USB camera screen image is displayed showing that the cable is connected. (About the means to start camera, please refer to "6-1-1 camera start".)

 On the PC screen, image data can be processed. (About details of image data, please refer to "1-8-2 about Photography data".)

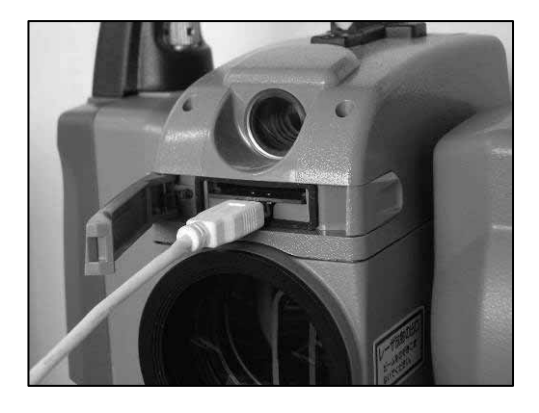

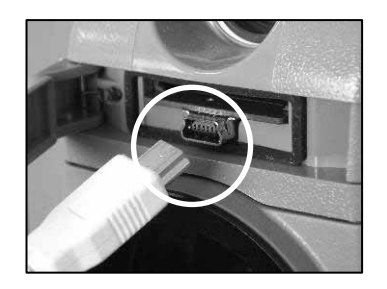

Please insert USB miniB connector so that the shape of the connector is confirmed and it should not make a mistake in the direction.

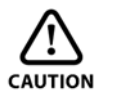

#### **CAUTION**

• About inserting procedure USB cable, please do follow this this order.

## **1.7.4 Removing USB cable for camera data**

Close the window on the PC screen.

 Please click the removing USB mass storage device. from icon (the right figure) of the lower right on PC screen.

 Finish the camera.(About the means to finish camera, please refer to "6-1-2 camera finish".)

Unplug USB cable from the connector.

After removing USB cable, please do close SD&USB plug-in cover when using.

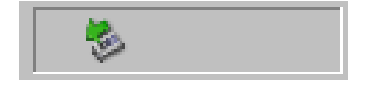

[Safety Remove Hardware] icon

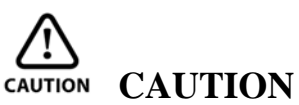

• About inserting procedure USB cable, please do follow this this order.

## **1.8 About recorded data**

#### **1.8.1 About measure data**

By connecting the instrument and PC with USB cable, you can refer to information in the internal memory and SD card. You can use this to transfer the file in the internal memory and SD card to PC or send the file created in the PC to the internal memory or SD card.

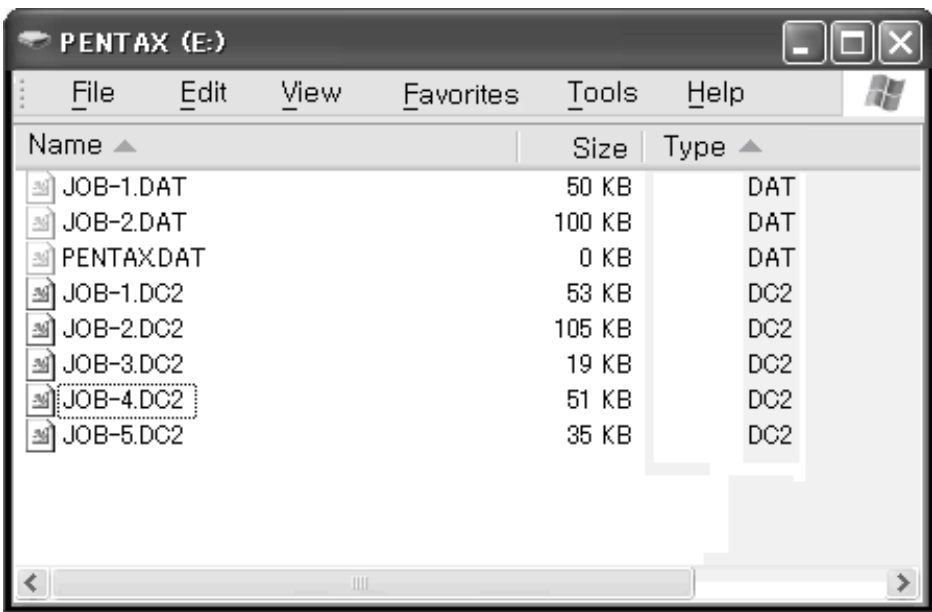

#### **CAUTION**

• DAT file in the internal memory is identical with the information in the job file stored in the instrument. For the files with DAT extension, do not copy, paste and delete the file, and do not change the file name.

NOTE: DAT file has a hidden file. If you take the following procedure in Windows, DAT file is not displayed. Go to Windows Explorer Click Folder Options in Tools Click tab of View In Advanced settings, check [Hidden file and No showing hidden file] Click OK

• When you finish USB communication, make sure to click [Safely Remove Hardware] icon shown in the bottom right of the Desktop. If you don't click this icon, it may cause a loss of data. In case the file, that should be downloaded, is not included, try this procedure again. Before pressing the key to finish, make sure to click [Safely Remove Hardware] icon.

## **1.8.2 About photography data**

After the SD card is set on your computer or the USB cable is connected, the Explore window is displayed on your computer as shown in the example. The image data is stored in the DCIM folder in the form of JPEG. The survey information is stored as a CSV file under the name of INDEXDAT.CSV.

The numbers to be used for the file of the taken picture are from "P0000001.JPG" to "P0009999.JPG"

The numbers for the picture taken file are from "P0000001.JPG" to "P0009999.JPG". A new folder of "101V300D" is created in the "DCIM" folder if a picture is taken when the number "P0009999.JPG" has already been reached in the memory. A picture taken file is generated, starting with the file name of "P0000001.JPG" in that new folder.

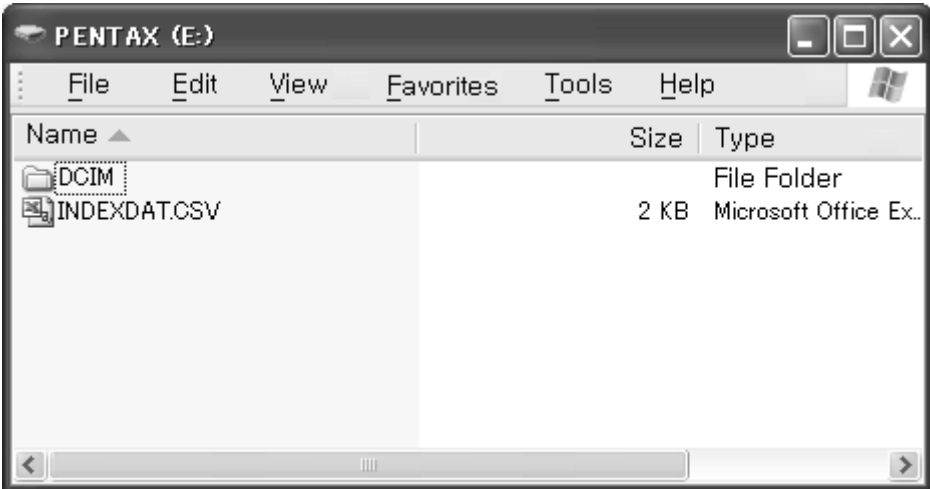

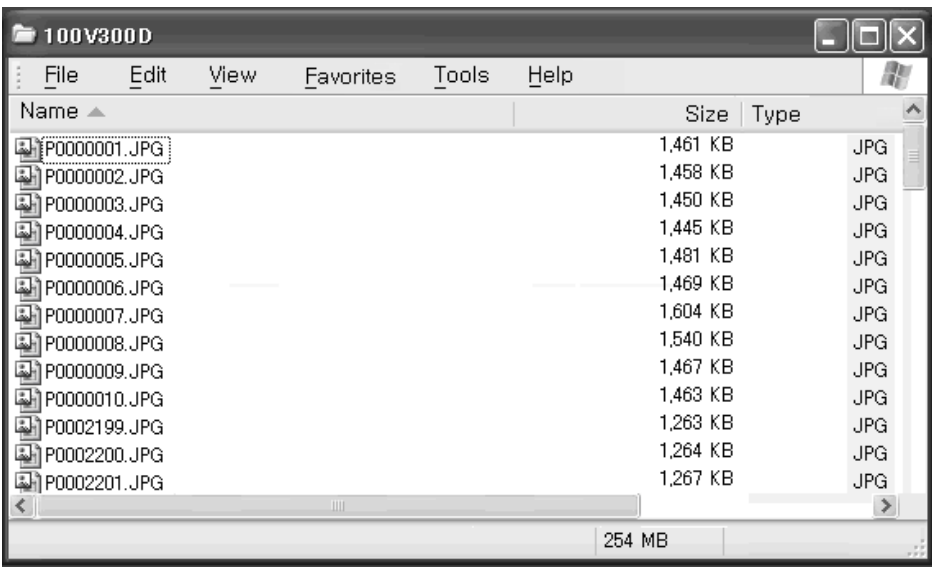

In the CSV file, the following cells are contained in this order. However, the stored information differ depending on the camera settings and menu selection when taking a photo.

PhotoNum , Resolution , dXpix , dYpix , PointName , X(N) , Y(E) , Z(Z) , PointCode , TH , Tconst , Horizontal Angle , Vertical Angle , Slope Distance , Date , Time , STPN , Station H. Angle , Station V. Angle , IH , STPC , [CR/LF]

| Photo Info.               | PhotoNum                | Number of photo                                                     |
|---------------------------|-------------------------|---------------------------------------------------------------------|
|                           | Resolution              | Resolution                                                          |
|                           | dXpix                   | Offset (X direction) of PointMark from the centre of image<br>(0,0) |
|                           | dYpix                   | Offset (Y direction) of PointMark from the centre of image<br>(0,0) |
| Point info.               | PointName               | Point name                                                          |
|                           | X(N)                    | X coordinate (to the North)                                         |
|                           | Y(E)                    | Y coordinate (to the East)                                          |
|                           | Z(Z)                    | Z coordinate (Height)                                               |
|                           | PointCode               | Point attribute                                                     |
|                           | <b>TH</b>               | Target height                                                       |
|                           | Tconst                  | Target constant                                                     |
|                           | <b>Hrizontal Angle</b>  | Horizontal angle                                                    |
|                           | <b>Vertical Angle</b>   | Vertical angle                                                      |
|                           | <b>Slope Distance</b>   | Slope distance                                                      |
| Calender                  | Date                    | Date when the photo was taken                                       |
|                           | Time                    | Time when the photo was taken                                       |
| Instrument<br>point info. | <b>STPN</b>             | Instrument point name                                               |
|                           | Station H. Angle        | Horizontal angle to the backsight point (orientation angle)         |
|                           | <b>Station V. Angle</b> | Vertical angle to the backsight point                               |
|                           | <b>IH</b>               | Instrument height                                                   |
|                           | <b>STPC</b>             | Attribute of the instrument point                                   |

Data list in INDEXDAT.CSV file

## **2. DISPLAY AND KEYBOARD**

## **2.1 Display and keyboard**

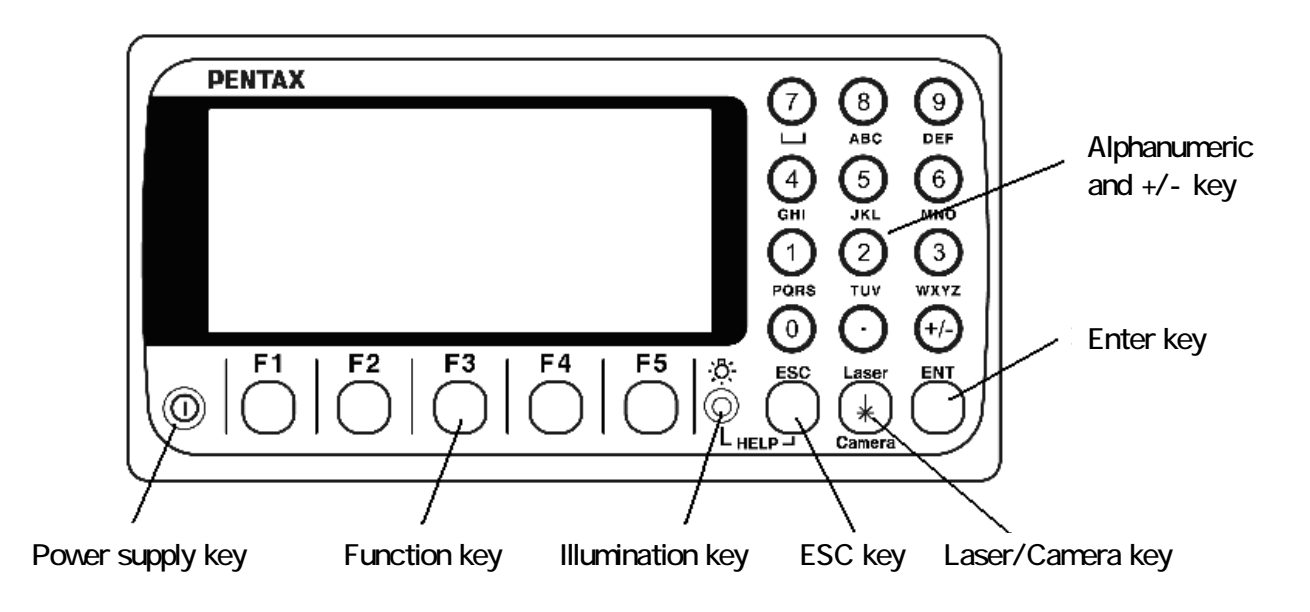

## **2.2 Operation key**

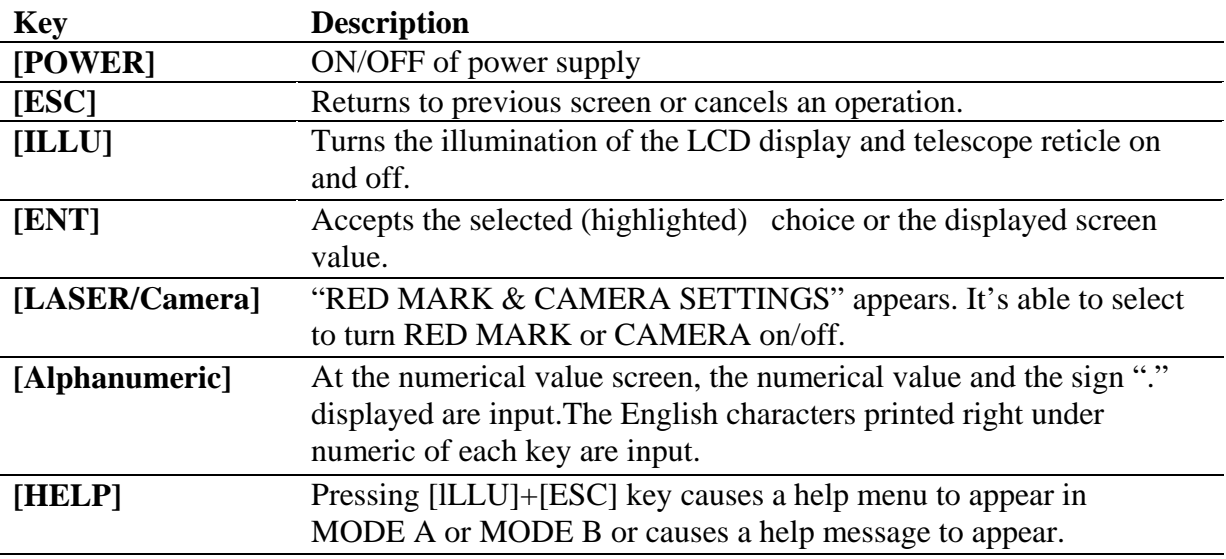

# **2.3 Function Key**

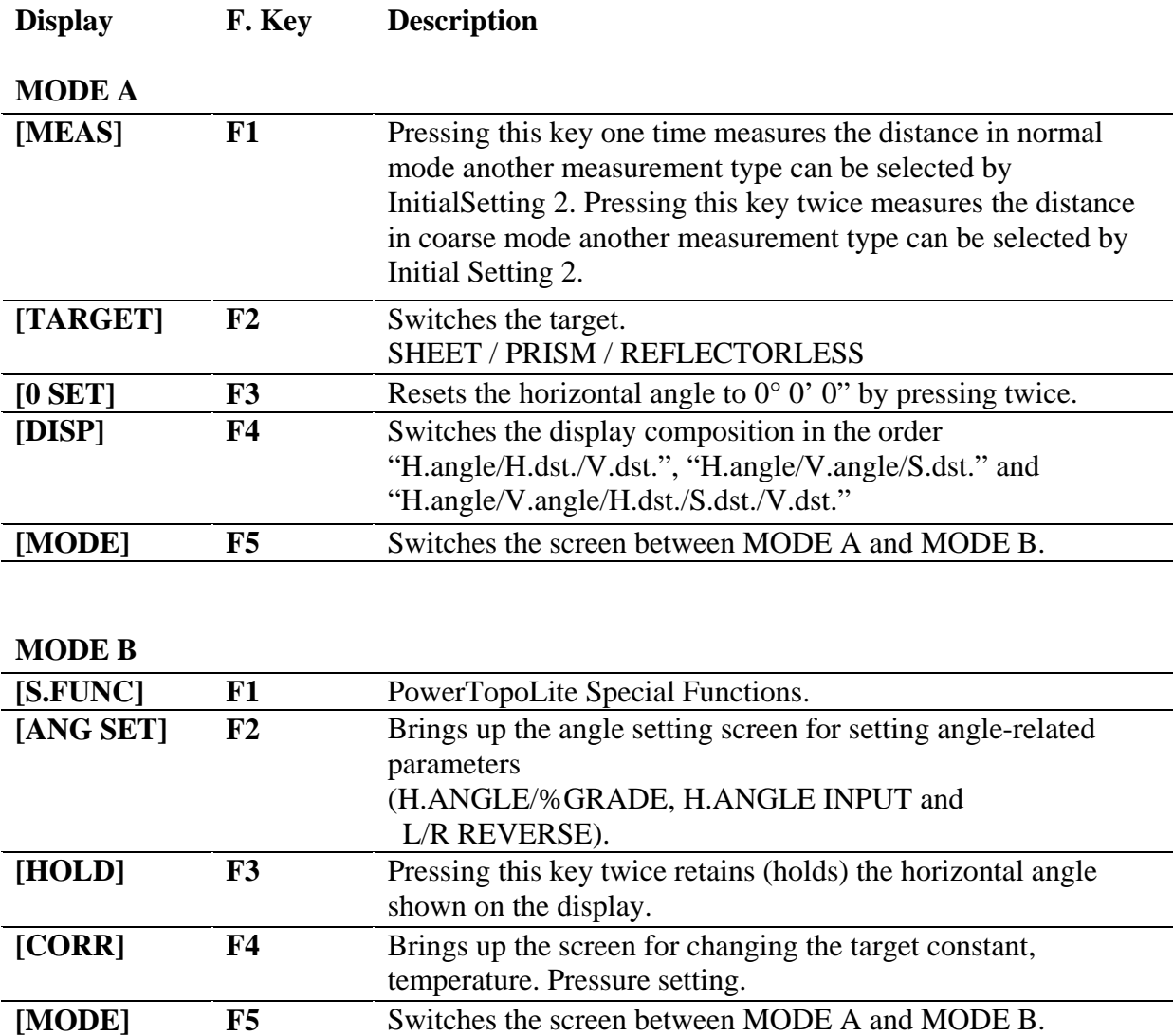

#### **[Function Key for Camera]**

The camara can be operated by using the following function keys, which appear on the screen when the camera is activated. For more detail, refer to "10. Digital Camera".

## **<View mode>**

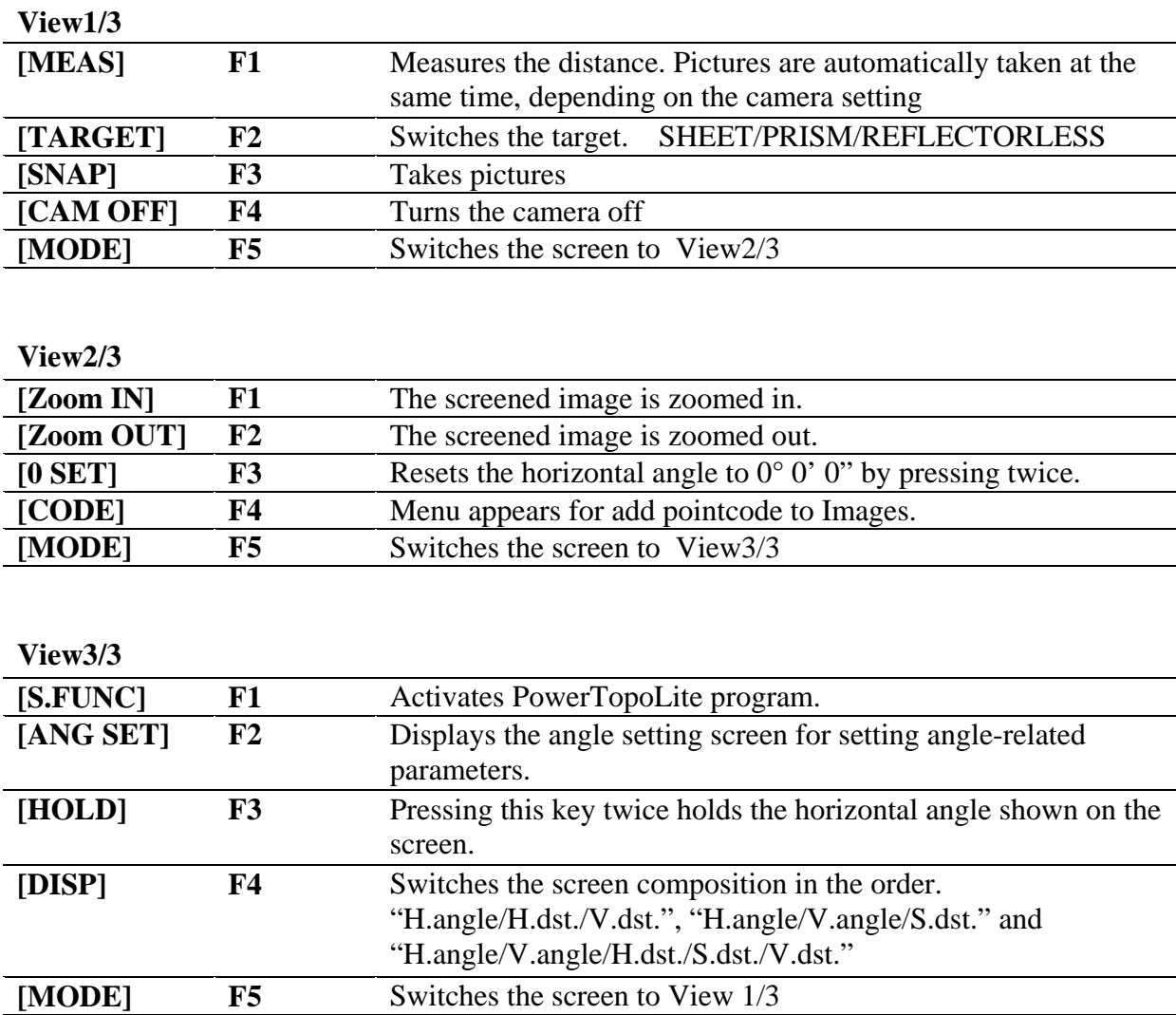

## **<Review mode>**

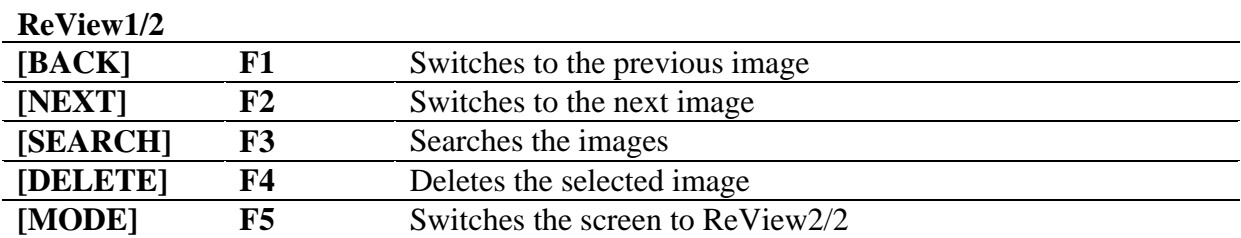

#### **ReView2/2**

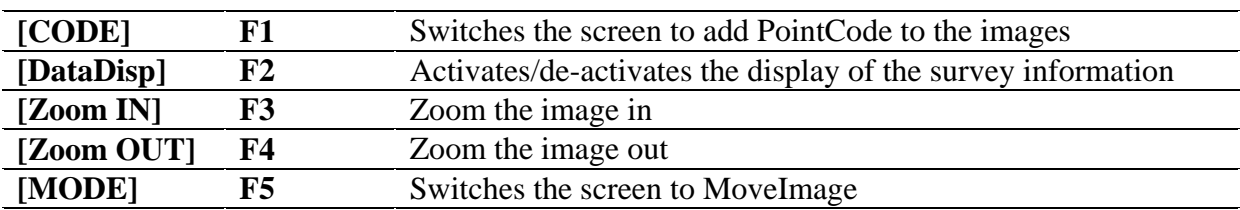

#### **Move Image**

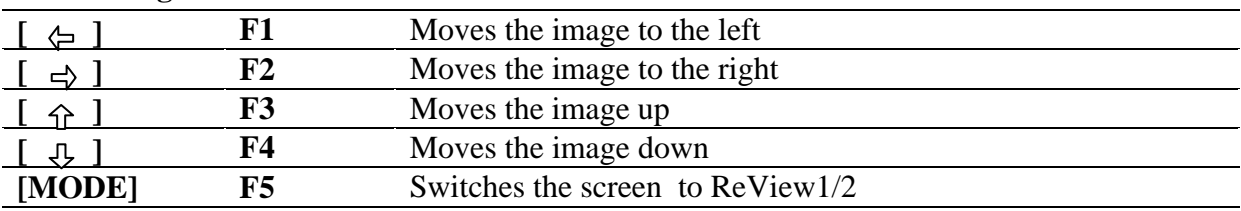

## **<Slide show mode>**

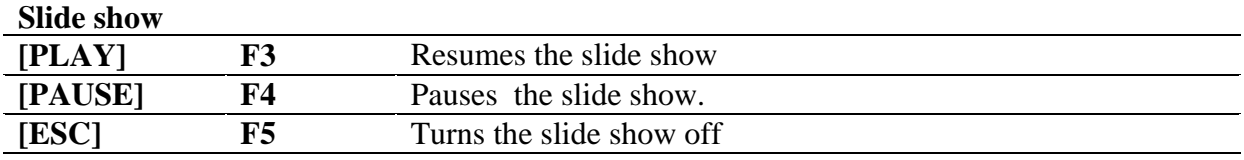

## **[Other functions]**

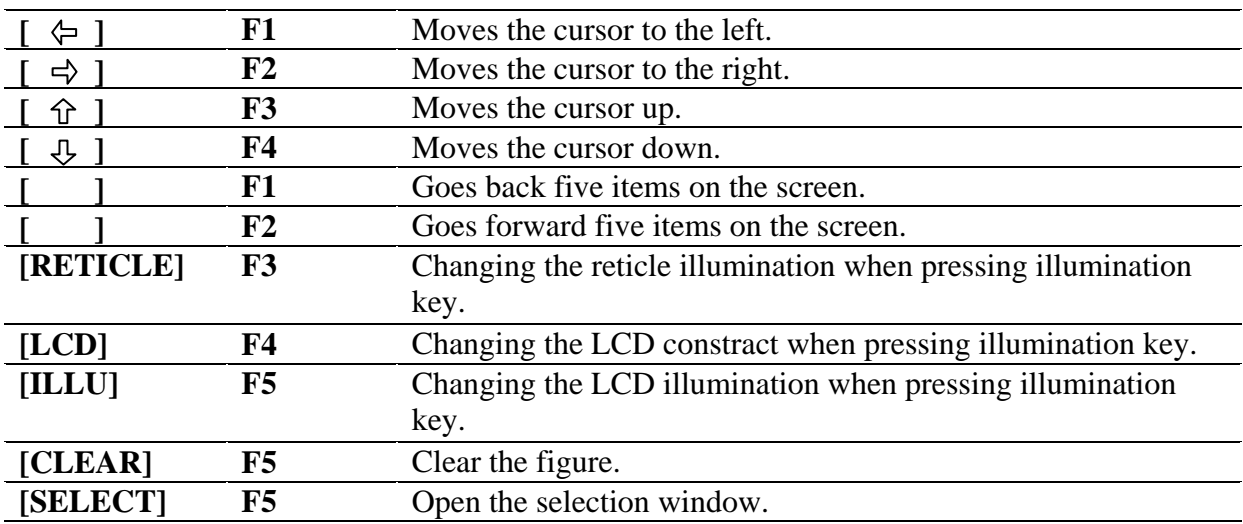

### **[How to move the menu number]**

Example:

The cursor is located at Menu 1.

Press the numeric key 0 and 2 to move to Menu 2 or press [F4]  $[\&$  ].

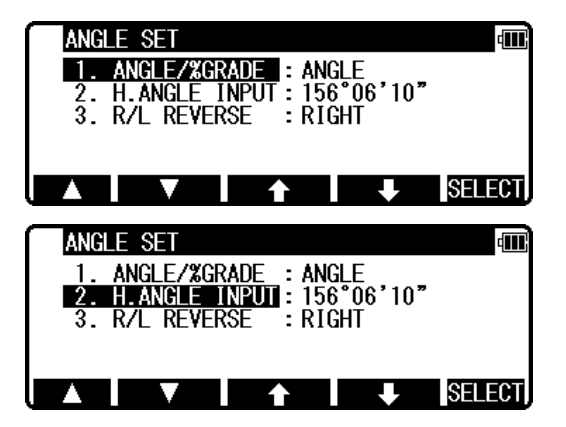

## **2.4 Alphanumeric input**

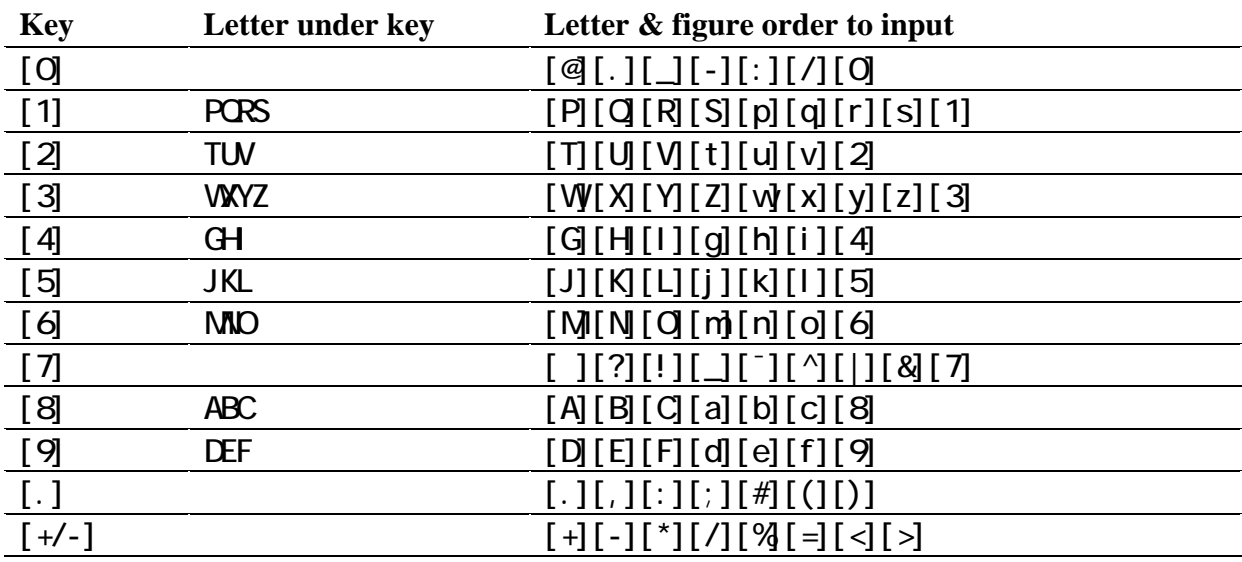

The point name is inputted by the alphanumeric keys as following.

## **2.5 Laser pointer**

The Laser pointer function turns the laser beam on continuously to become the aiming point so that visual confirmation is possible.

Press [Laser/Camera] key to display "RED MARK & CAMERA SETTINGS" screen.

When push [F1] [RED MARK] key in the screen are pressed, it will go to "RED MARK & LD PLUM. settings" screen. Red mark is emitted afterwards when [F2] [RED MARK] key are pressed.

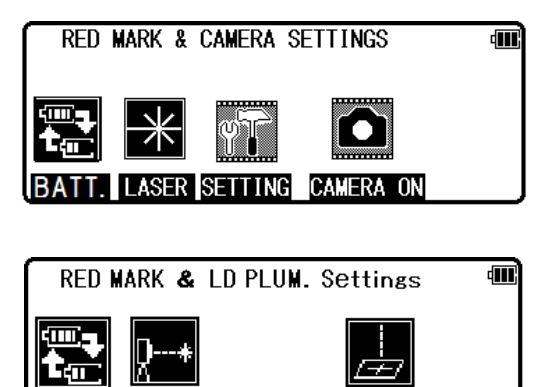

PLUM.ADJ

**BATT. RED MARK** 

The Laser indicator is turned on and the "\*\*\*" mark

on the left of the screen blinks while the Laser pointer function is operating.

Red marks can be finished in the same way.

- The beam of the sun is strong and visual confirmation is difficult in daytime when out doors.
- The laser beam is designed not to be able to observe through the telescope.
- Please visually align the laser beam to the target and mark the center. Confirm the alignment (horizontal and vertical ) before measuring when performing accurate work like stake out when using the Laser pointer function. Also refer to 12.8 The EDM beam axis.
- Please do not look at the laser source of beam directly.

## **3. PREPARATION FOR SURVEYING**

## **3.1 Centring and levelling of the Instrument**

#### **[Setting up the instrument and the tripod]**

 Adjust the tripod legs so that a height suitable for observation is obtained when the instrument is set on the tripod.

 Hang the plumb bob on the hook of the tripod, and coarse centre over the station on the ground. At this time, set the tripod and fix the metal shoes firmly into the ground so that the tripod head is as levelled as possible.

 If the tripod head is mis-levelled by the action of fixing the metal shoes into the ground, correct the level by extending or retracting each leg of the tripod.

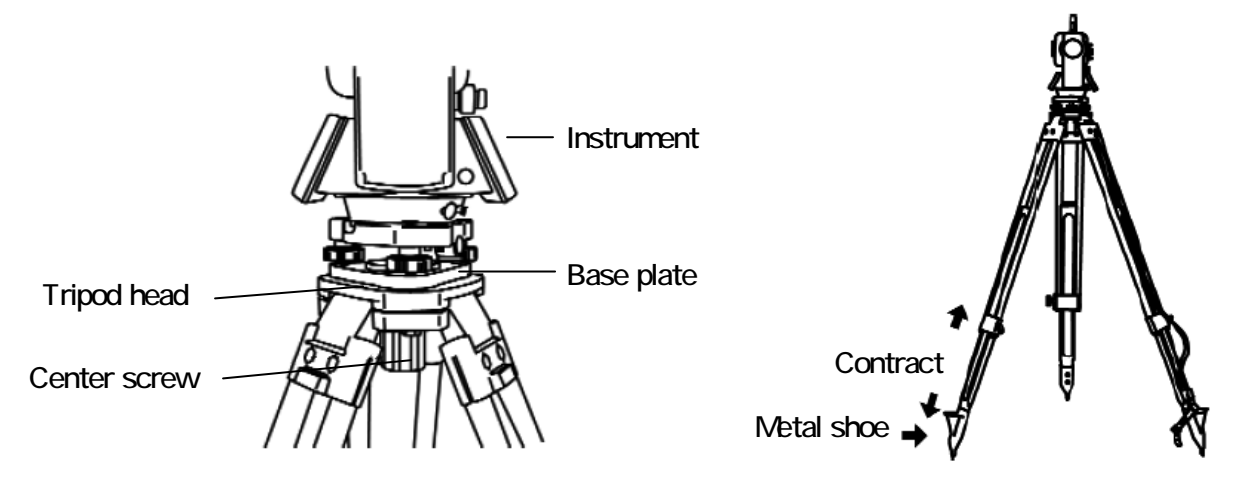

## **3.2 Laser plummet**

#### **[Laser plummet model]**

The laser plummet is equipped with the R-2500DN series. Pressing [F4] [PLUM. ADJ] on "RED MARK & LD PLUM Setting" screen will turn on the laser plummet function. Match the position with the leveling screw so that the laser mark coincides with the ground mark. The laser plummet is not set to be ON at factory shipping. The laser plummet operation of power supply ON can be set by command No.520, LD PLUM. For using Command number, refer to "9.2 Accessing by 007".

#### **[Brightness adjustment of laser]**

Sometimes the state of the surface of the ground mark or a surrounding environmental does not allow observing the laser spot easily. Please adjust the brightness of the laser if necessary.

 If the laser plummet is turned on with the above mentioned procedure, the brightness adjustment screen of the laser plummet device, is displayed.

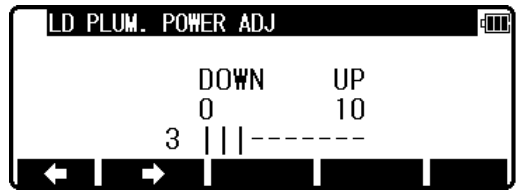

The Laser plummet becomes darker or brighter by pressing  $[F1] [\Leftrightarrow] / [F2] [\Leftrightarrow] \text{key}.$ 

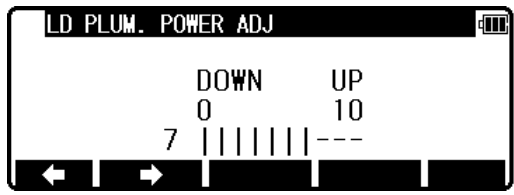

#### R-2501DN,R-2502DN

The adjustment is completed with the [ENT] key and it returns to electronic vial screen.

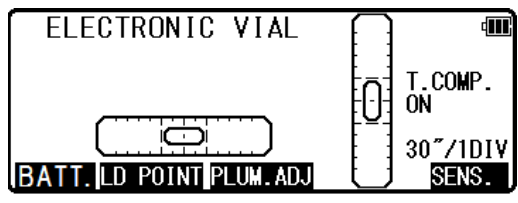

R-2503DN,R-2505DN

The adjustment is completed with the [ENT] key and it returns to RED MARK & LD PLUM. Settings screen.

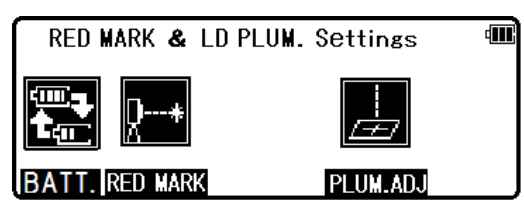

- The brightness adjustment step of the laser is 10 steps.
- The laser plummet spot can become difficult to see in bright sunlight which makes it difficult to perform the occasional check. In this case, use your foot or the carrying case to make a shadow over the laser position.
- The laser plummet is adjusted to be within  $\pm 0.5$ mm at the instrument height of 1.5m at factory shipping.
- Please double check the amount of the gap (direction of X and Y direction) by laser plummet with the amount of the gap by plumb bomb etc. When working accurately you should put out a perpendicular direction using the laser plummet function.
- Please do not look at the laser source of beam directly.

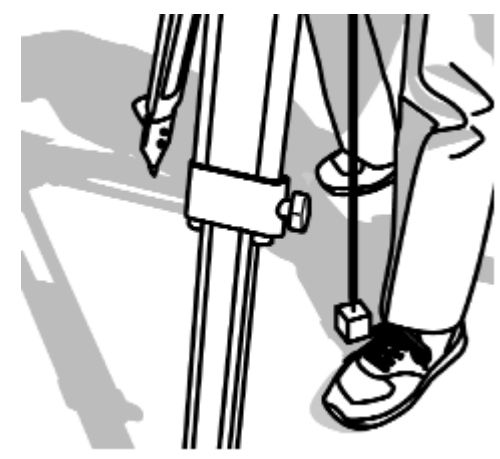

## **3.3 Levelling with circular vial**

Tripod is adjusted according to the following points by extending or contracting the legs so that the bubble of the Circular vial goes to the centre of the circle.

- Shorten the leg at the side of the bubble or extend the leg opposite of the bubble to position the bubble in the centre of the vial circle.
- All three legs are extended or contracted until the bubble is in the centre. During this process, the foot is not placed on the tripod leg point and the position of the tripod points do not change.

## **3.4 Levelling with the plate vial**

- (A) Align the plate vial in parallel with a line joining any two of the levelling screws. Then, adjust the two screws to centre the bubble in the plate vial.
- Turn two levelling screws in an opposite direction mutually in a way that the bubble moves from the side of the plate vial to the centre.
- (B) Rotate the total station 90°.
- Use the remaining screw to centre the bubble in the plate vial.
- Rotate the instrument by 90° and 180° and confirm the position of the bubble in the plate vial. At this time, it is not necessary to adjust it if the bubble of the plate vial is in the vicinity of the centre.

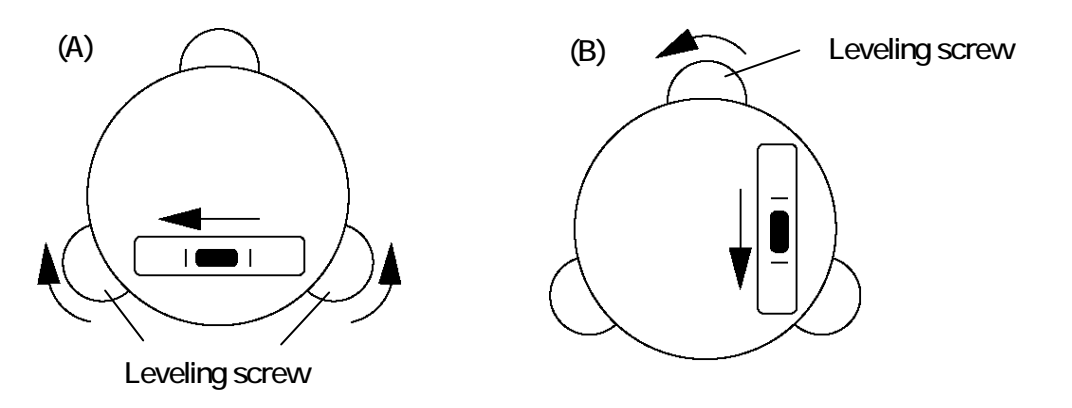

#### **3.5 Eyepiece adjustment**

#### **[Eyepiece adjustment]**

The eyepiece adjustment is performed before target sighting.

 Remove the telescope lens cap. Point the telescope at a bright object, and rotate the eyepiece ring full counter clockwise. Look through the eyepiece, and rotate the eyepiece ring clockwise until the reticle appears at its maximum sharpness.

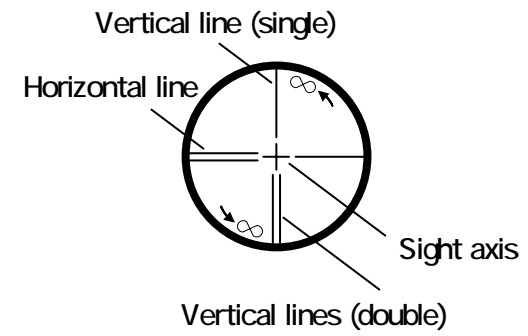

- When looking into the eyepiece, avoid an intense look to prevent parallax and eye fatigue.
- When it is hard to see the reticle due to poor brightness, press [ILLU] + [F3] [RETICLE] to access the RETICLE INTENSITY ADJ. screen. Use the left and right arrow to adjust the reticle intensity.

## **3.6 Target sighting**

#### **[Target sighting by Manual focus]**

Loosen the telescope clamp and horizontal clamp screws.

Point the telescope at the target using a collimator.

Tighten the above two screws.

Adjust the eyepiece.

 Look through the telescope and then rotate the focusing ring and stop it where the target can be seen clearly and the target image does not move in relation to reticle even if your eye is vertically and horizontally moved.

Align the reticle accurately on the target using telescope and horizontal tangent screws.

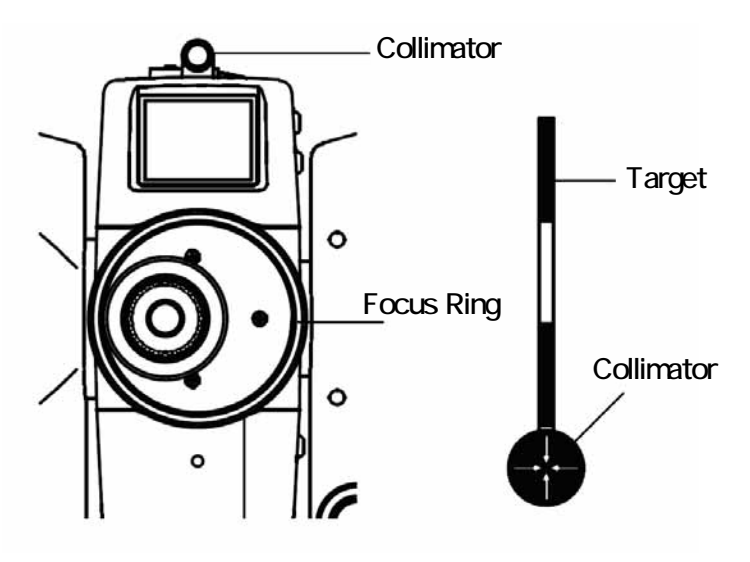

• The Focus ring rotation "clockwise" makes it possible to focus on closer objects and "counter clockwise" will focus on further objects.

## **3.7 Attachment and detachment of tribrach**

The tribrach of R-2501DN, R-2502DN, R-2503DN, and R-2505DN can be detached from the instrument, if required when replacing the instrument with a prism for example.

#### **[Detachment]**

First loosen the recessed screw with a screwdriver, then rotate the locking knob until the arrow points upward, and lift the instrument up.

#### **[Attachment]**

Mount the instrument on the tribrach with the guide marks coinciding, and rotate the locking knob until the arrow points downward.

The guide and guide mark must be fitted to attach the instrument.

When the tribrach does not need to be attached or detached or instrument is to be transported, tighten the recessed screw with a screwdriver to fix the locking knob.

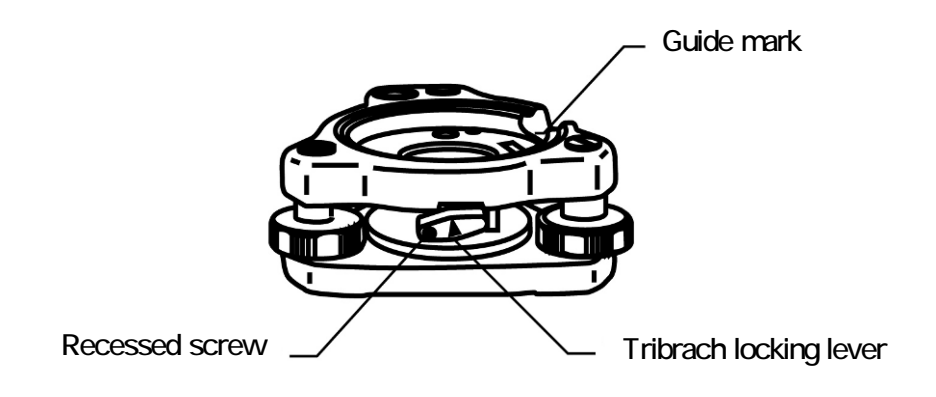

## **4. TURNING THE POWER ON**

## **4.1 Turning the power on and off**

#### To set power on:  $\bullet$  To shut down:  $\bullet$

To turn the power supply off, press the I/O key for more than 1 second and then release it. Power turns OFF.

**NOTE:** The power is automatically turned off after 10 minutes of inactivity (Factory default setting).

## **4.2 Adjusting LCD contrast**

Press [F4] while holding down the Illumination key to access the screen for adjusting LCD contrast.

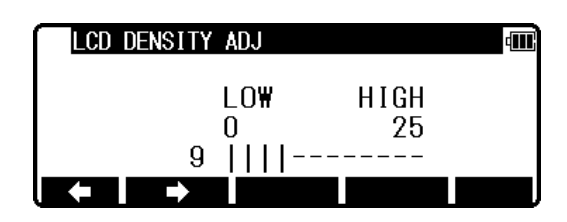

Pressing the [F1]  $\left[ \leftarrow \right]$  will lighten the contrast, while pressing the [F2]  $\lceil \rightleftharpoons \rceil$  will darken the contrast.

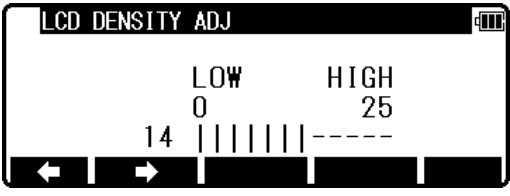

Press [ENT] to exit adjustment mode and return to the previous screen.

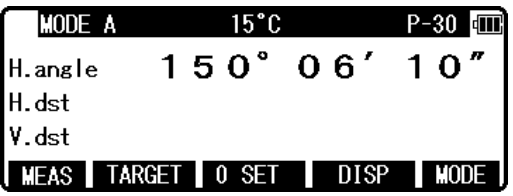

- Pressing the Illumination key views the [F3] [RETICLE], [F4] [LCD] and [F5] [ILLU].
- LCD contrast may be adjusted as necessary at any time.
- The contrast may be adjusted to any one of 25 levels.
- LCD contrast may be unappealing under certain environmental conditions such as high temperature. Adjust the LCD contrast as described above in such situations.
# **4.3 Adjusting illumination brightness**

Press [F5] while holding down the Illumination key to access the screen for adjusting illumination brightness.

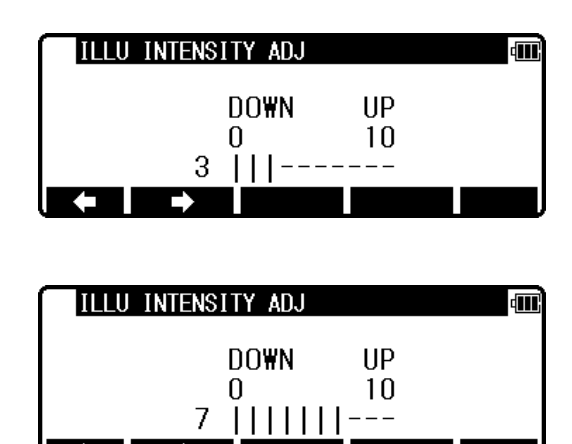

Pressing the [F1]  $\left\{\leftarrow\right\}$  will decrease brightness, while pressing the  $[F2] [\Rightarrow]$  will increase brightness.

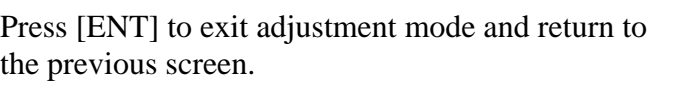

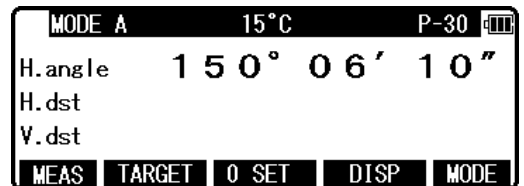

- Pressing the Illumination key views the [F3] [RETICLE], [F4] [LCD] and [F5] [ILLU].
- Illumination brightness of the LCD screen and telescope reticle may be adjusted as necessary at any time.
- Illumination brightness may be adjusted to any one of 10 levels.

# **4.4 Adjusting reticle illumination**

Press [F3] while holding down the Illumination key to access the screen for adjusting reticle illumination. The procedure to adjust the reticle illumination is the same way as 4.3.

• Pressing the Illumination key views the [F3] [RETICLE], [F4] [LCD] and [F5] [ILLU].

# **5. ANGLE MEASUREMENT**

# **5.1 Measuring an angle**

Aim at the first target, then press [F3] [0 SET] twice in succession to reset the horizontal angle to 0.

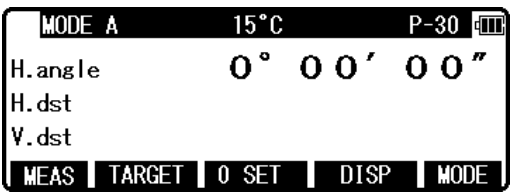

Aim at the second target,then read the horizontal angle.

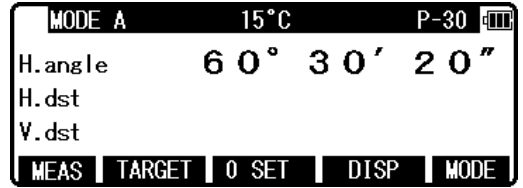

Pressing [F4] [DISP] displays the vertical angle.

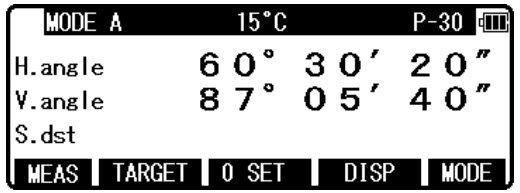

- The [F3] [0 SET] key cannot reset the vertical angle to 0.
- Pressing the [F4] [DISP] key cycles through the sets of display items : "H.angle/H.dst./V.dst.", "H.angle/V.angle/S.dst.", and "H.angle/V.angle/H.dst./S.dst./V.dst.".
- Even though you turn the power off during a survey, the horizontal angle displayed last time is saved, so that it is restored when the power is turned on next time.
- When the restored horizontal angle is not necessary, reset it to 0.

# **5.2 Resetting the horizontal angle to 0**

Pressing [F3] [0 SET] twice in succession resets the horizontal angle to 0° 0' 0".

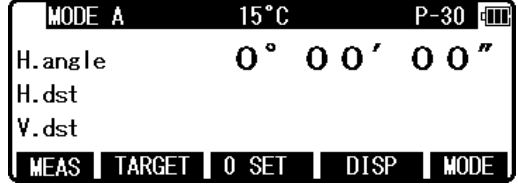

- The [F3] [0 SET] cannot reset the vertical angle to 0.
- Pressing the [F3] [0 SET] accidentally during measurement does not reset the horizontal angle to 0 unless you press it again. Once the buzzer stops sounding, you can go to the next step.
- You can reset the horizontal angle to 0 any time except when it has been held.

# **5.3 Holding the horizontal angle**

To hold the horizontal angle currently being displayed, press [F3] [HOLD] twice in succession. The horizontal angle value is displayed in reverse video when being held.

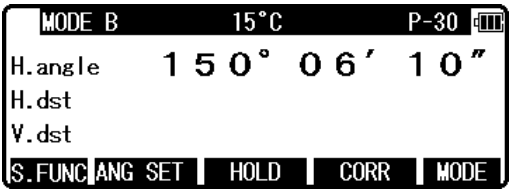

- If you want to hold the horizontal angle when you are in MODE A, press [F5] [MODE] first to switch to MODE B, then press [F3] [HOLD].
- The [F3] [HOLD] cannot hold the vertical angle or distance.
- To release the horizontal angle from being held, press [F3] [HOLD] once.
- Pressing [F3] [HOLD] accidentally during measurement does not hold the horizontal angle unless you press it again. Once the buzzer stops sounding you can go to the next step.

# **5.4 Inputting an arbitrary horizontal angle**

In case of Horizontal angle 123° 45' 20" input Press [F5] [MODE] to enter MODE B.

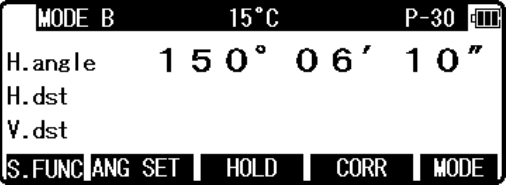

Press [F2] [ANG SET] to display the angle setting screen, then press  $[F4] [\frac{\pi}{2}]$  to move the cursor to "2. H. ANGLE INPUT".

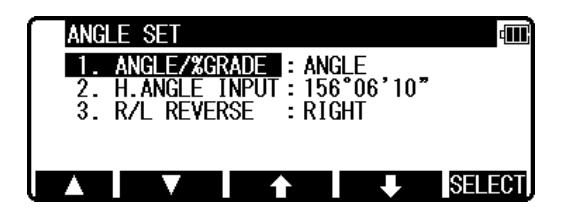

Press [F5] [SELECT] to open the horizontal angle input window.

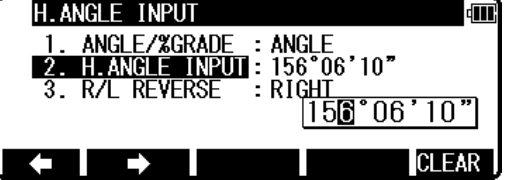

[F5] [CLEAR] is used to clear the values.

• The former data is called by pressing the [CLEAR] key again.

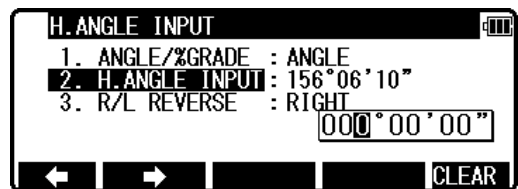

Press the numeric key as 123.4520.

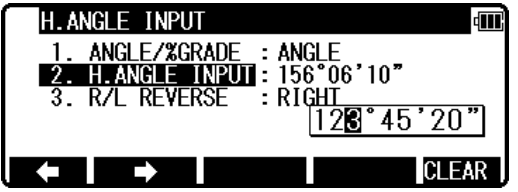

Press the [ENT] key to accept the horizontal angle set to  $123^{\circ}$  45' 20" and change the screen to MODE A.

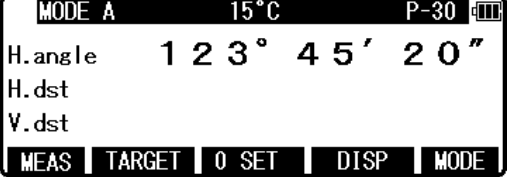

# **5.5 Displaying the % slope of the vertical angle**

Press [F5] [MODE] to enter MODE B.

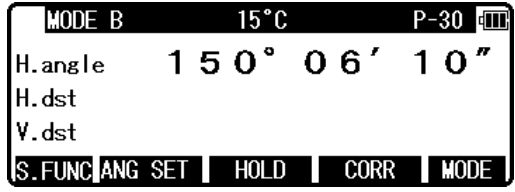

Press [F2] [ANG SET] to display the ANGLE SET screen.

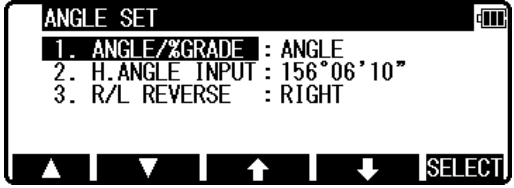

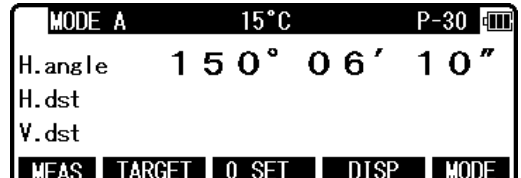

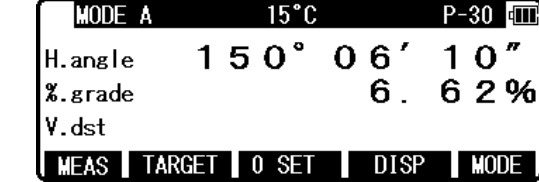

Press [F4] [DISP] to display the slope value in %.

Press the [F5] [SELECT] to change the screen to

display the slope % of Vertical angle.

- The 0% represents the horizontal 0, and  $+100\%$  and  $-100\%$  represent 45 $\degree$  up and down slopes respectively.
- To return the screen from the slope (%) display to the 360° scale, also take above same steps by entering MODE B.
- If the slope (%) exceeds [+/-]1000%, "Out of grade range" is displayed, indicating that the current vertical angle cannot be measured.
- When the telescope returns to a slope within slope  $[+/$ ] 1000%, the slope  $(\%)$  display returns automatically from the "Out of grade range" message to the numeric value.

### **5.6 Changing the horizontal angle from clockwise to counter clockwise**

Press [F5] [MODE] to enter MODE B.

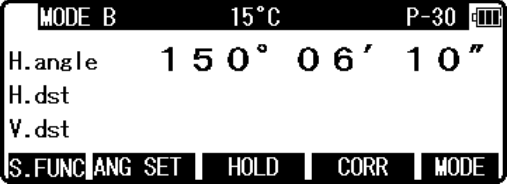

Press [F2] [ANG SET] to display the Angle setting screen.

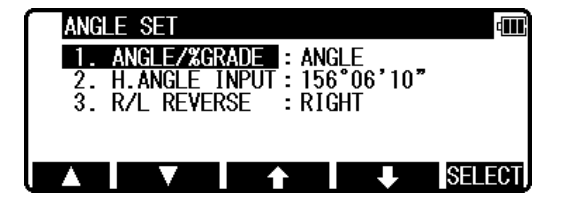

ANGLE/%GRADE : ANGLE<br>H.ANGLE INPUT : 156°06'10"

∎: RĪĞHĪ

गा।

**SELECT** 

ANGLE SET

**RZI REVERSE** 

1.

Press [F4]  $[\sqrt{3} \; ]$  to move the cursor to "3. R/L REVERSE".

Press [F5] [SELECT] to add a minus sign (-) to the horizontal angle value as a counter clockwise angle.

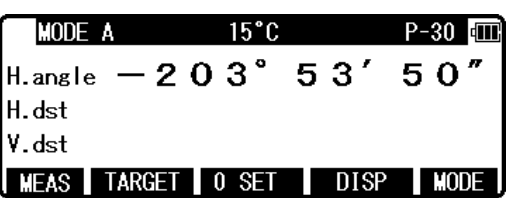

- To return the horizontal angle from counter clockwise to clockwise, also take the above same procedures, press [F5] [SELECT] to select the clockwise angle.
- When the counter clockwise horizontal angle is selected, the order of aiming at the targets becomes the reverse (the right one first, then the left one) of the order for the clockwise angle.

# **6. DISTANCE MEASUREMENT**

# **6.1 Target setting**

The target mode and its Constant of current setting are shown at the left of the battery mark. For example in case of each Constant 0, Reflectorless (Non-Prism); N 0, Prism; P 0

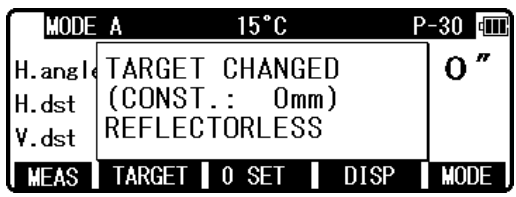

Pressing [F2] [TARGET] changes the target mode.

- The target mode is changed sequentially as follows. Reflector sheet - Prism - Reflectorless
- The selected target mode is stored in the memory even if the power is turned off. So, next time you can use the same mode after turning on.
- The target Constant differs according to the selected target mode. So, confirm the target mode and its Constant shown at the top screen after changing the target.

### **[Distance measurement by reflectorless (Non-Prism) mode]**

- The measurement range and accuracy of Reflectorless are based on the condition that laser beam is emitted perpendicular to the white side of the Kodak Gray Card.The measurement range may be influenced by the shape of the target and its environment.There is a possibility that the range may vary when the target does not satisfy the conditions above at survey work.
- Pay attention to the following in case of distance measurement by Reflectorless. In case of resulting in low accuracy, perform the distance measurement by Prism.
- The CODE number 521 [LONG RANGE MES.] shows ON/OFF.
- The WARNING (Laser Power) screen is displayed when Message ON is selected, and then [F1] [MEAS] key is pressed.
- Pressing [F1] [MEAS] one time selects "Second MEAS setting" and twice selects "QUIT".

There is a possibility that correct distance measurement may be impossible by dispersion or reduction of laser beam when the laser beam comes into the target from diagonal angle. There is a possibility that the instrument cannot calculate correctly when receiving reflected laser beam from forth and back directions in case of measuring the target on the road. There is a possibility that synthesized values are calculated and the distance may become longer or shorter than the actual one when the operator measures the target of slope or sphere or rugged shape.

There is a possibility that the instrument cannot calculate correctly collecting the reflected laser beam from a man or a car that comes and goes in front of the target.

### **[Distance measurement by reflector sheet mode]**

Position the Reflector sheet whose reflecting surface faces the aiming line to be approx. Right angle when the distance is measured by it. If it is positioned not to be approx. Right angle, there is a possibility that correct distance measurement may be impossible by dispersion or reduction of laser beam.

### **[Applied measurement range by each target mode]**

- When a wrong target mode is selected, a correct distance cannot be measured. Please select a correct target mode and measure.
- It is sometimes possible to measure without prism under special conditions like in the close distance, targeting on a wall surface. However, there is a possibility including some errors in this case, so be sure to select the reflectorless mode.
- The target constant should be correctly selected and confirmed in case that the reflector sheet is used at the prism mode and the prism is used at the reflector sheet mode.

### **6.2 Distance measurement**

The R-2500DN has two distance measurement modes of primary MEAS and second MEAS. Pressing the [F1] [MEAS] one time goes to MEAS and twice goes to second MEAS. You can freely select and allocate your desired measurement mode in primary MEAS and second MEAS by the Initial Setting 2. The "MEASURE SHOT" is set at primary MEAS and "TRACK CONT" is set at second MEAS as a Factory default setting.

- MEASURE SHOT means the distance measurement by the shot mode.
- MEASURE CONT means the distance measurement by the continuous mode.
- TRACK SHOT means the fast distance measurement by the shot mode.
- TRACK CONT means the fast distance measurement by the continuous mode.

Confirm the target constant before beginning the distance measurement.

### **Example: "MEASURE SHOT"at primary MEAS (Factory default setting)**

Collimate the telescope at a target and press the [F1] [MEAS] once to start measuring the distance. Once distance measurement has been started, the distance measurement mark remains displayed. Upon reception of a reflected light from the target, the instrument beeps and displays the mark to start the shot measurement automatically.

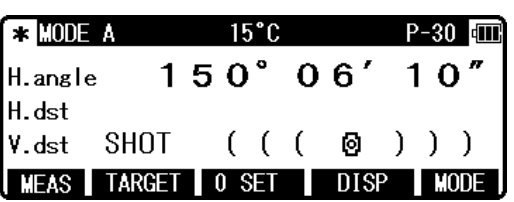

- If the instrument is in MODE B, press the [F5] [MODE] to switch to MODE A and press [F1] [MEAS].
- Pressing the [F1] [MEAS] after collimating the telescope at the prism starts shot distance measurement with the "MEAS" text blinking. Distance measurement is completed and the "MEAS" text stops blinking the moment the distance measured by shot measurement is displayed. During continuous measurement, the "MEAS" text keeps on blinking. Pressing the [F1] [MEAS] again terminates both distance measurement and blinking the "MEAS" text.
- Pressing [F4] [DISP] cycles through the sets of display items: "H.angle/H.dst./V.dst.", "H.angle/V.angle/S.dst.", and "H.angle/V.angle/H.dst./S.dst./V.dst."
- Pressing the [ESC] or [F2] [TARGET] or [F5] [MODE] during distance measurement stops it.
- If the shot count for distance measurement has been set to 2 or more in "Initial Setting 2", the distance is measured for the specified number of times to display the averaged value.

### **Example: "TRACK CONT" at second MEAS (Factory default setting)**

Collimate the telescope at a Target and press [F1] [MEAS] twice to start measuring the distance. Upon reception of a reflected light from the target, the instrument beeps and displays the mark to start the TRACK distance measurement.

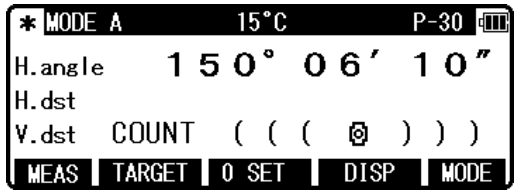

- If the instrument is in MODE B, press [F5] [MODE] to switch to MODE A and press [F1] [MEAS] twice.
- Pressing [F1] [MEAS] twice after collimating the telescope at the Target starts Continuous distance measurement at fast speed with the "MEAS" text blinking. It remains blinking during the measurement. If you press the [F1] [MEAS] again, Distance measurement is completed and the "MEAS" text stops blinking.
- Pressing [F4] [DISP] cycles through the sets of display items:"H.angle/H.dst./V.dst.", "H.angle/V.angle/S.dst.", and "H.angle/V.angle/H.dst./S.dst./V.dst."
- Pressing the [ESC] or [F2] [TARGET] or [F5] [MODE] during fast distance measurement stops it.

# **6.3 Quick mode**

The Quick Mode is to shorten the measuring time using prism or reflector sheet.

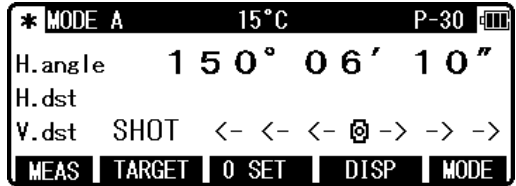

- The Quick Mode is effective to measure the distance up to 500m using prism or reflector sheet.
- After selecting Quick Mode from the Quick Mode setting screen, the distance measurement is done in Quick Mode.
- If the Quick Mode is selected, the distance measurement mark, "<-<- ->->", instead of " $((( ))$ ", is displayed

# **7. CORRECTION MODE**

### **7.1 Changing the target constant**

Changing the Target Constant can be performed only when the Reflector sheet and Prism Constant setting are "INPUT" in Initial Setting 1.

Example: Prism Constant - 25mm setting

Press [F4] [CORR] in MODE B. (If the instrument is in MODE A, press [F5] [MODE] to enter MODE B.)

Press the [F5] [SELECT] to enable the Prism Constant to be changed.

Input -25 by pressing the numeric keys.

Press the [ENT] key to accept the Prism

Constant to -25mm.

**PRISM CONST**<br>SHEET CONST  $-00$ mm  $+00$ mm<br> $+15^{\circ}$ C TEMP 3. ж \*1013hPa 4. PRESS 5. ж  $0<sub>PPm</sub>$ ppm SELECT dW. PRISM CONST PRISM CONST -00mm I  $+00$  mm TEMP ж 4. PRESS .<br>∗1013hPa 5. ppm  $0<sub>PPm</sub>$ **CLEAR** 

d III.

**CORRECTION** 

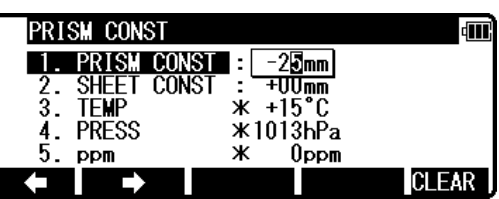

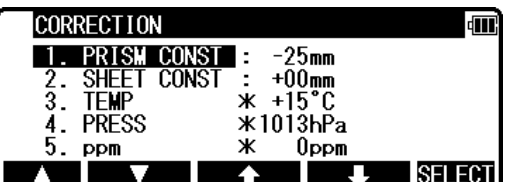

**MODE A**  $15^{\circ}$ C P-25 ता  $150°06'$  $10<sup>''</sup>$ H.angle H.dst V.dst MEAS TARGET 0 SET

Pressing the [ENT] key returns the instrument to MODE A.

Clear the exiting values by pressing [F5] [CLEAR].

- To set the Reflector sheet constant to "0mm"select "0mm"for "SHEETCONST"in "Initial Setting 1"
- To set the Prism constant to "0mm"or "-30mm" select "0mm" or "-30mm" for "PRISM CONST" in "Initial Setting 1".
- When the "Sheet Constant" has been set to "0mm" in "Initial Setting 1" and "PRISM" CONST" has been set to "0mm" or "-30mm", "\*" is displayed to the left of "0mm" or "-30mm" on the correction menu screen. When "\*" is on the screen, the Constant cannot be changed (by entering a numeric key).
- Once set, the Reflector sheet Constant and Prism Constant remains on the measurement screen as "S 0" or "P 0".
- The factory initial of Reflector sheet Constant and Prism Constant are 0.
- Once set, each Constant remains in memory even after the power is turned off.

### **7.2 Changing the temperature**

The temperature setting can be changed only when "ATM CORR" has been set to "ATM INPUT" in "Initial Setting 1".

Example: Setting the temperature to +22°C

Press [F4] [CORR] in MODE B. (If the instrument is in MODE A, press [F5] [MODE] to enter MODE B.)

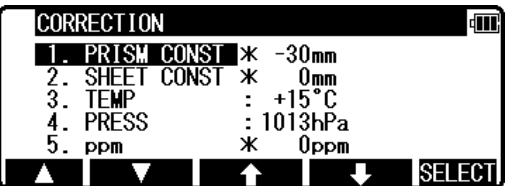

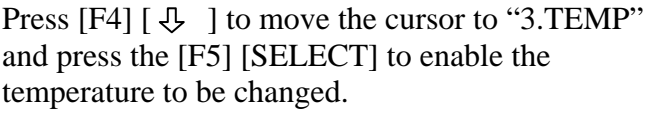

Clear the exiting values by pressing [F5] [CLEAR]. Input 22 by pressing the numeric keys.

Press the [ENT] key to accept the temperature to  $+22^{\circ}$ C.

Pressing the [ENT] key returns the instrument to MODE A.

PRISM CONST \*  $-30$ mm SHEET CONST <u>0mm</u> ()ppm **CLEAR** 

ſΠ

**तारे** PRISM CONST<br>SHEET CONST Ж  $-30$ mm  $0$ mm **13hPa PRESS** 0ppm ppm **CLEAR** 

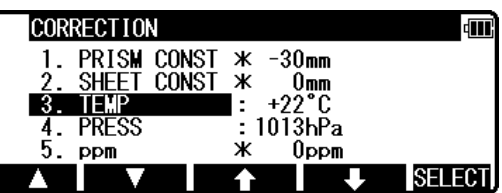

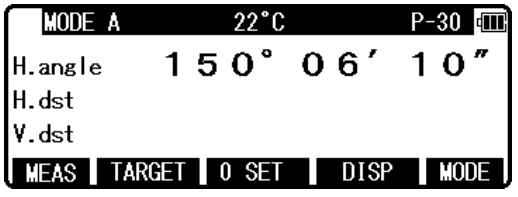

- The valid range of Temperature input is from  $-30^{\circ}$ C to  $+60^{\circ}$ C.
- When "ATM CORR" in "initial setting 1" has been set to "3. NIL", "\*" is displayed to the left of the temperature value on the correction menu screen. When "\*" is on the screen, the temperature cannot be changed. If "ATM CORR" in "initial setting 1" has been set to "2. ppm INPUT", no temperature is displayed on the correction menu screen.
- Once set, the temperature is displayed at the centre of the top of the measurement screen.
- The factory initial of temperature is "+15°C".
- Once set, the temperature remains in memory even after the power is turned off.
- Temperature correction is based on 15°C. If this instrument is used without correcting the temperature, a distance error per 100m is

about -0.1mm per +1°C as a temperature difference from 15°C. A distance error per 100m is about 0.1mm per  $-1^{\circ}C$  as a temperature difference from 15 $^{\circ}C$ . (For more accurate values, See "13.4 Error when no atmospheric correction is made".)

# **7.3 Changing the atmospheric pressure**

The atmospheric pressure setting can be changed only when "ATM CORR" has been set to "ATM INPUT" in "Initial Setting 1".

Example: Setting the pressure to 900hPa

Press [F4] [CORR] in MODE B. (If the instrument is in MODE A, press [F5] [MODE] to enter MODE B.)

and press the [F5] [SELECT] to enable

Input 900 by pressing the numeric keys.

the temperature to be changed.

PRISM CONST X SHEET CONST ี่ж  $0<sub>mm</sub>$  $rac{2}{3}$ . **TEMP** +15°C 4. PRESS  $1013hPa$  $0<sub>ppm</sub>$ **DDM** SELECT **PRESS dili** PRISM CONST Ж -30ատ Press [F4]  $[\bigcup$  ] to move the cursor to "4.PRESS" SHEET CONST \*  $0<sub>mm</sub>$ : <u>+15°C</u><br>: <u>+15°C</u><br>: |101**8**hPa] **TEMP PRESS Uppm DDM CLEAR** गा। **PRESS** Clear the exiting values by pressing [CLEAR] key. PRISM CONST  $-30$ mm SHEET CONST \*  $0<sub>mm</sub>$ <u>ົ +15°C</u><br>|0900hPa] **TFMP PRFS Uppm**  $ppm$ **CLEAR CORRECTION ता।** PRISM CONST  $\boldsymbol{\mathsf{x}}$  $-30$ mm 1. SHEET CONST<br>SHEET CONST<br>TEMP :  $000$ <br> $+15^{\circ}$ C

PRESS

 $ppm$ 

**CORRECTION** 

**तार** 

 $-30$ mm

Press the [ENT] key to accept the PRESS to 900hPa.

Pressing the [ENT] key returns the instrument to MODE A.

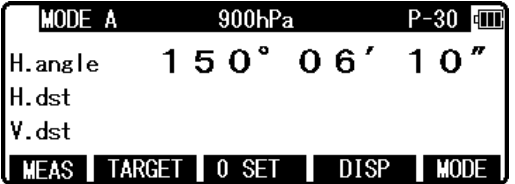

 $0900hPa$  $0$ ppm

**SELECT** 

- The valid range of Pressure input is from 600 to 1120hPa. (420 840mmHg)
- When "Atmospheric Correction" in "Initial Setting 1" has been set to "3. NIL", "\*" is displayed to the left of the pressure value on the correction menu screen. When "\*" is on the screen, the pressure cannot be changed. If "ATM CORR" in "Initial Setting 1" has been set to "2.ppm INPUT", no pressure is displayed on the correction menu screen.
- Once set, the pressure is displayed at the centre of the top of the measurement screen.
- The factory initial of pressure is "1013hPa".
- Once set, the pressure remains in memory even after the power is turned off.
- Pressure correction is based on 1013 hectopascals (hPa).
- If this instrument is used without correcting the pressure, a distance error per 100m is about -0.3mm per -10hPa as a pressure difference from 1013hPa.

(For more accurate values, see "13.4 Error when no atmospheric correction is made".)

### **7.4 Changing the ppm value**

The ppm value can be changed only when "ATM CORR " has been set to "ppm INPUT" in "Initial Setting 1". "TEMP" and "PRESS" are not displayed.

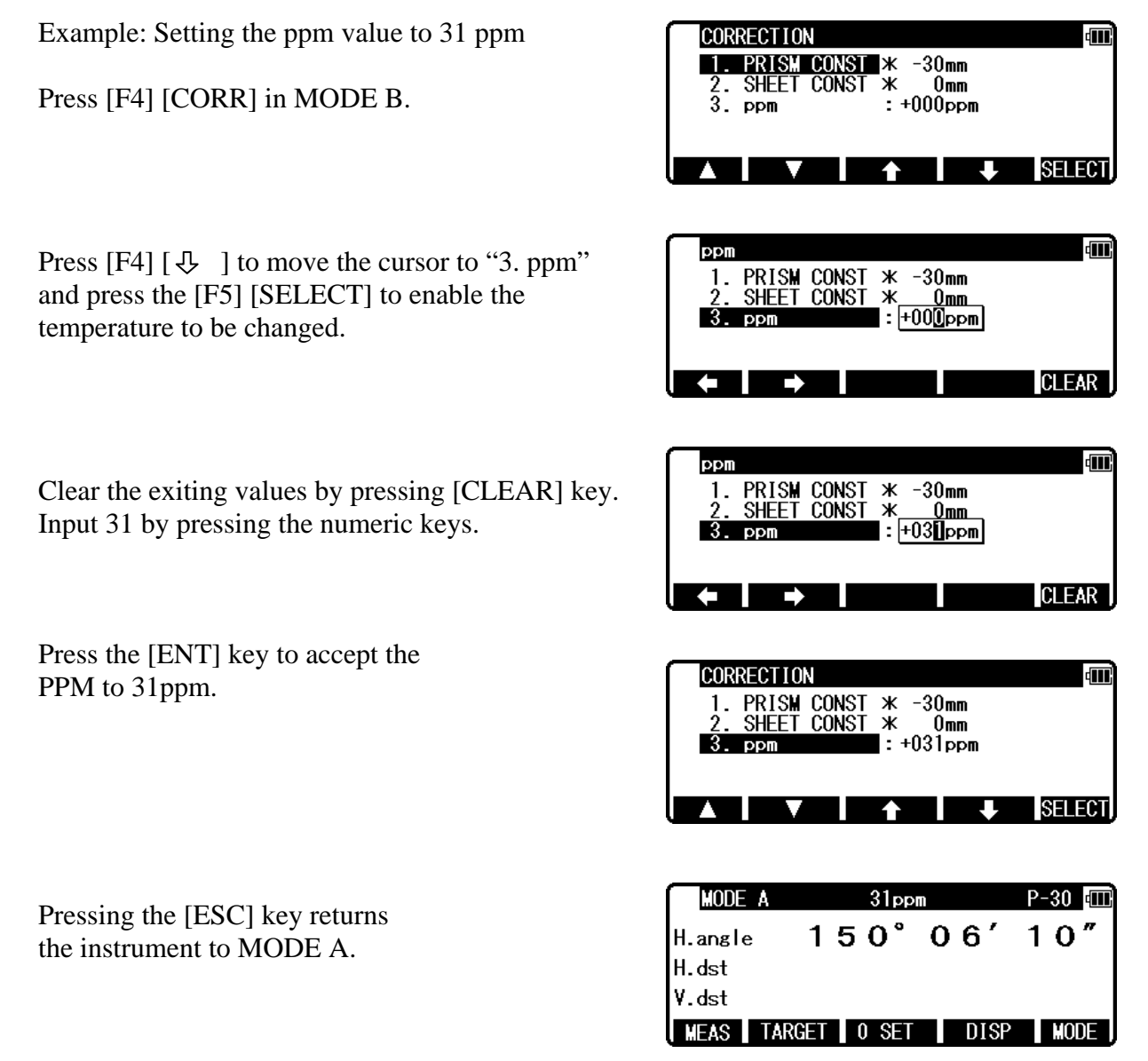

- The valid range of ppm values is from -199 to +199.
- Once set, the ppm value is displayed at the centre of the top of the measurement screen.
- The factory initial of ppm value is "0".
- Once set, the ppm value remains in memory even after the power is turned off.

# **8. INITIAL SETTING**

# **8.1 Overview**

For the R-2500DN, you can select and save the desired setting for a variety of prescribed instrument conditions, called Initial Setting.

The Initial Setting is saved in six modes,"Initial Setting 1", "Initial Setting 2",

"Initial Setting 3", " initial setting 4", "Initial Setting 5", and "Setting of Date and Time " in which you can select and save the instrument conditions described below.

The factory default for each of these conditions is marked by  $\Box$ 

To change initial setting, follow the operating procedures for entering each initial setting mode in "8.2" and the operating procedures for changing an Initial Setting on "8.2".

### **8.2 Entering the mode for initial setting 1**

Press the [POWER] key while holding [F1] key down to access the screen for Initial Setting 1.

- Pressing [F1] [ ] scrolls it up five tems; pressing  $[F2]$  [ ] scrolls the screen down five items.
- Press [F3]  $[\hat{\tau}]$  or [F4]  $[\hat{\psi}]$  to position the cursor at the item of interest.

# **8.3 Entering the mode for initial setting 2**

Press the [POWER] key while holding [F2] key down to access the screen for Initial setting 2.

• Select the item of interest in the same way as in the mode for Initial setting 2.

### **8.4 Entering the mode for initial setting 3**

Press the [POWER] key while holding [F3] key down to access the screen for Initial setting 3.

• Select the item of interest in the same way as in the mode for Initial setting 3.

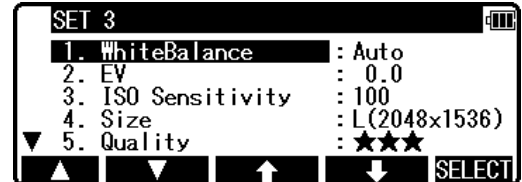

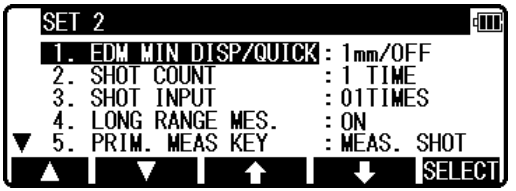

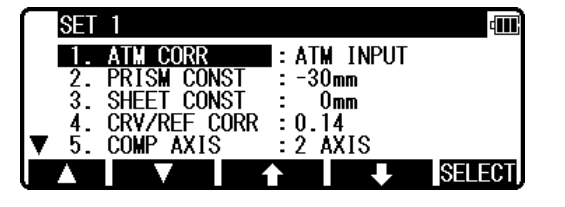

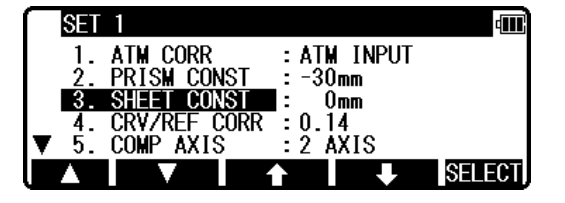

# **8.5 Entering the mode for initial setting 4**

Press the [POWER] key while holding [F4] key down to access the screen for Initial setting 4.

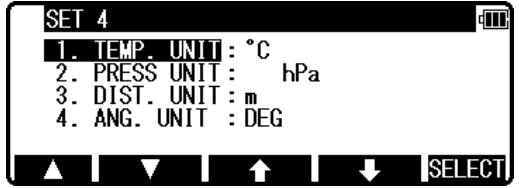

• Select the item of interest in the same way as in the mode for Initial setting 4.

### **8.6 Entering the mode for initial setting 5**

Press the [POWER] key while holding [F5] key down to access the screen for Initial setting 5.

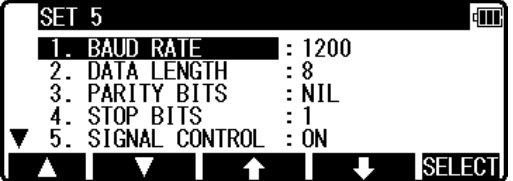

• Select the item of interest in the same way as in the mode for Initial setting 5.

# **8.7 Entering the mode for setting of date and time**

Press the [POWER] key while holding [F3]+[F4] key down to access the screen for Date Time Input.

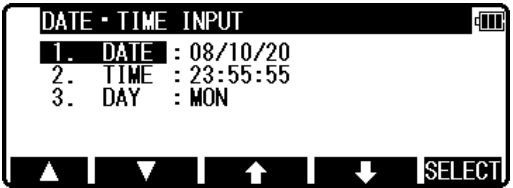

# **8.8 Example of changing an initial setting content (selection of atmospheric correction)**

This section describes the operating procedures for selecting "1.ATM CORR" in initial setting 1 as an example of changing an Initial Setting content. Use this example as a reference when changing other items because it is also applicable to the operating procedures for changing them.

Access the screen for Initial Setting 1 by taking procedures "8.2 Enter the mode for Initial Setting 1".

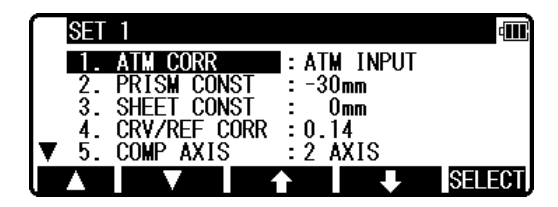

**तार** 

ATM **1. ATM INPUT**<br>-30mm 2. ppm INPUT<br>0 0mm 3. NIL

**ATM CORR** 

 $\bar{3}$ 

**ATM CORR<br>PRISM CONST<br>SHEET CONST<br>CRV/REF CORR<br>COMP AXIS** 

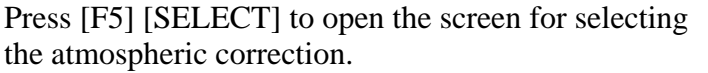

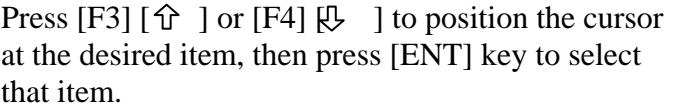

Pressing the [ENT] key settles the change of selected item. Pressing the [ESC] key invalidates the change of selected item.

Pressing again the [ESC] key or [ENT] key quits the initial setting screen and usual start screen appears.

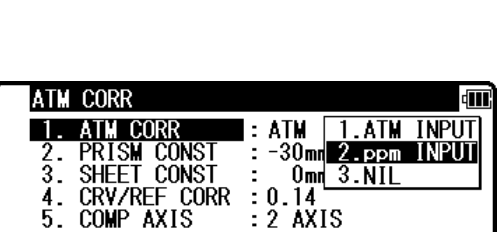

 $: 0.14$ <br> $: 2$  AXIS

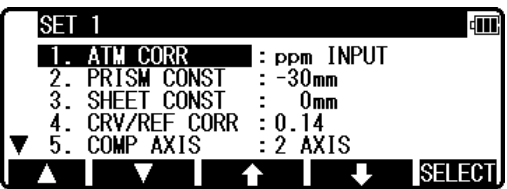

51

### **8.9 Initial setting 1**

- 1. Selection of **Atmospheric Correction**: [ATM CORR] Select whether Atmospheric Correction is to be performed by entering the atmospheric temperature and pressure, by entering ppm value, or by fixing the ppm value to 0 (NIL) not to perform Atmospheric Correction.
- 2. Selection of **Prism Constant**: [PRISM CONST] Select whether the Prism Constant to be input is set to 0mm, -30mm or to an arbitrary value to be entered from the keyboard.
- 3. Selection for **Reflector sheet Constant** : [SHEET CONST] Select whether the target constant to be input is set to 0mm, or to an arbitrary value to be entered from the keyboard.
- 4. Selection for **Refraction & Curvature Corrections** : [CRV/REF CORR] Select whether the correction factor to be input for both differences (Refraction, Curvature) is set to 0.14, 0.2 or none (NIL). Selecting "3. NIL" results in no correction of both values.
- 5. Selection of **Tilt Compensation**: [COMP AXIS] Select whether Tilt Compensation is to be single-axis (ON) or disabled (OFF)
- 6. Selection of **Atmospheric corrections display**: [ATM CORR DISP.] Select whether to display the atmospheric corrections in the title bar of the measure screens or not.
- The factory default for each instrument condition is marked by  $\boxed{\phantom{a}}$ .

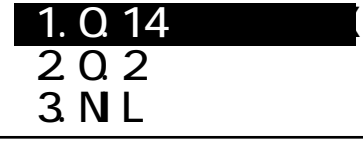

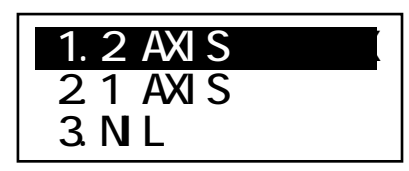

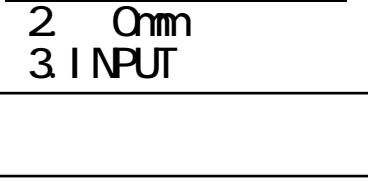

1.  $\Omega$ mm 2. INPUT

2.ppm INPUT  $3$  N L

1. ATMI NPUT

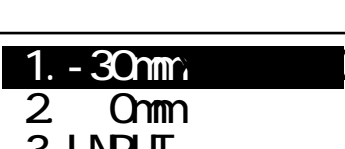

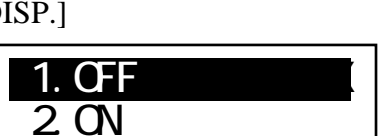

### **8.10 Initial setting 2**

- 1. Selection of the **Minimum Distance measurement unit and Quick Mode** : [EDM MIN DISP/QUICK] More fine angle view is necessary, select 0.1mm, Besides that, select 1mm/OFF. When using Quick Mode, select 1mm/ON.
- 2. Selection of the **Shot count**: [SHOT COUNT] Select whether the shot count for Shot distance measurement is to be 1,3, 5 or an arbitrary count to be entered.
- 3. Setting the **Shot input**: [SHOT INPUT] Set the shot number for Shot distance measurement.
- The valid range of values for the shot number is from 1 to 99.
- This setting is enabled only when the shot number (Above 2.) has been set to "4. INPUT".
- 4. Selection of **Laser plummet** : [LD PLUM.] Laser plumb ON/OFF is selected.
- 5. Selection of **Long range message** : [LONG RANGE MES.] If you need the long range message.
- 6. Selection of **primary MEAS setting**  : [PRIM. MEAS KEY] Select whether the primary distance measurement is MEAS SHOT or MEAS CONT or TRACK SHOT or TRACK CONT.
- 7. Selection of **second MEAS setting** : [SEC. MEAS KEY] Select whether the second distance measurement is TRACK CONT or TRACK SHOT or MEAS CONT or MEAS SHOT.
- 8. Selection of **Minimum angle display**: [MIN UNIT ANG.] Select whether to set the minimum angle display mode to "COARSE (5 seconds)" or "FINE (1 second)".

 $1.1$ mm $\times$ OFF 2.1mm/ON 3.0.1mm

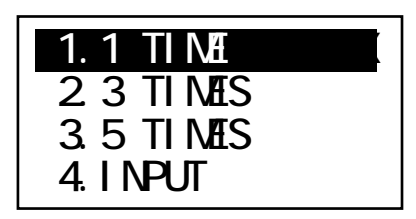

**OTTI MES** 

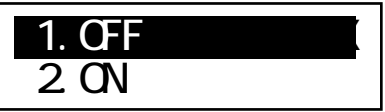

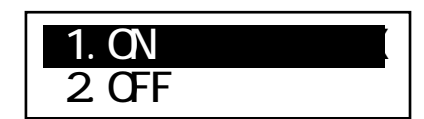

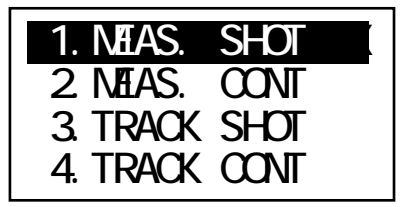

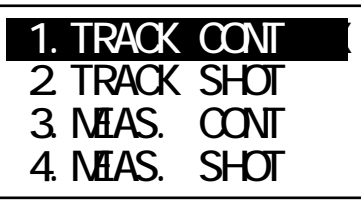

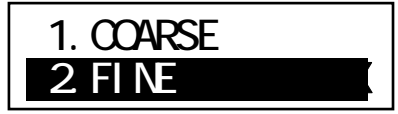

- 9. Selection of **Vertical angle style**: [V.ANG. STYLE] Select whether the 0 point for vertical angle is set to be "Z.0", "H.0" or "COMPAS".
- 10. Selection of **Automatic power-off function** : [AUTO OFF] Select the time interval (10, 20 or 30 minutes) for

activating the automatic power-off function, or select NIL, disabling the function.

- The automatic power-off function automatically turns the power supply off after the specified period of time (in minutes) when no operation for distance measurement or for key entry has been performed with the angle remaining unchanged.
- 11. Selection of **Distance measurement automatic poweroff function**: [EDM OFF]

Select the time interval (3, 5, or 10 minutes) for activating the distance measurement automatic power-off function, or select NIL, disabling the function.

12. Selection of **Automatic illumination power-off function** : [ILLU. OFF]

Select the time interval (3, 5, or 10 minutes) for activating the automatic illumination power-off function, or select NIL, disabling the function.

- 13. Selection of **Distance measurement buzzer**  : [DIST. BUZ] Select whether to enable or disable the beep when the prism receives a light during distance measurement or during repeated distance measurement.
- 14. Selection for **H.angle 90° buzzer**: [QUAD. BUZ] Select whether to enable or disable the beep at every 90° during angle measurement.
- 15. Selection of **Distance measurement signal** : [MEAS. SIGNAL] Select whether to display a signal indicator or AIM value to be displayed from when distance measurement is started to when measured data is displayed.

1. $Z.0$  2.H.0 3.COMPAS

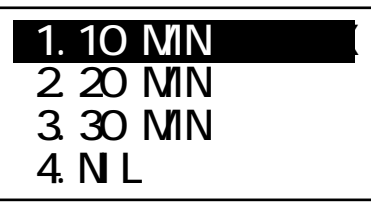

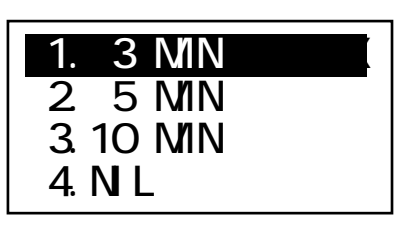

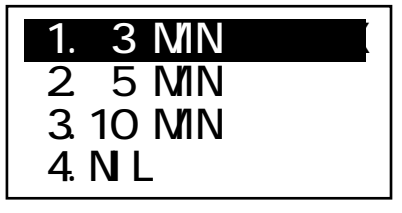

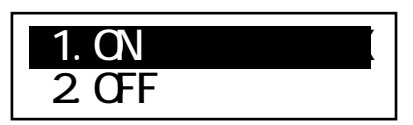

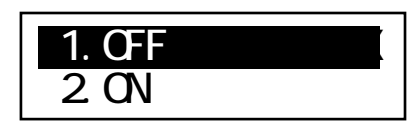

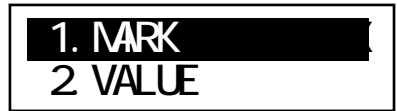

16. Selection of **Priority Display**: [PRIORITY DISP.] Select the display order of the sets of display items which pressing the [DISP] key cycles through. The set of display items selected here appears first after the power is turned on.

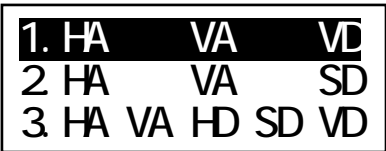

1. C

2.゚ F

 $1. m$  $\overline{2\text{ ft}}$ 

**1. DEG** 

 $3.$ ft+inch

1.  $hPa$  2. mmHG 3.inchHG

# **8.11 Initial setting 3**

Refer to 10.6 Adjust ing the camera settings.

### **8.12 Initial setting 4**

- 1. Selection of **Temperature unit setting**: [TEMP. UNIT] Select <sup>o</sup>C or <sup>o</sup>F as the unit for Temperature.
- 2. Selection of **Pressure unit setting**: [PRESS UNIT] Select hPa (hectopascal), mmHg, inchHg as the unit for pressure to be input.
- 3. Selection of **Distance unit setting**: [DIST. UNIT] Select m or ft or ft+inch as the unit for Distance.
- 4. Selection of **Angle unit setting**: [ANG. UNIT] Select DEG or DEC or GRD or MIL as the unit for Angle.

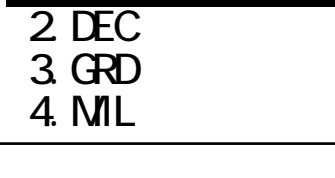

### **8.13 Initial setting 5**

Selection of Communication Setting: [COMM.SELECT] Select RS-232C or Bluetooth.

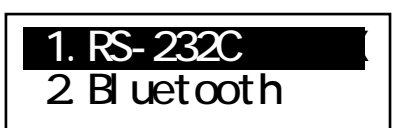

55

- 1. Selection of **Transfer rate** (baud rate): [BAUD RATE] Select a baud rate of 1200, 2400, 4800 or 9600.
- 2. Selection of **Data bits**: [DATA LENGTH] Select a data length of 8 bits.
- 3. Selection of **Parity**: [PARITY BITS] Select no (NIL) parity bit, even parity or odd parity.
- 4. Selection of **Stop bit**: [STOP BITS] Select the number of stop bits to be used: 1 or 2.
- 5. Selection of **Control signal**: [SIGNAL CONTROL] Select whether the control signal is effective or not.
- 6. Selection of **XON/XOFF**: [XON/XOFF] Select whether to enable or disable XON/XOFF.
- 7. Selection of **Through command**  : [THROUGH COMMAND] Select whether to disable data output without receiving any data request command or enable the "a" to "f" command data output.

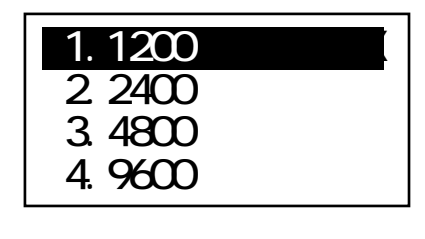

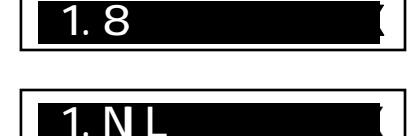

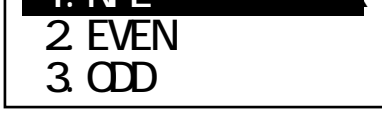

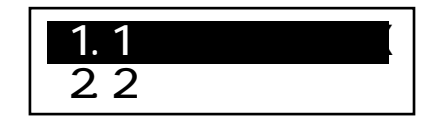

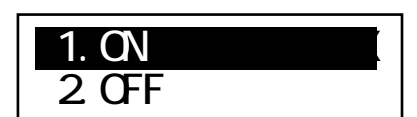

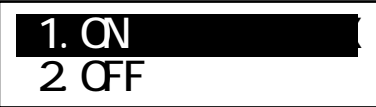

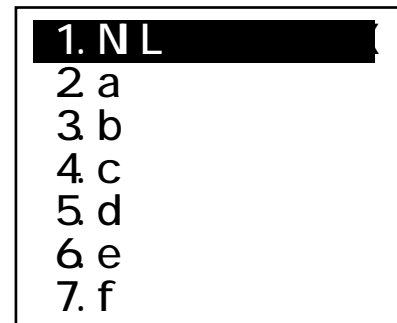

# **8.14 Setting of date and time**

- 1. Input of date Set date using [numeric keys]. Year / month / date
- 2. Input of time Set time using [numeric keys]. Time : minute : second
- 3. Selection of week day Select week day.

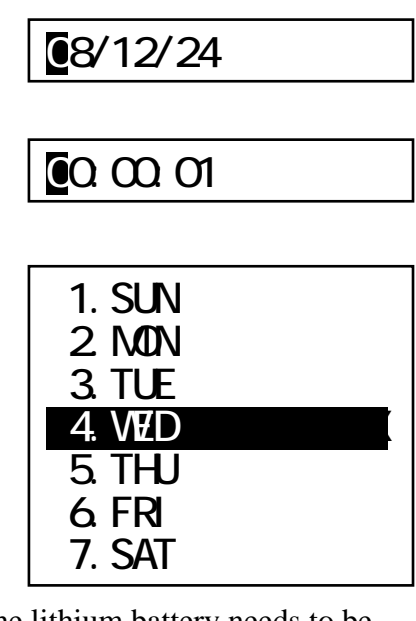

• The date clock is powered by the built-in lithium battery. The lithium battery needs to be replaced in five years. When the message "Li-batt.voltage s low." is shown on the display screen, have the lithium battery replaced by the dealer from whom the instrument was purchased. The timing of battery replacement varies depending on the frequency of use and the environment where the instrument is stored while not in use.

# **9. ACCESSING THE FUNCTIONS**

# **9.1 Accessing by help key**

You can use the [HELP] key to display specific initial setting (such as the prism constant and priority mode).

Press the [lLLU]+[ESC] key in MODE A or B.

The help menu will then be displayed. Press [F1]  $\left[ \begin{array}{cc} | & | \end{array} \right]$  [F2]  $\left[ \begin{array}{c} | & | \end{array} \right]$  or [F3]  $\left[ \begin{array}{c} \bigoplus \end{array} \right]$  [F4]  $\left[ \begin{array}{c} \bigoplus \end{array} \right]$  to position the cursor to the desired item.

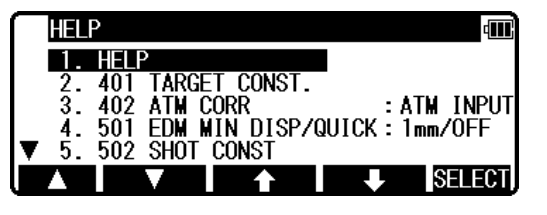

# **9.2 Accessing by 007**

The R-2500DN allows you to enter a special code of 007 with the alphanumeric keys to display specific initial setting.

Press the numeric keys [0] [0] [7] in MODE A or B. The screen will then change to the command input screen.

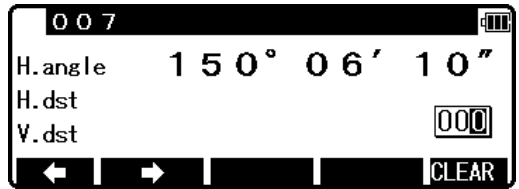

Press the numeric keys for the desired command number in the Command No. Table. (For example, press [4] [0] [1] for TARGET CONST.)

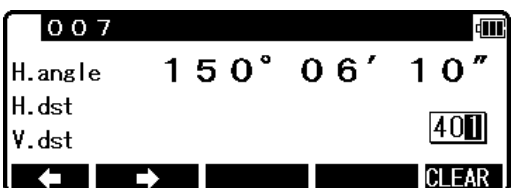

Press the [ENT] key to access the TARGET CONST.

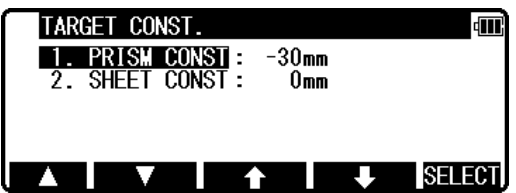

# **[Instrument setting items]**

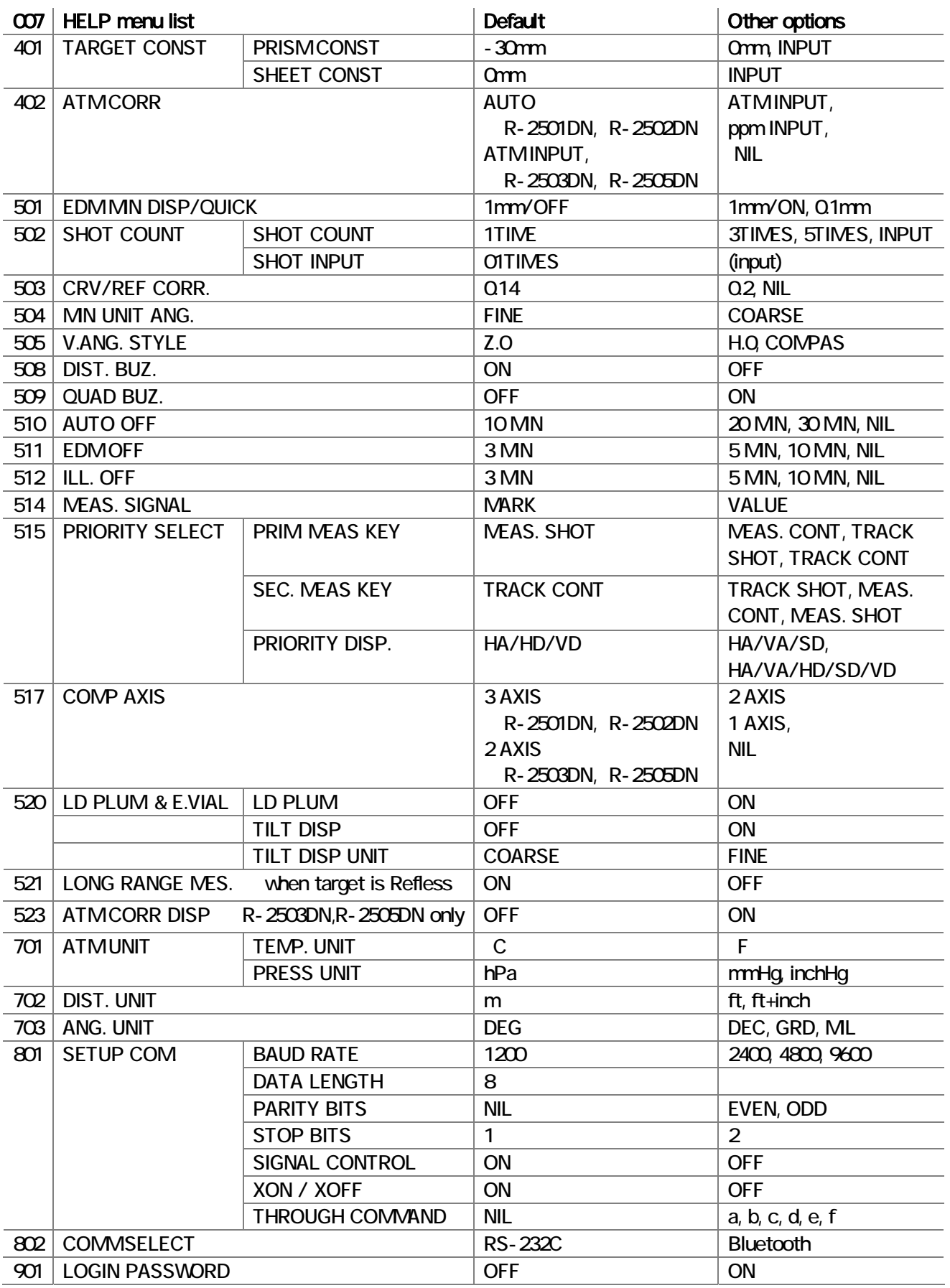

# **10. DIGITAL CAMERA**

# **10.1 Turning the camera On and Off**

### **[Turning the camera On]**

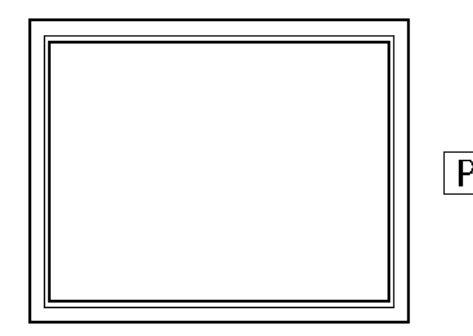

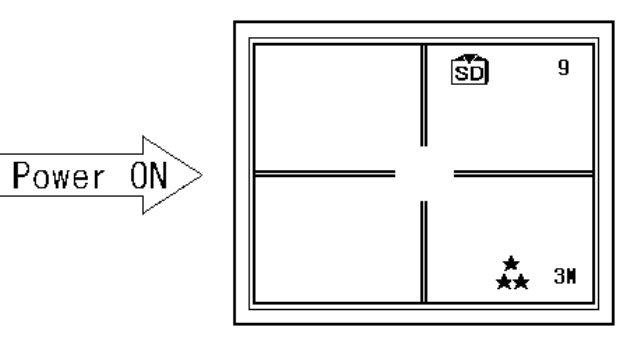

Press [Laser/Camera] key to display "RED MARK & CAMERA SETTINGS" screen.

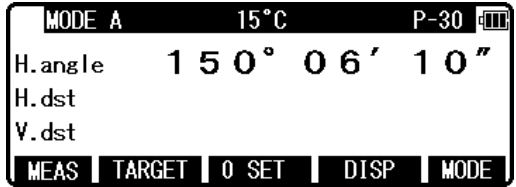

Press [F4] [CAMERA ON] key to activate the camera function.

Once the camera is activated, the screen on the title bar and the function keys are changed to those of the camera mode. "View 1/3" is displayed on the title bar for the first screen.

### **[Turing the camera Off]**

Press [F4] [CAM OFF] key in View1/3 screen to turn the camera function off.

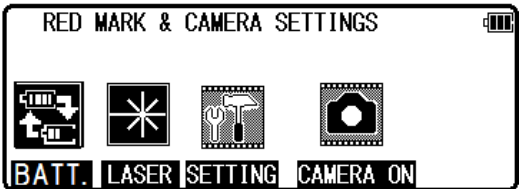

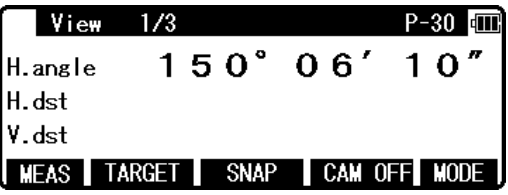

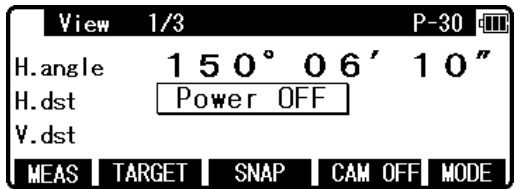

# **10.2 Taking pictures**

Take a picture in the View mode, which is the first display when the camera is activated. In the View mode, the function keys are switched to View1/3, View2/3, and View3/3 in that by every pressing [F5] [MODE] key.

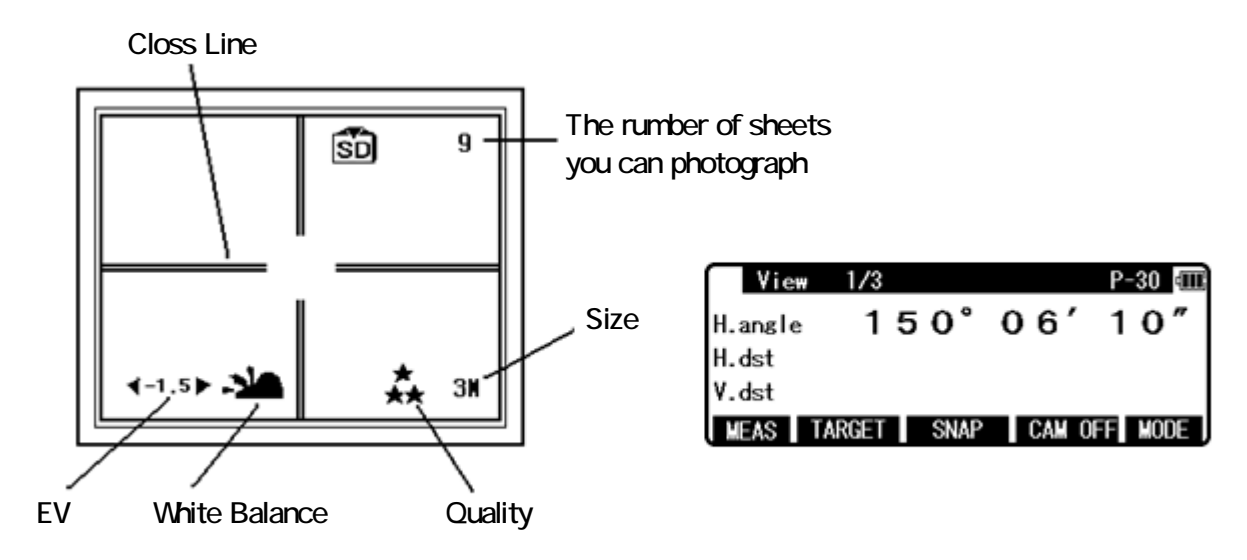

### **10.2.1 Taking pictures and measuring distance at the same time**

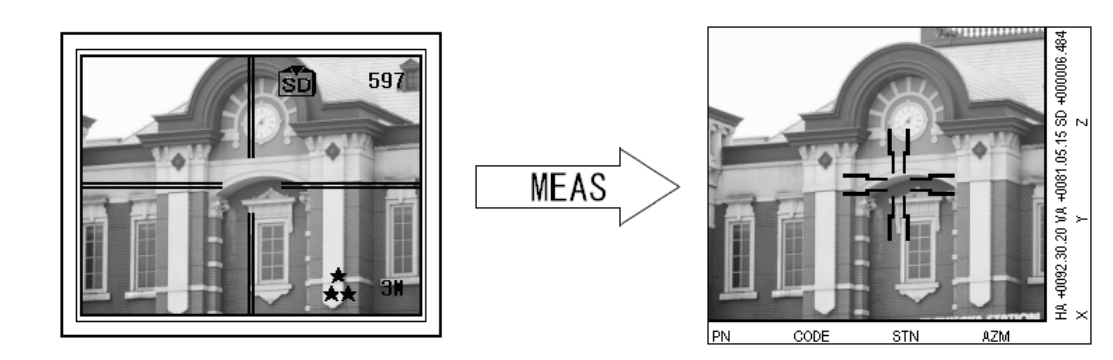

Sight the target by the telesope. Press [F1] [MEAS] key to measure the distance.

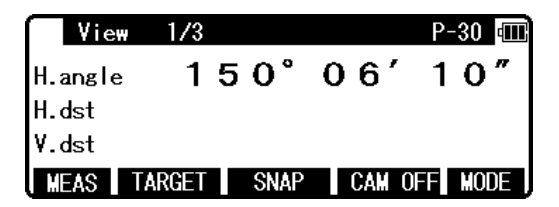

Set the line of sight of the telescope onto a target and press the [F1] [MEAS] once to start measuring the distance. When distance measurement has been started, the distance measurement mark remains displayed. After receiving reflected light from the target, the instrument beeps and displays the mark to start the shot measurement automatically.

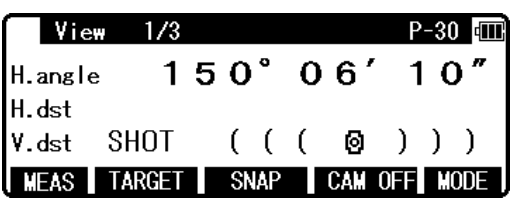

The picture is taken and the image is stored in the memory at that time.

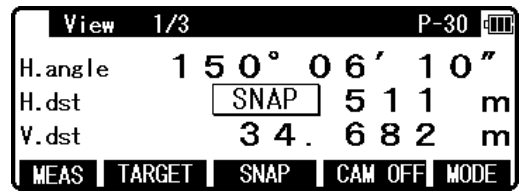

[F1] [MEAS] is allocated as a function in the View1/3 display.

To measure the distance and take pictures simultaneously, "15. Auto Snap" in the camera setting must be set to ON. Only distance measurement is carried out if [15. Auto Snap] is set to OFF. (Refer to 10.6 Adjusting the Camera Setting – 15.Auto Snap)

The picture is taken after the end of distance measurement. Therefore, do not move the telescope until the shot is completed.

You can sight the target approximately while looking at the View Mode screen, but you cannot sight the target accurately since the telescope and the camare are not on the same optical axis and both axis are not parallel. The optical axis of the telescope is always positioned slightly below the centre of View mode screen. Make sure to use the camera display for sighting the target approximately.

The optical system of the digital camera adopts the fixed focus method that doesn't request focusing ,so that focusing of telescope doesn't synchronize with focusing the digital camera on the image.

The type of image to be recorded is defined by selecting out of two types in "16.Save Mode" of the camera settings. (Refer to 10.6 Adjusting the camera setting – 16. Save Mode)

The images can be checked by [F4] [REVIEW] and [F2] [S.SHOW]. (Refer to 10.3 Slide Show and 10.4 Playing back images)

The image data is transfered to a computer by recording images to a SD card, or by using a USB cable.

There is no user of TS because he or she can take a picture of anything. Please note the copyright.

### **10.2.2 Taking pictures without measuring distance**

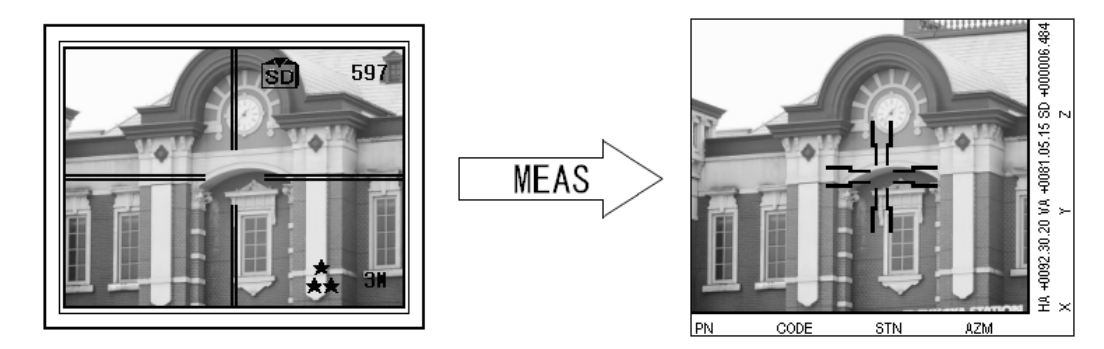

Aim the target when using the telescope or the camera display. Press [F3] [SNAP] key to take a shot.

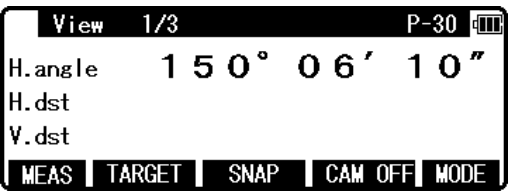

[F3] [SNAP] is allocated as a function key in View1/3 screen.

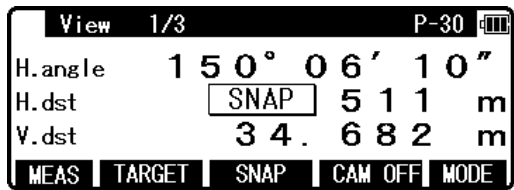

When "8. Point Mark Disp" and "11. Mark Positiong" are set to ON, Pointmark can be added even without measuring the distance.

The type of image to be recorded is defined by selecting one of the two types in "16. Save Mode" for the camera settings. (Refer to 10.6 Adjusting the Camera Setting – 16. Save Mode)

The images can be checked by [REVIEW] and [S.SHOW]. (Refer to 10.3 Slide Show and 10.4 Playing back images)

The image data is transferred to a computer by recording images onto a SD card, or by using a USB cable.

# **10.2.3 Zooming**

Press [F1] [ZOOM IN] to zoom the image in, and [F2] [ZOOM OUT] to zoom out.

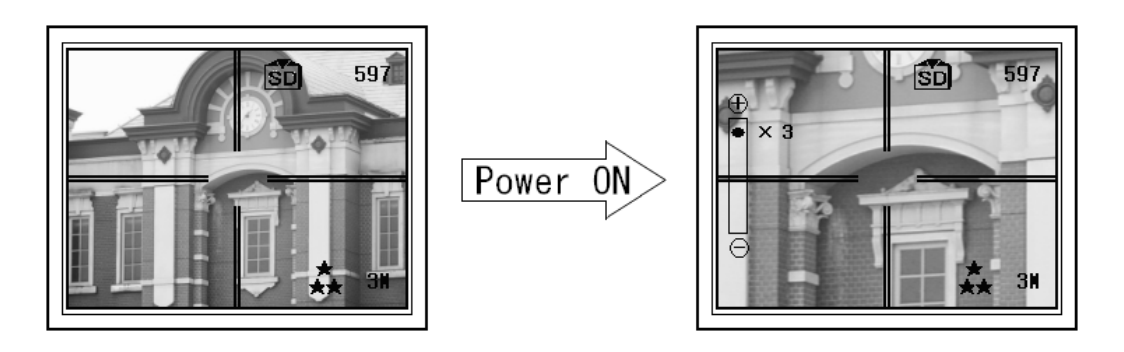

[F1] [ZOOM IN] and [F2] [ZOOM OUT] are provided as a functions in the View2/3 screen. 1-3 times digital zoom is provided.

# **10.3 Slide Show**

Press [F2] [S.SHOW] in REVIEW & SLIDE SHOW SETTINGS screen to enter the Slide Show mode. Play back the recorded images from the top in due course. Message, "The slide show is executed." appears on the screen during Slide Show mode. The slide show ends automatically when it gets to the last image. It then returns to REVIEW & SLIDE SHOW SETTINGS screen.

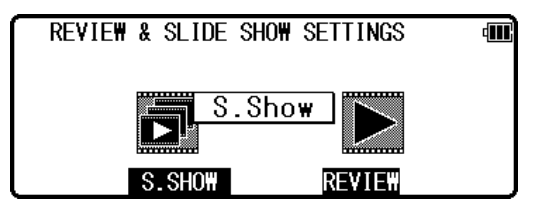

Press [F4] [PAUSE] to pause the slide show. The slide show will resume when pressing [F3] [PLAY] is pressed. An icon on the lower right of the camera display will change.

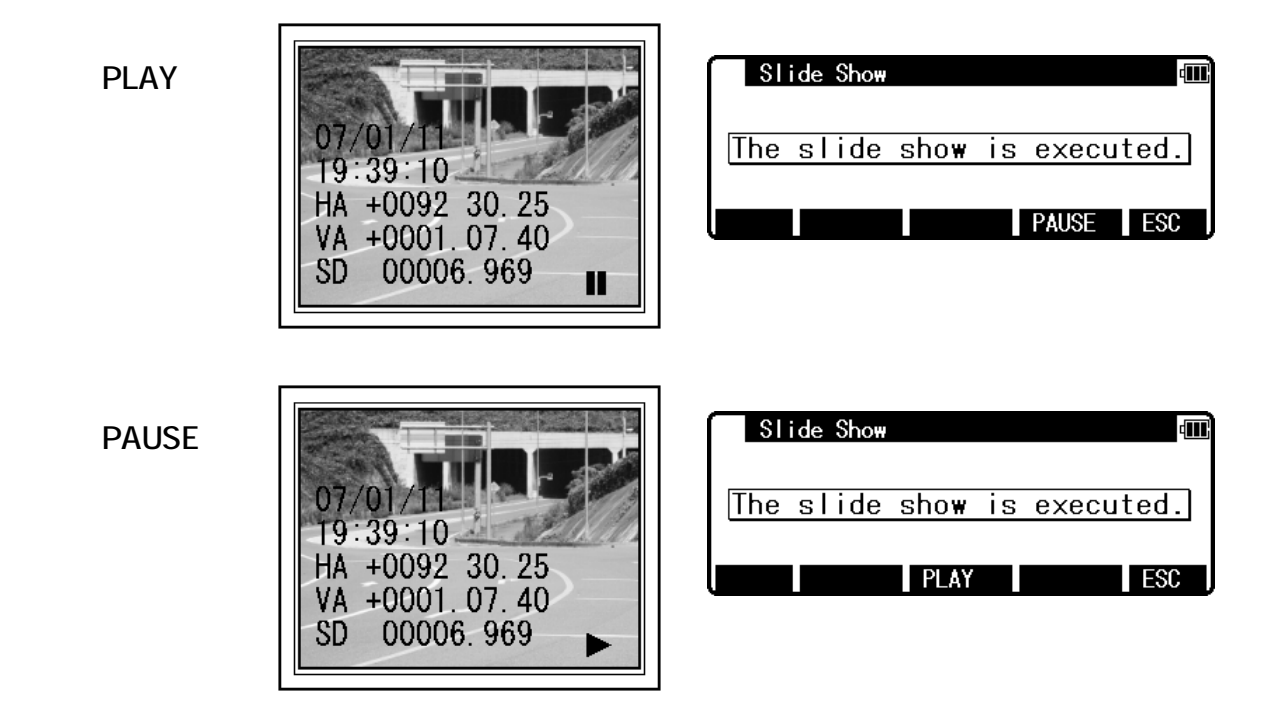

Press [ESC] to end the Slide Show then return to REVIEW & SLIDE SHOW SETTINGS.

# **10.4 Playing back images**

The images can be checked by ReView mode. Press [F4] [REVIEW] on REVIEW & SLIDE SHOW SETTINGS screen to enter ReView Mode. On ReView mode, the function keys are switched to ReView1/2, ReView2/2, and Move Image in that order for every press of the [F5] [MODE] key.

Pressing [ESC] cancels ReView mode and then returns to REVIEW & SLIDE SHOW SETTINGS screen.

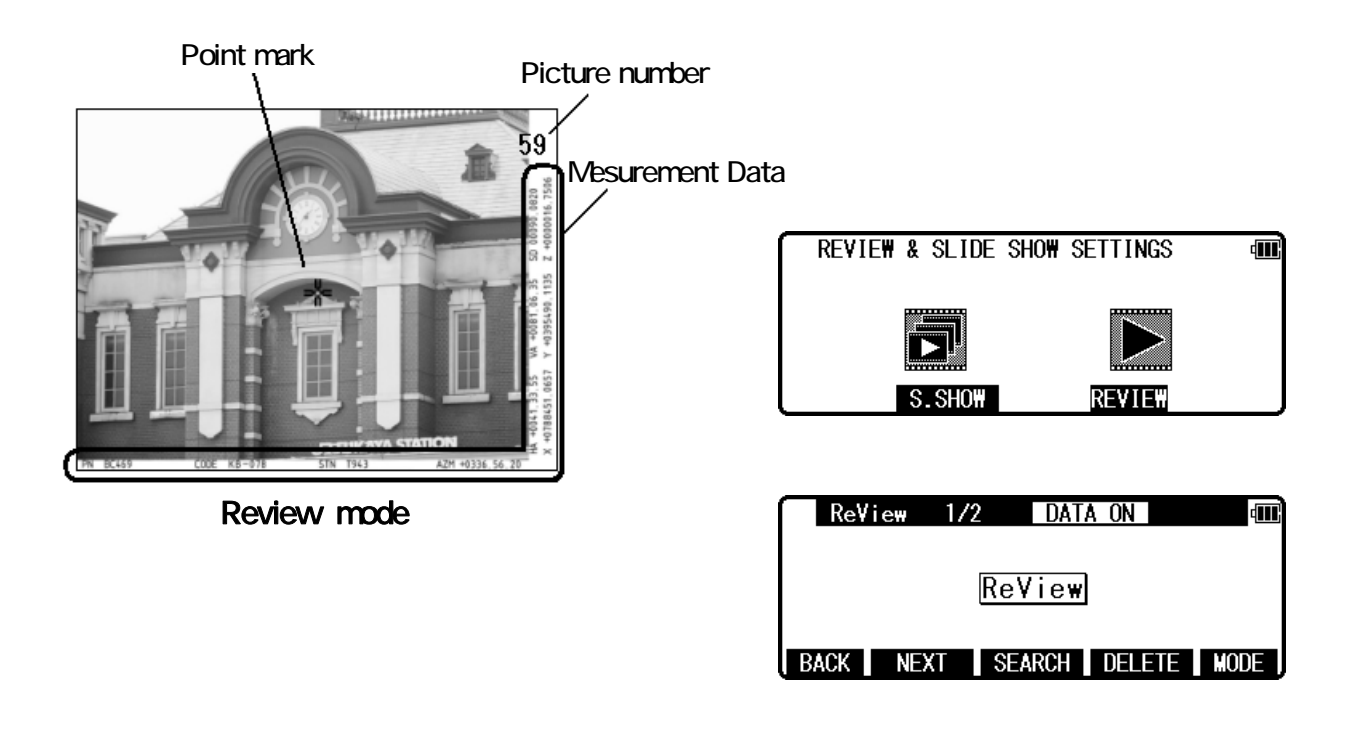

### **10.4.1 Rotating images**

When entering in ReView mode, the picture taken at the last appears on the screen. Press [F1] [BACK] to switch to one previous screen. Pressing [F2] [NEXT] to switch to the next screen.

[BACK],[NEXT] are allocated as a function key in Review1/2.

### **10.4.2 Searching images**

Press [F3] [SEARCH] on ReView1/2 to enter the screen to search for images. The image you choose can be found by the following procedures.

### **[SELECT INDEX]**

Select the INDEX by using cursor key and then press [ENT] to switch to the screen you selected.

#### **[SEARCH POINT Code]**

Press [F1] [P.CODE] to enter PointCode input screen. Input PointCode and Press [ENT] to start search.

Select one of the search results. Press [ENT] to

switch the screen to the selected one.

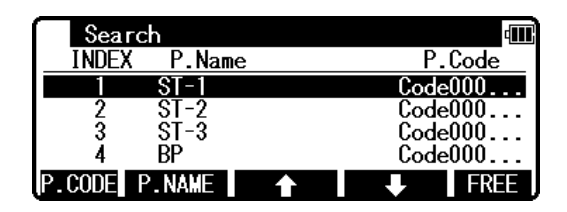

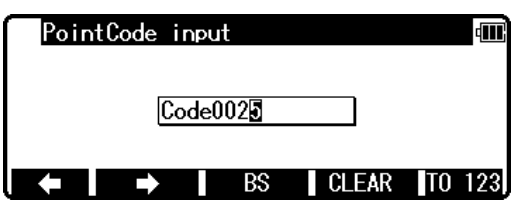

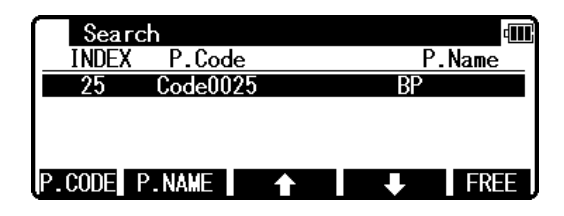

# **[SEARCH PointName]**

Press [F2] [P.NAME] to enter PointName input screen. Input PointName, then press [ENT] to start search

Select one of the research results and then press [ENT]. The screen will change to the selected display.

Press [F5] [FREE] to return to the screen before searching. [F3] [SEARCH] is allocated as a function key in ReView of 1/2.

### **10.4.3 Deleting images**

Press [F4] [DELETE] when the image you want to delete appears on the screen and "Delete OK?" is displayed. Press [F1] [OK] to delete the selected image. Press [F5] [NO] to cancel.

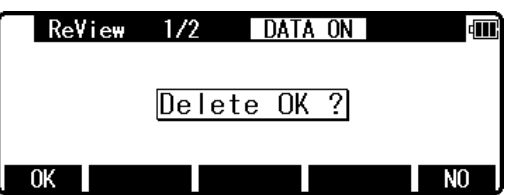

[F4] [DELETE] is allocated as a function key in ReView1/2. If you want to delete all the images together, select Format in Setup menu. Refer to 10.5 Setup–1.FORMAT.

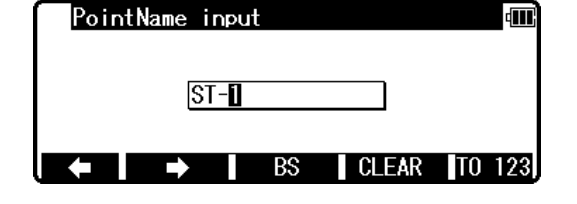

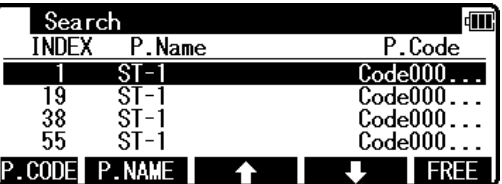

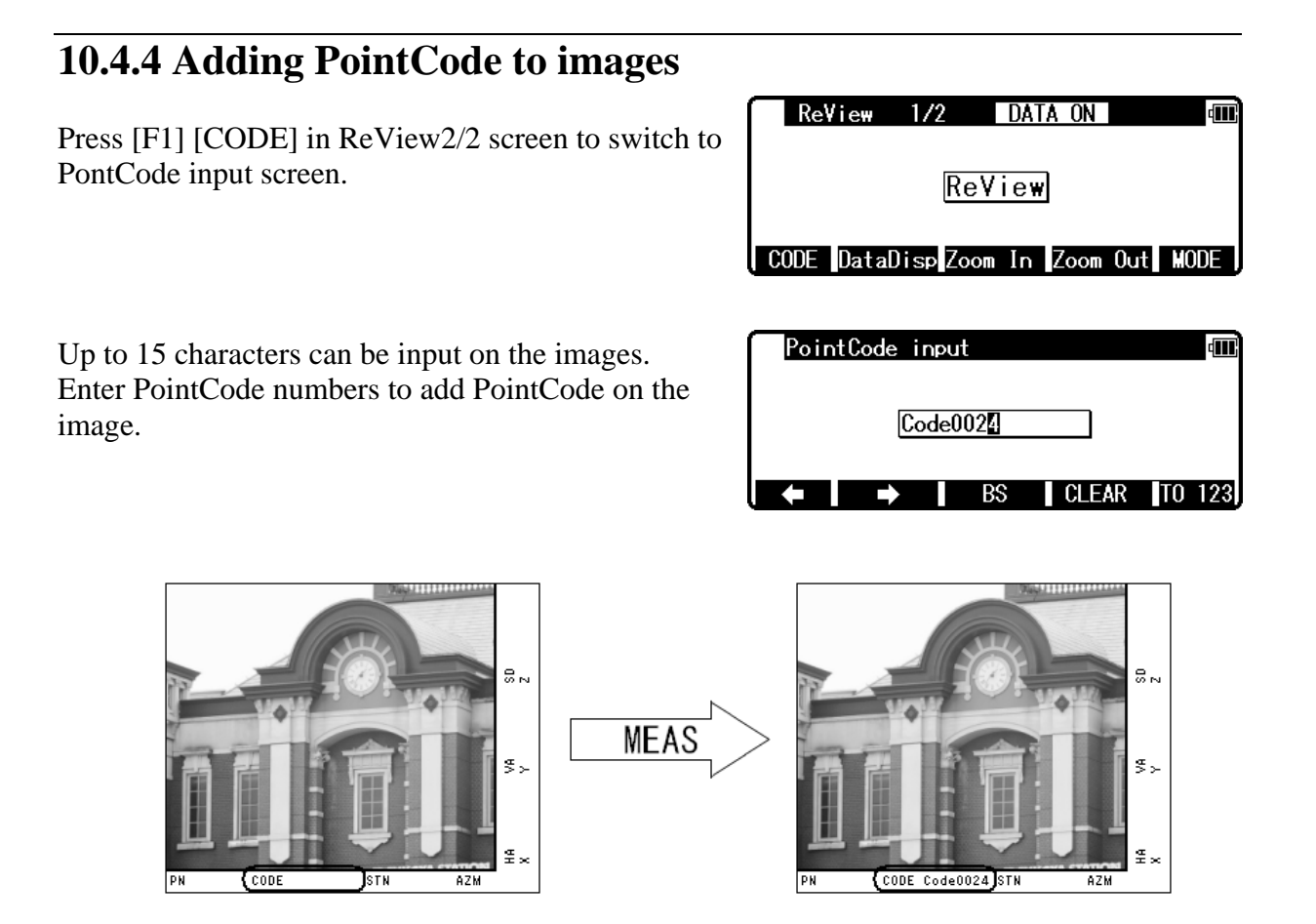

You can also enter PointCode input screen when pressing [F4] [CODE] on View2/3 and input PointCode with the same procedure mentioned above.

You can also add PointCode to the image taken when "16. Save Mode" is on "2. Capture Only" in Setting, which is handled as the same image data as the one taken when "16. Save Mode" is "1. Capture+Data" on Setting.

The PointCode you input once can be edited again.

# **10.4.5 Displaying measured data**

Press [F2] [DataDisp] in ReView2/2 screen to display calendar and recorded surveying information. When [F2] [DataDisp] is on [ON], [DATA ON] appears on the top of the screen. When [DataDisp] is on [OFF], it is not diplayed.

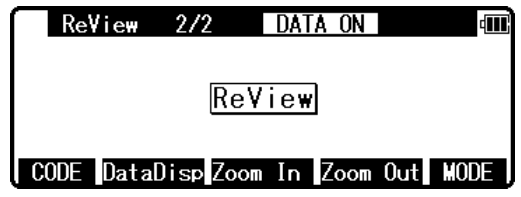

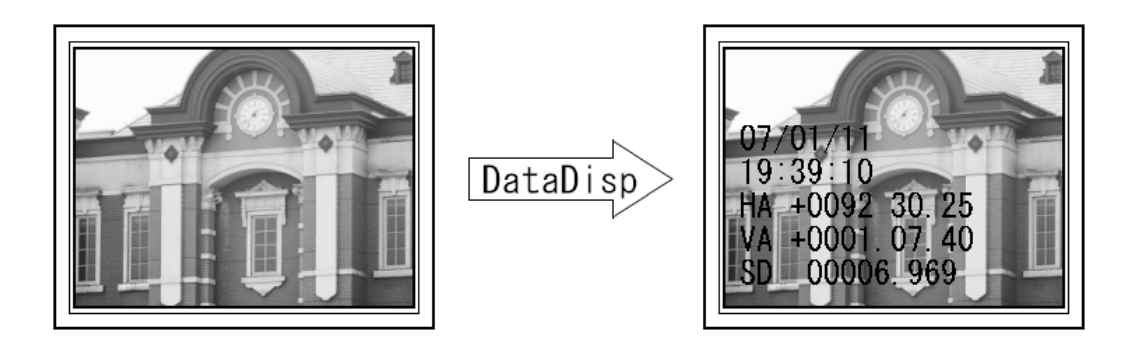

Survey data recorded during taking pictures can be displayed on the screen. The image data taken during special function such as measure can be recorded on coordinated data in addition to Polar data and these data can be displayed in due course.

[F2] [DataDisp] can be swiched to [ON] and [OFF] in Setting "14. DataDisp"

# **10.4.6 Zooming images**

Press [F3] [ZOOM IN] to magnify the images. Press [F4] [ZOOM OUT] to reduce the images.

The images can be magnified up to 8 times.

# **10.4.7 Moving images**

Magnified images can be moved to top/bottom/left/right.

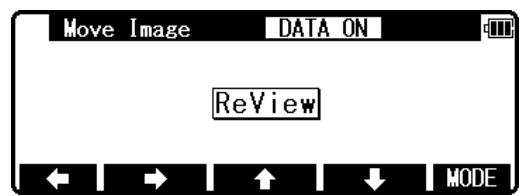

Example: Move double magnified image to the right.

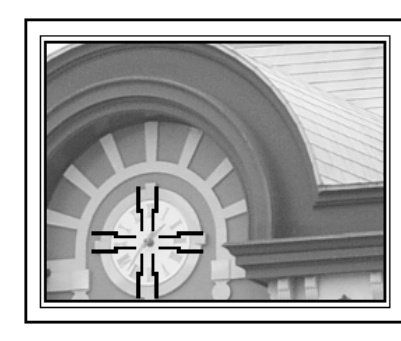

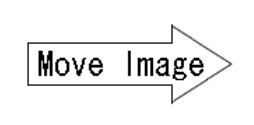

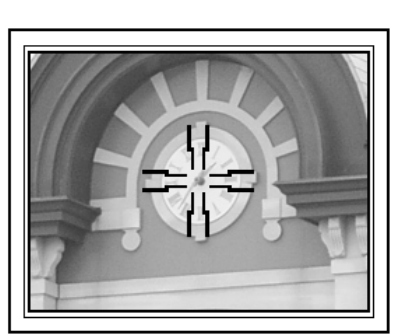

Move Image is allocated as a function key in Review mode. Press ReView1/2 and ReView2/2 to enter Move Image.

The screen can be moved only when the images is zoomed more than double.

### **10.5 Setup**

Press [F2] [SETUP] key in RED MARK & CAMERA SETTINGS screen. The SETUP is a mode to carry out offsetting an optical axis and formatting memory.

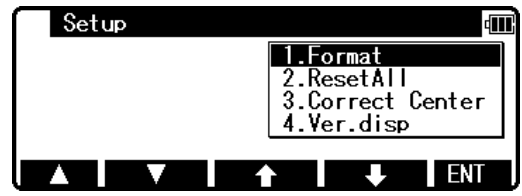

#### **1.Format**

Format the taken pictures in SD card.

See: FORMAT is a function to format an SD card. Make sure to format the SD card before using with R-2500DN.

Pictures taken and data measured during the special function and the image data which is taken when the camera is activated in Mode are recorded on the the SD card in the order of the pictures taken.

When the job name (file) specified by the special function is changed, this data is recorded on the SD card in the order of the pictures taken.

When using some job names (file) separately, we recommend that you prepare some SD cards and use a job name (file) and an SD card as one pair.

#### **2.ResetALL**

Initialize all the data in Setting.

#### **3.Correct Center**

This is a mode for deciding the offset value of top/bottom/left/right of Point Mark which is displayed in the picture during shooting. Refer to "10.8 Correct Center Mode".

#### **4.Ver.disp**

Display software information of version.

# **10.6 Adjusting the camera settings**

Press [F3] [Setting] key in the RED MARK & CAMERA SETTINGS screen. Snap and photo conditions are defined in the Setting menu in the camera settings.

### **1. White Balance**

Color tone correction is defined by selecting one of the options; [Auto], [Daylight], [Light Bulb], [Fluorescent], and [Cloudy]. Each time the option setting is changed, the icon shown at the bottom of the screen is also changed. No icon is shown for [Auto], which is the default setting.

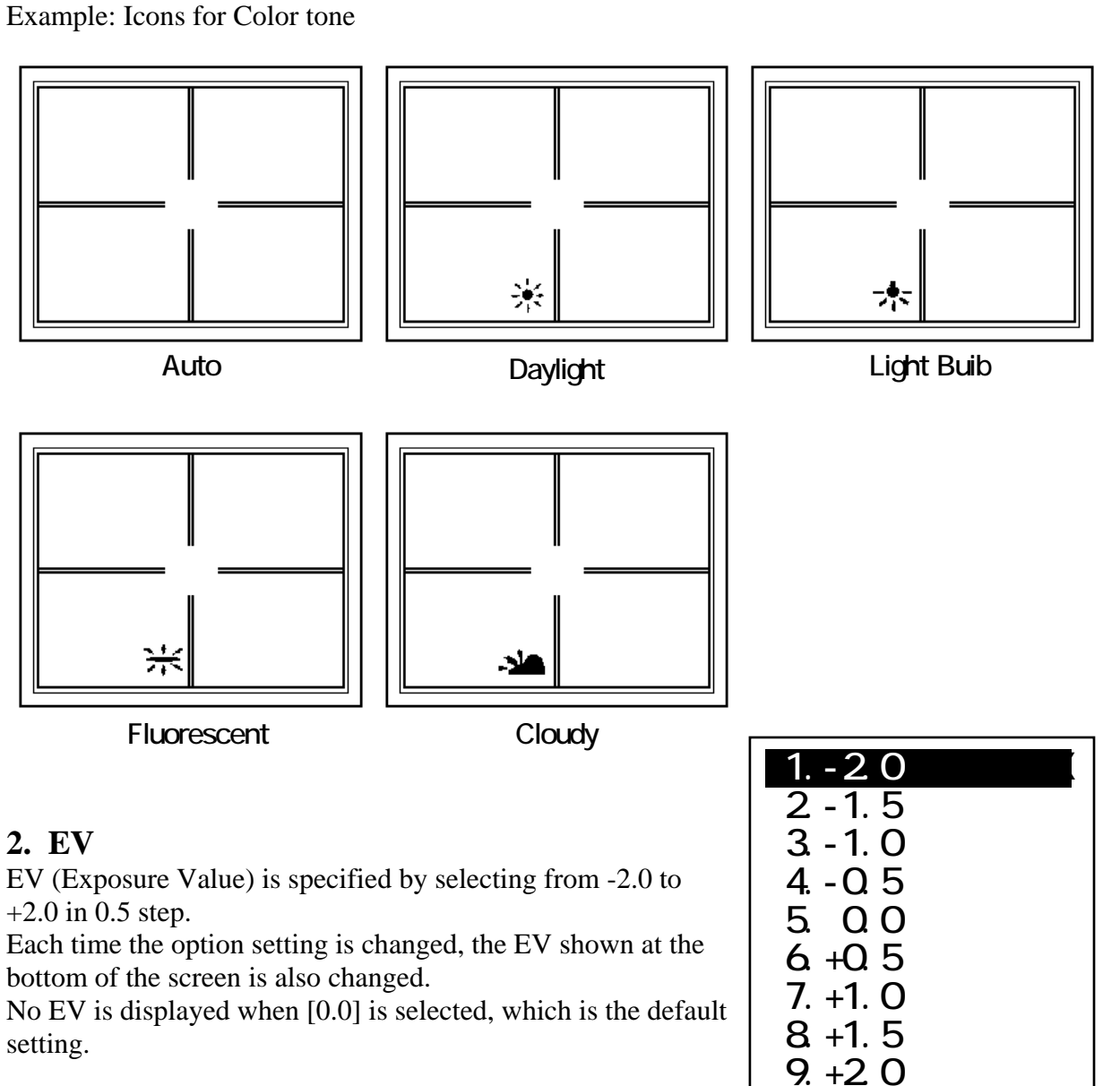

Setting **तारे** 1. WhiteBalance Auto<br>0.0 3. ISO Sensitivity  $100$ Size<br>Quality  $L(2048\times1536)$ SELECT

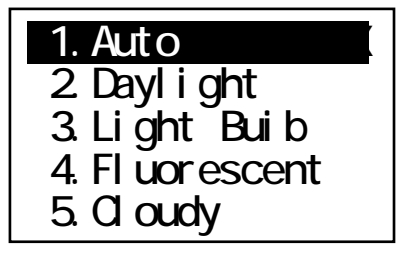

Example: EV displayed on camera display

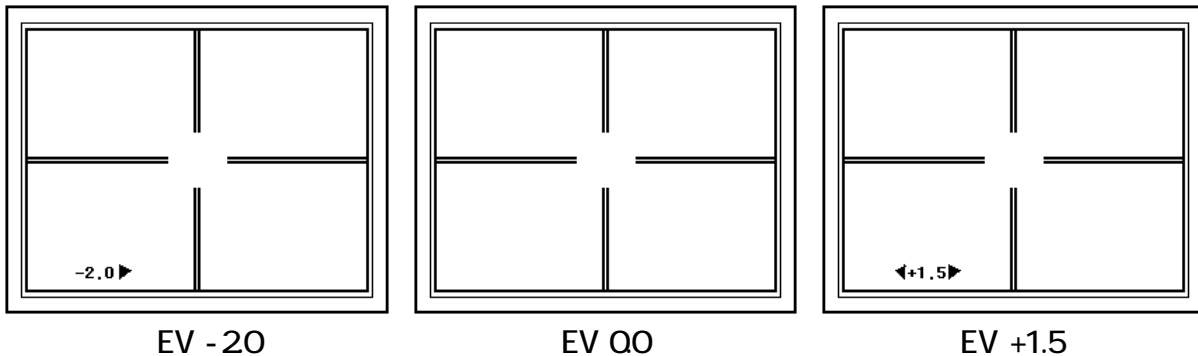

### **3. ISO Sensitivity**

ISO sensitivity is defined by selecting from the options: [100], [200], and [400]. The default setting is [100].

### **4. Size**

Define the image size by selecting one of the options: [L(2048x1536)], [M(1600x1200)], [S(1280x960)], [640x480], [1600x1200(Cut)], [1280x960(Cut), and [640x480(Cut)]. Each time the option setting is changed, the icon shown at the bottom of camera display is also changed. The default setting is [L(2048x1536)].

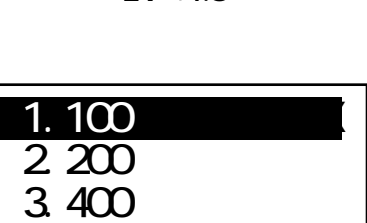

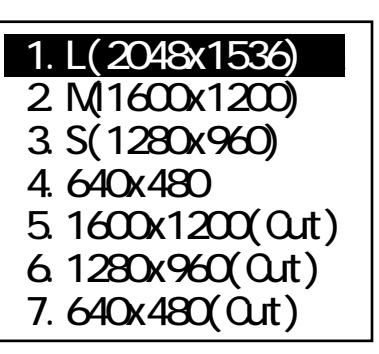

Example: Image size displayed on camera display

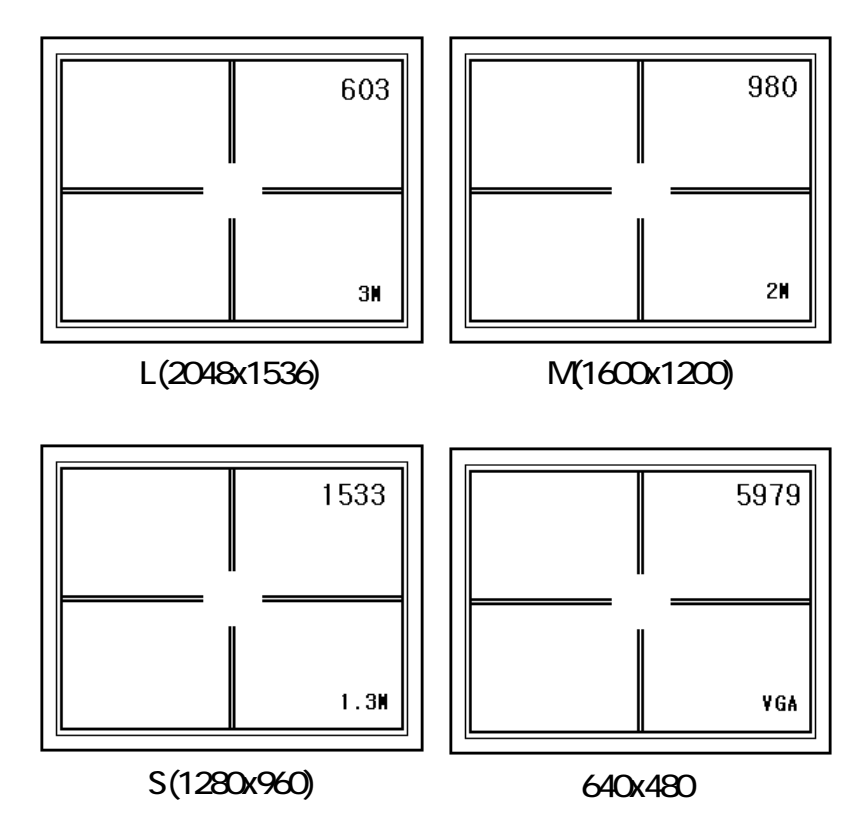

71

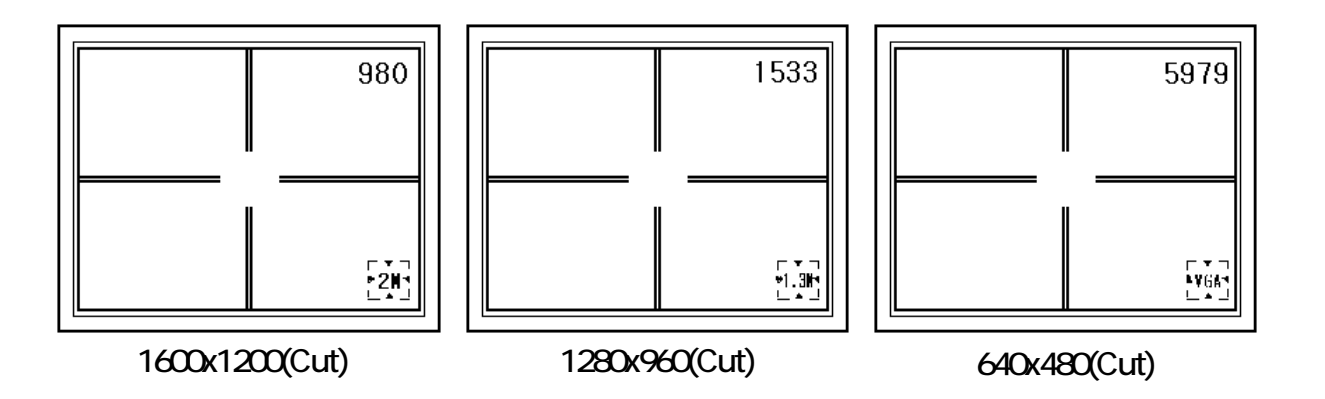

Number of images that can be saved as shown in the upper right of the camera display. Number of images depends on the image size. The smaller the size, the more images can be shown.

Using the image size with the "(Cut)" attribute, the actual size of the image is stored. Taking L size (1600 x 1200) for example,  $[1600x1200(Cut)]$  saves the image at  $1600x1200$  pixels. However, the number of storable photos is the same as that without the Cut attribute.

[640x480] and [640x480(Cut)] are not selectable when  $\lceil \ \ \rceil$  is selected in "5.Quality".

### **5. Quality**

Define the image quality by selecting one of the options; [★★★], [★★],and [ ]. When the option setting is changed, the icon shown at the bottom of camera display is also changed. The greater the number of stars, the better is the image quality, but the number that can be stored is reduced. The default setting is  $[$   $]$ .

Example: Icons for the image quality

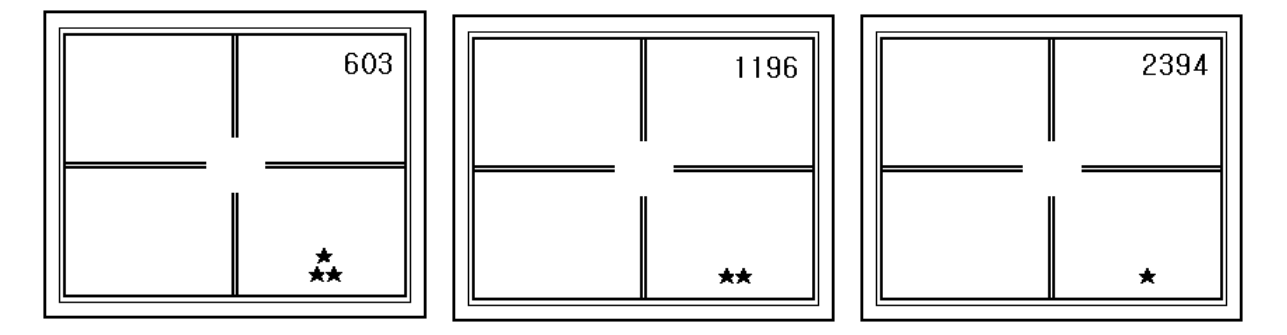

[ ] cannot be selected when "4. Size" is  $[640x480]$  or  $[640x480$ (Cut)].

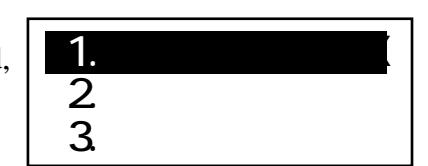
#### **6. Rec View**

Define the duration of the image display after the shot by selecting from the following options; [OFF], [1sec], [2sec], and [3sec]. The default setting is [OFF].

## **7. Beep**

Define the buzzer on / off when shooting a photo. Nothing is changed on the screen by changing this setting. The default setting is [ON].

## **8. Point Mark Disp**

Define if the Point Mark is to be superimposed in the photo or not. Define by selecting ON or OFF. The default setting is  $[ON]$ .

Example: Images with / without Point Mark

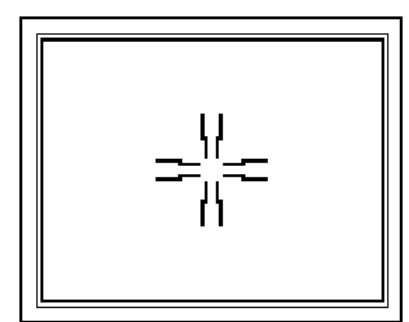

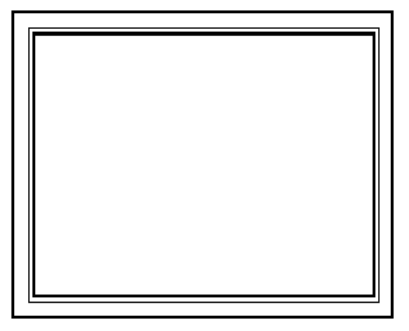

Point Mark ON Point Mark OFF

## **9. Point Mark Type**

Define the type of the Point Mark by selecting from the options;

[Cross], [Cross border], [Square], and [Bold Cross]. The defaultsetting is [Cross].

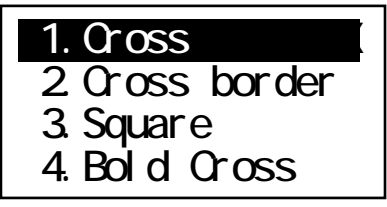

Example: Images with different type of Point Mark

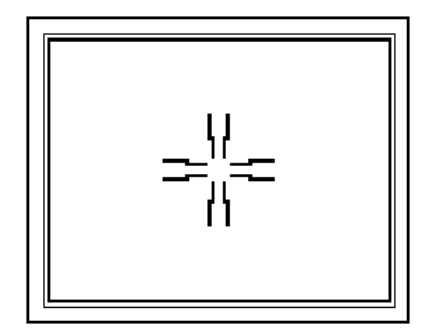

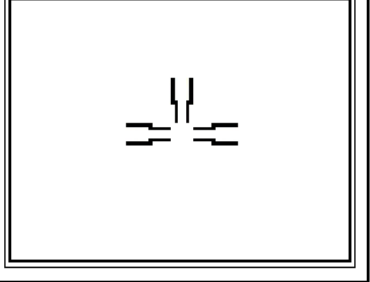

Cross Cross border

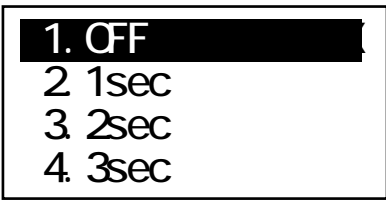

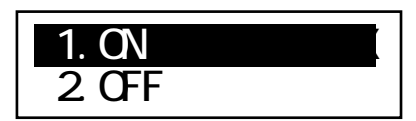

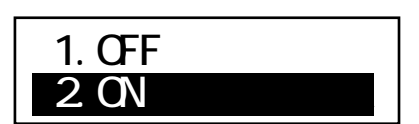

73

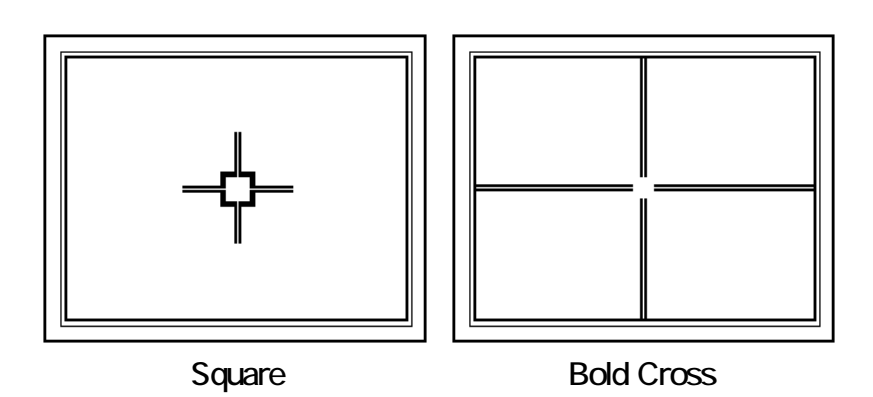

The Point Mark is not superimposed when "8.Point Mark Disp" is set to [OFF], regardless of this setting.

## **10. Point Mark Color**

Define the color of the Point Mark by selecting from the options;

[Black/White] or [Red]. The default setting is [Black/White].

## **11. Mark positioning**

Define if the position of the Point Mark is to be adjusted or not, each time after the shot: [ON] or [OFF]. The default setting is [OFF].

The adjustment of the Point Mark position is not activated when "8.Point Mark Disp" is setto [OFF], regardless of this setting.

Refer to "10.7 Adjusting Point Mark position" for detail.

## **12. Cross Line Disp**

Define if the cross line is to be displayed on the screen, or not: [ON] or [OFF]. The default setting is [ON].

Example: Screen without / with Cross Line

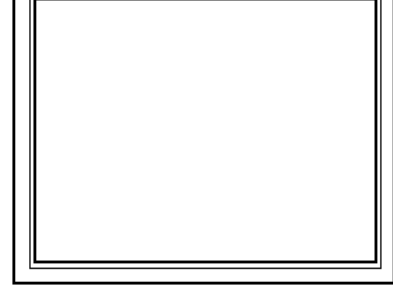

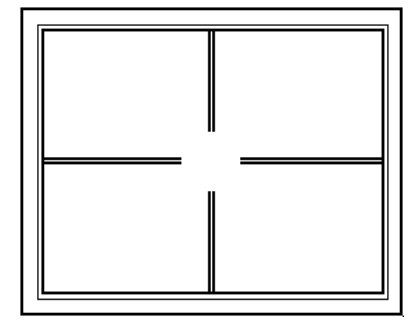

Cross Line OFF Cross Line ON

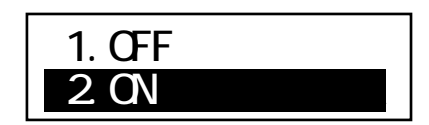

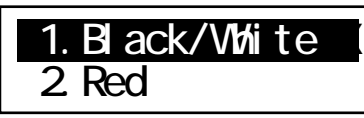

$$
\begin{array}{c}\n1.01 \\
2.0\n\end{array}
$$

#### **13. Cross Line Type**

Define the type of the cross line: [Cross] or [ Square]. The default setting is [Cross].

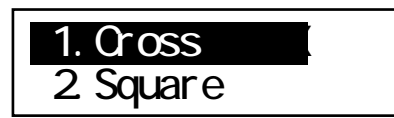

Example: Type of Cross Line

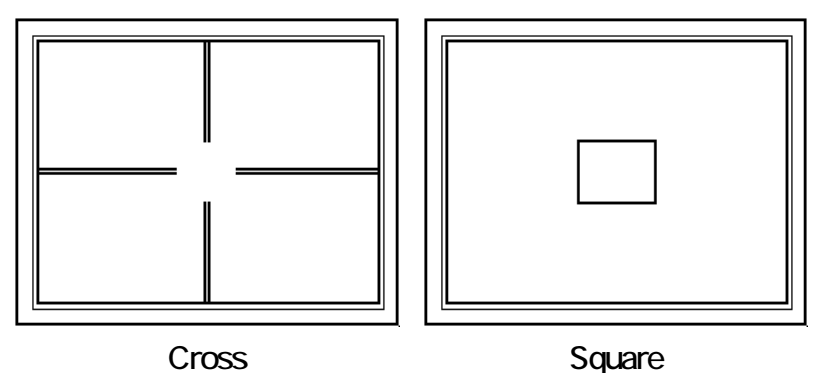

#### **14. DataDisp**

Define if the calendar information and survey information are displayed or not when the image is reproduced by Replay or Slide Show: [ON] or [OFF]. The default setting is [ON].

Example: Image without / with DataDisp

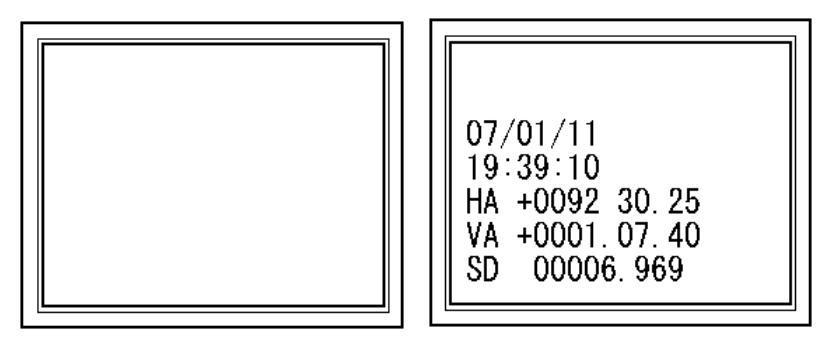

DataDisp OFF DataDisp ON

The information shown on the screen is not recorded with the image and is not tranferred to the external devices: display only.

#### **15. Auto Snap**

Define if the shot is automatically carried out, or not: [OFF] or [ON]. The default setting is [ON].

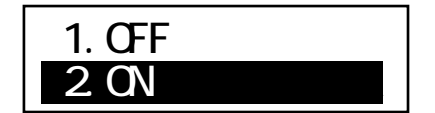

When entering special function while [Auto Snap] is set to [ON], the camera is automatically activated and takes pictures at the scene where taking pictures is needed

Set this setting always [ON], when a photo needs to be taken together with the distance measurement in the View1/2 screen.

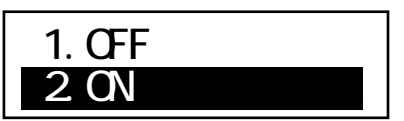

### **16. Save Mode**

Define the kind of data to be recorded by selecting one of the options; [Capture Only], or [Capture+Data]. The default setting is [Capture+Data].

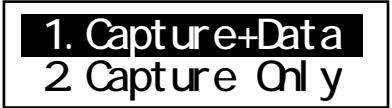

Example: Kinds of recorded image

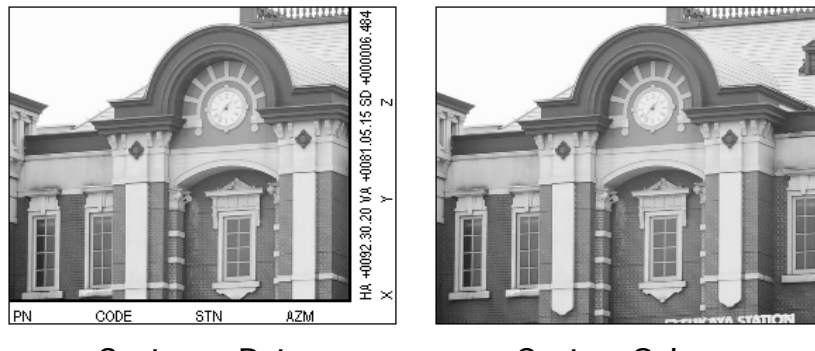

Capture + Data Capture Only

# **10.7 Adjusting Point Mark position**

The position of the Point Mark can be adjusted after the photo is taken.

#### **[Adjustment procedure of the Point Mark position]**

Both "8. Point Mark Disp" and "11. Mark Positioning" in the camera settings must be set to ON.

Aim the target using the screen mode View1/3. Press [F3] [SNAP] key to take a photo. If the case that the camera setting "15. Auto Snap" is set to ON, a photo is also taken by pressing [F1] [MEAS] key.

The display is switched to "P.mark 1/3" a few seconds after the shot.

[CODE], [P.MARK], [ZOOM IN] and [ZOOM OUT] functions are available in the P.mark 1/3 screen.

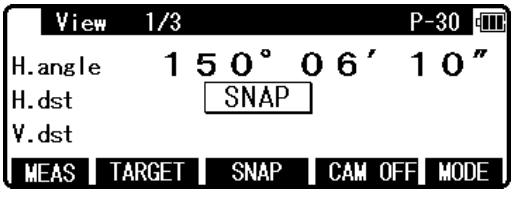

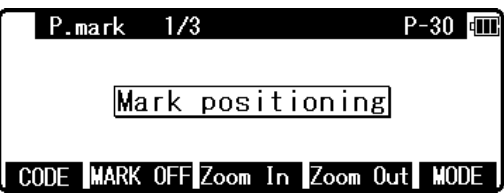

**[CODE] :** Attribute information of up to 15 characters can be input from the keyboard and superimposed on the image, with the same function in View mode and ReView mode.

**[MARK OFF / ON] :** The switch to select whether the Point Mark is superimposed on the image or not.

**[ZOOM IN], [ZOOM OUT] :** 1-8 times zoom is available for Point Mark Position Adjustment, but not for recording images.

Press [F5] [MODE] key to switch the screen to P.mark 2/3, and adjust the Point Mark position by using the function keys.

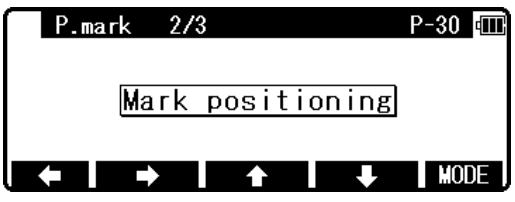

Press [ENT] to save the image with the Point Mark in the adjusted position. The screen returns to View mode.

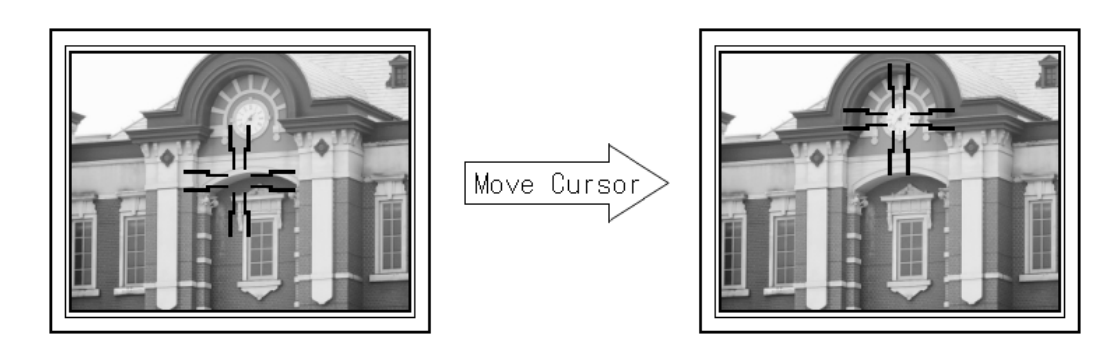

Press [F5] [MODE] key to switch the screen to P.mark 3/3.

Press [F2] [MOVE INP] key in the "P.mark 3/3" screen to proceed to "Cursol move input" screen.

Input the smallest movement amount of the PointMark and press [ENT].

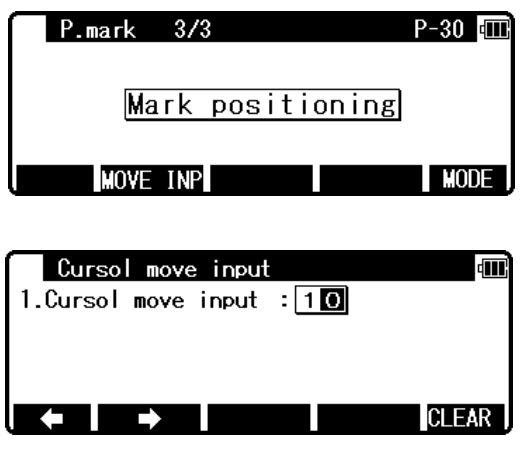

In the of P.mark 1/3 and P.mark 2/3 and P.mark 3/3 screens, press [ESC] to return to the View 1/2 screen. The image without Point Mark is saved in this case.

Using this function, the yellow point mark is recorded to distinguish this from measuring + SNAP.

# **10.8 Correct Center Mode**

Correct Center Mode is the function to adjust the optical axis of the camera, which can be changed by aging, temperature change and/or vibration during transportation. In the event that the aimed point and the Point Mark do not coincide, adjust the camera axis by using Correct Center Mode.

### **[Procedure]**

Two reference points are used for the adjustment. Distance measurement and Point Mark Position adjustment are carried out for each reference point. The procedure is as follows;

To enter Correct Center Mode, select "3.Correct Center" in RED MARK & CAMERA SETTINGS – SETUP.

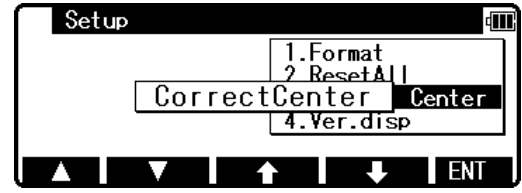

#### **<Reference point 1>**

Set the reference point 1 at the distance of 20m or more away from the intsrument.

Use "CCM TARGET 1" shown in the last page of this manual as a target.

Aim the target placed at the reference point 1, and press [MEAS].

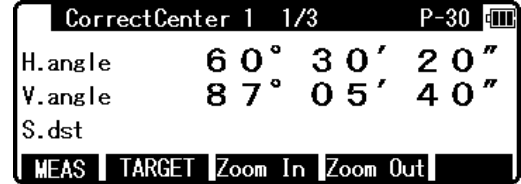

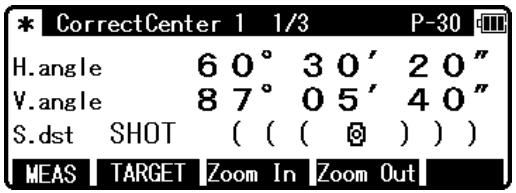

 $60°$ 

 $30'$ 

 $23.286$ 

 $\frac{6}{\text{SNAP}}$  5'

CorrectCenter 1 1/3

វ

MEAS | TARGET Zoom In Zoom Out

H.angle

V.angle

 $S$ . dst

When the measured distance is displayed, a photo is taken, and the screen proceeds to "CorrectCenter 1  $2/3$ ".

Move the PointMark shown on the camera display by carefully using function keys for accurate PointMark positioning.

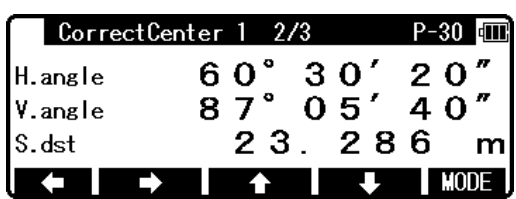

 $P-30$   $\overline{nm}$ 

 $20''$ 

 $40''$ 

m

Press [F5] [MODE] key to change the screen from "CorrectCenter 1 2/3" to "CorrectCenter 1 3/3". Press [MOVE INP] key in the "CorrectCenter1 3/3" screen to proceed to "Cursor move input" screen.

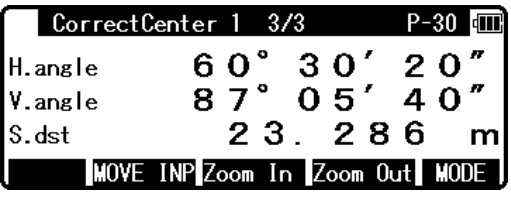

Input the smallest movement amount of the PointMark and press [ENT].

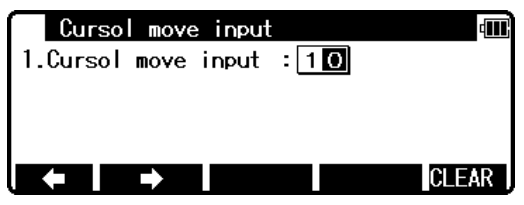

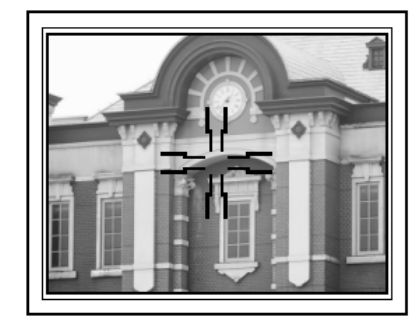

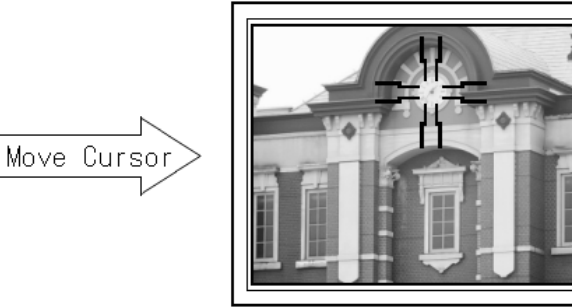

To save the result for the reference point 1, press [ENT] in the screen "CorrectCenter 1 2/3" or "CorrectCenter 1 3/3" screen. The screen proceeds to "CorrectCenter 2 1/3".

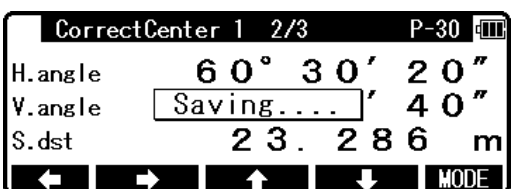

#### <**Reference point 2**>

Set the reference point 2 at the distance 20m or more away from reference point 1.

Aim the target placed at the reference point 2, and press [MEAS].

Use "CCM TARGET 2" shown in the last page of this manual as a target.

At the time the measured distance is displayed, a photo is taken, and the screen proceeds to "CorrectCenter 2 2/3".

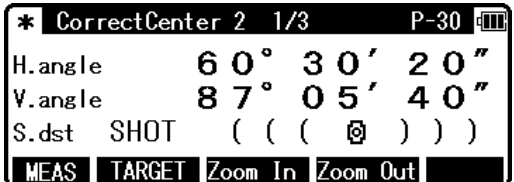

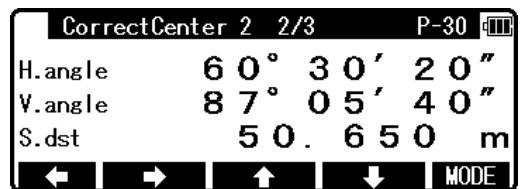

Move the PointMark showed on the camera display by carefully using function keys for accurate PointMark positioning.

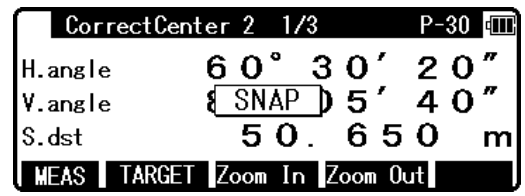

Press [MODE] key to change the screen from "CorrectCenter 2 2/3" to "CorrectCenter 2 3/3". Press [MOVE INP] key in the "CorrectCenter2 3/3" screen to proceed to "Cursol move input" screen.

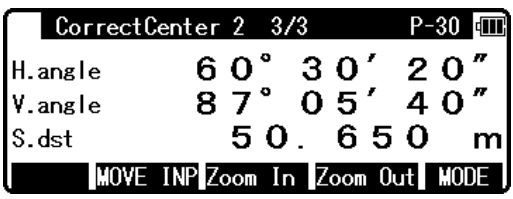

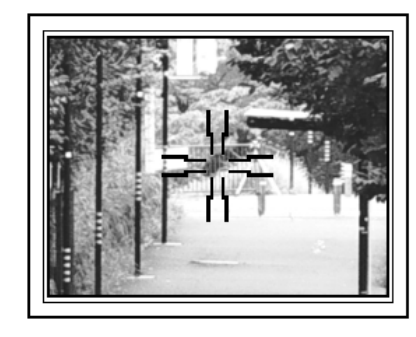

Move Curson

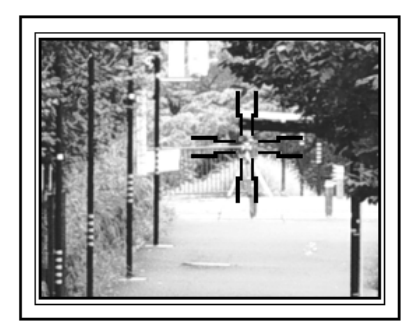

To save the result for the reference point 2, press [ENT] in the screen "CorrectCenter 2 2/3" or "CorrectCenter 2 3/3".

After a few seconds, the "Adjustment Completion" message appears, showing that the compensation amount of the camera axis deviation is successfully calculated. The screen returns to View 1/3 automatically.

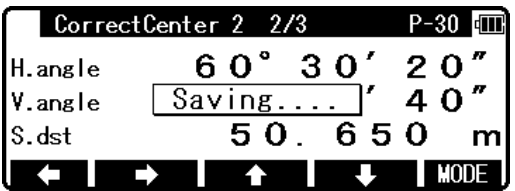

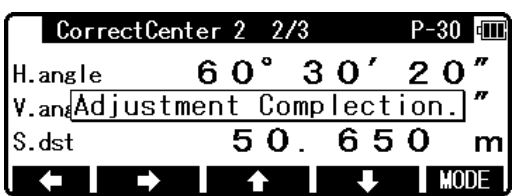

To quit Correct Center Mode while in process, press [ESC] several times. The screen returns to "RED MARK & CAMERA SETTINGS".

Do not move the telescope until a photo is taken right after the distance measurement.

The camera settings cannot be changed during the Correct Center Mode process. Therefore, we recommend you to check whether clear images for both reference points can be obtained or not beforehand.

# **11. DATA COLLECTOR**

The instrument can communicate directly with a computer through the RS-232c interface. By use of a data collector you can automate data entry, from the collection of survey data to the transfer of the data to a computer. This is useful in saving time and protecting data integrity. For instructions about the connection with a data collector and the handling, please refer to the "Instruction manual" of the data collector.

# **12. CHECKS AND ADJUSTMENTS**

- Checks and adjustments should be performed before and during measurement.
- The instrument should be checked after long storage and transportation.
- The checks should be performed in the following order.

#### **[Cautions on CHECKS AND ADJUSTMENTS]**

- When adjustment is completed, be sure that adjusting screws are completely tightened. When finishing turning adjusting screws, be sure that screws are turned in a direction for tightening.
- Repeat check after adjustment, and check if the instrument has been adjusted properly.
- When adjustment is completed, be sure that adjusting screws are completely tightened. When finishing turning adjusting screws, be sure that screws are turned in a direction for tightening.
- Repeat check after adjustment, and check if the instrument has been adjusted properly.

# **12.1 Plate level**

#### **[Checks]**

 Align the Plate level in parallel with a line joining any two of the levelling screws. Then, adjust the two screws to centre the bubble in the vial.

 Rotate the instrument 90° and adjust the remaining levelling screw to center the bubble. Loosen the upper clamp screw and rotate the instrument 180° around the vertical axis. No adjustment is needed if the bubble stays in the centre.

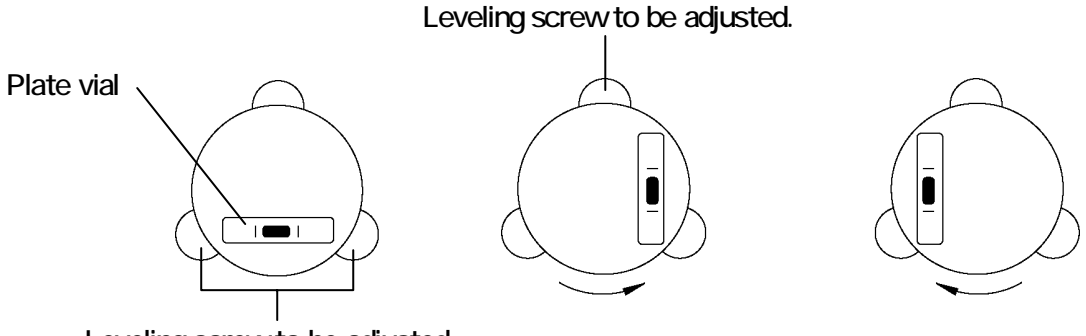

Leveling screw to be adjusted.

## **[Adjustments]**

 If the bubble of the plate level moves from the centre, bring it half way back to the centre by adjusting the levelling screw(s) which is parallel to the plate level.

 Correct the remaining half by adjusting the bubble adjusting nuts with the adjusting pin. Confirm that the bubble does not move from the centre when the instrument is

rotated by 180°.

When the bubble moves, repeat from  $(1)$  once again.

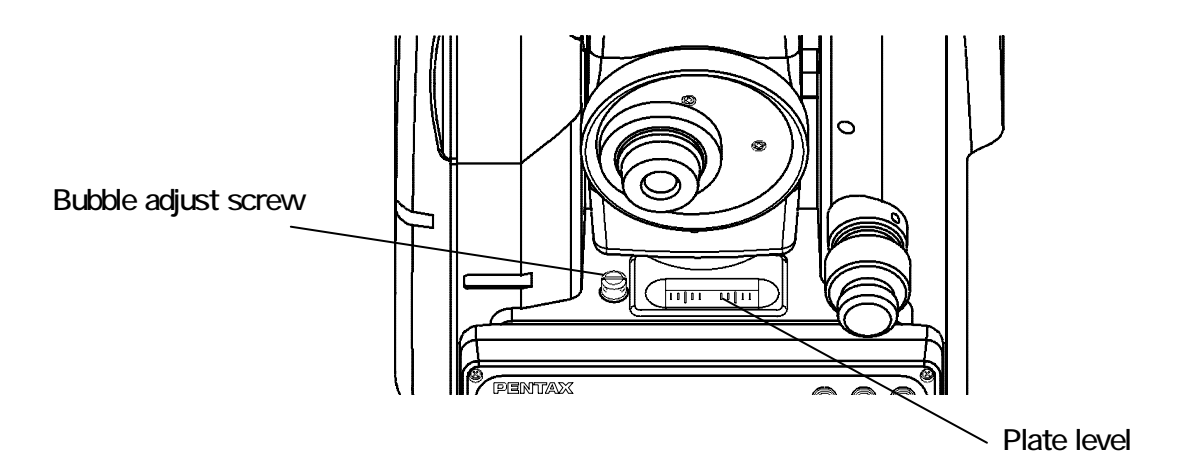

# **12.2 Circular vial**

#### **[Checks]**

Adjust by the plate level vial beforehand.

Confirm the position of the bubble of the circular vial.

At this time, it is not necessary to adjust if the bubble is at the centre of the circle.

## **[Adjustments]**

When the bubble of the circular vial comes off from the centre according to check procedure ,it is necessary to adjust.

Turn the bubble adjustment screws with the reticle adjustment pin and put the bubble in the centre of the circle.

• Tighten the screws equally after the above adjustment.

## **[Only the detaching type model]**

Turn the bubble adjustment screws with the reticle adjustment pin and put the bubble in the centre of the circle.

• Tighten the screws equally after the above adjustment.

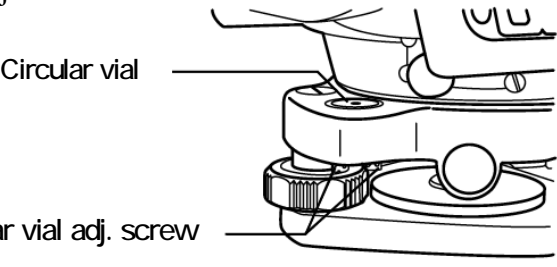

Circular

# **12.3 Vertical reticle**

#### **[Checks]**

Set the instrument up the tripod and carefully level it.

Sight the target Point A with telescope.

 Using the telescope fine adjustment screws, move Point A to the edge of the field of view by screw (Point A').

No adjustment is necessary if Point A moves along the vertical line of the reticle.

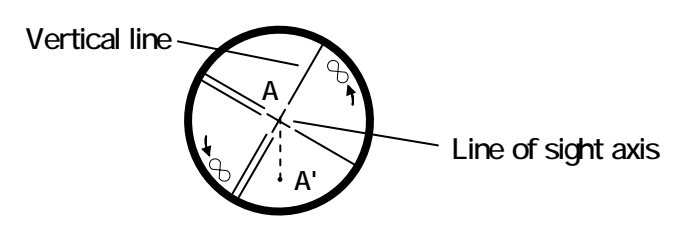

#### **[Adjustments]**

If Point A is off from the vertical line of the reticle, first remove the eyepiece cover.

 Using the adjusting pin, loosen the four reticle adjustment screws slightly by the same amount, and then rotate the reticle line around the sight axis and align the vertical line of the sight axis with Point A'.

 Tighten the reticle adjustment screws again by the same amount, and repeat the check to make sure the adjustment is correct.

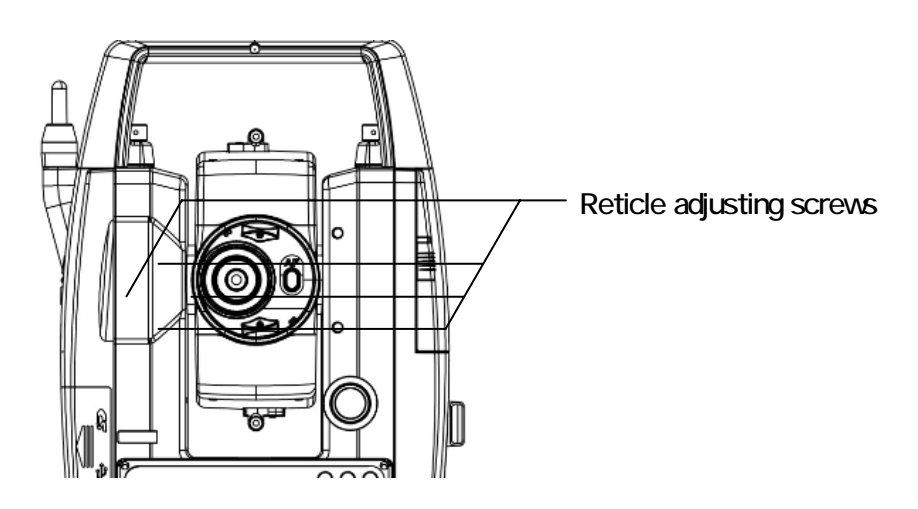

# **12.4 Perpendicularity of line of sight to horizontal axis**

#### **[Checks]**

 Position a target Point A at a distance 30m - 50m away from the instrument, and sight it with the telescope.

 Loosen the telescope lock screw and turn the telescope until a point is sighted at a distance roughly equal to that of Point A. This is Point B.

 With the telescope still reversed loosen the horizontal lock screw and rotate the instrument around the vertical axis, and sight Point A again.

 Loosen the telescope lock screw and turn the telescope until a point is sighted at a distance equal to that of Point B. This is Point C.

No adjustment is necessary if Point B and C are aligned.

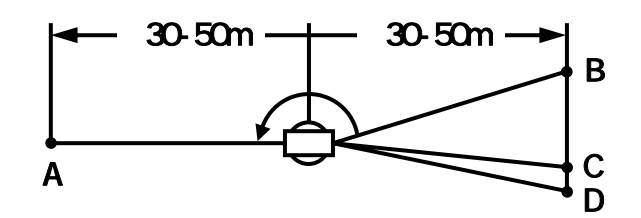

#### **[Adjustments]**

 If Points B and C are not aligned, mark Point D at 1/4 the length of the BC, from Point C in the direction of Point B.

 Using the adjustment pin, rotate the reticle adjustment screws horizontally opposite each other (see preceding page), and move the reticle to sight Point D.

Repeat the check and make sure the adjustment is correct.

# **12.5 Vertical 0 point error**

Make sure to follow check procedures mentioned below after making adjustments on reticle and perpendicularity of line of sight to horizontal axis.

### **[Checks]**

Set up the instrument and turn the power on.

 Sight the telescope at any reference target A at Normal state. Read the vertical angle (y). Turn the telescope and rotate the alidade. Sight the same target A again at Back state and read the vertical angle R.

If  $y+R = 360^\circ$ , no further adjustment is necessary.

#### **[Adjustments]**

If the deviation d (y+ R -  $360^{\circ}$ ) is wide, contact your local dealer.

# **12.6 Laser plummet**

#### **[Checks]**

 Set the instrument on the tripod, and place a piece of white paper with a cross drawn on it right under the instrument. Press the [LASER/Camera] key and press [F1] [LASER] key and press [F4] [PLUM.ADJ] key , and move the paper so that the intersecting point of the cross comes to the centre of the laser mark.

 Rotate the instrument around the vertical axis, and observe the centre mark position against the intersecting point of the cross at each 90° rotation.

 If the laser mark always coincides with the intersecting point, no adjustment is necessary.

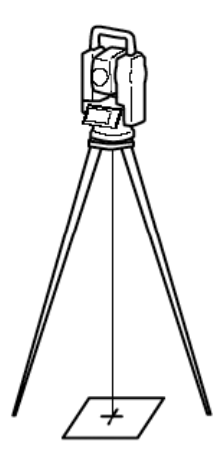

## **[Adjustments]**

When a centre part where a cross intersection and the laser mark look the brightest shifts by 0.5mm or more (at the instrument height 1.5m), it is necessary to adjust it. A repair engineer does this adjustment. Please contact the PENTAX dealer.

## **12.7 Offset constant**

The offset constant rarely changes. It is recommended, however, that check be done once or twice a year.

The check of the offset constant can be done on a certified base line. It can also be obtained in a simple way as described below.

## **[Checks]**

 Locate points A, B and C at about 50m intervals on even ground. Set up the instrument at point A, and measure the distances between AB and AC. Set up the instrument at point B, and measure the distance BC. Obtain the offset constant (K):

 $K=AC - (AB+BC)$ 

## **[Adjustments]**

• Contact your local dealer for adjustment of the off-set constant when the K is not nearly 0.

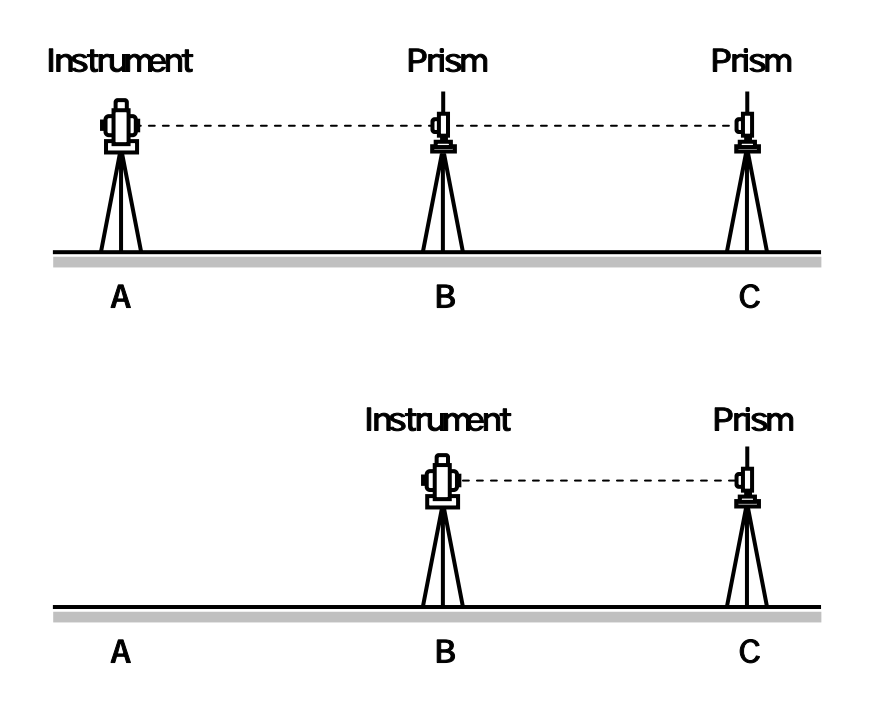

#### **12.8 Beam axis and line of sight**

Be sure to check that the beam axis and line of sight are aligned when the adjustments on reticle and perpendicularity of line of sight to horizontal axis are made.

## **[Checks]**

Set the prism at a distance greater than 50m.

Accurately sight the centre of the prism through the telescope.

Turn the power on and press (MEAS) to measure.

 No adjustment is necessary if beam receiving buzzer sounds immediately and measurement value is displayed in a few seconds.

## **[Adjustments]**

- If instrument function is not as described in , contact your local dealer.
- This check should be done under good weather conditions.

# **12.9 The EDM beam axis**

The distance measurement (EDM) beam axis is adjusted to be aligned to the sighting axis of the telescope, but it can be changed a little in case of rapid temperature change, shock or aging. Check your instrument by following procedures.

## **[Checks]**

 Install the instrument on the tripod and level it at the distance of approx. 50m from the wall.

 Displace the target plate attached to the end of this manual. Place the target plate adjusting its center to the center of telescope cross line and to be about horizontal to the instrument. Turn the power on, and confirm the [TARGET] is set to the reflecting sheet mode ("S" will be indicated at the top of display, left side of the battery remains sign when it is that.) When it is not, press [F2] [TARGET] and set to effecting sheet mode (refere to "6.1 Target") setting").

 Press [F1] [MEAS], then the laser spot appears on the target plate. If the "Center" of the laser spot is within the internal circle (10mm) of the target plate at this moment, the adjustment is unnecessary.

• The laser spot disappears in approx. 20 seconds after pressing [F1] [MEAS]. Press [MEAS] again, if it is necessary.

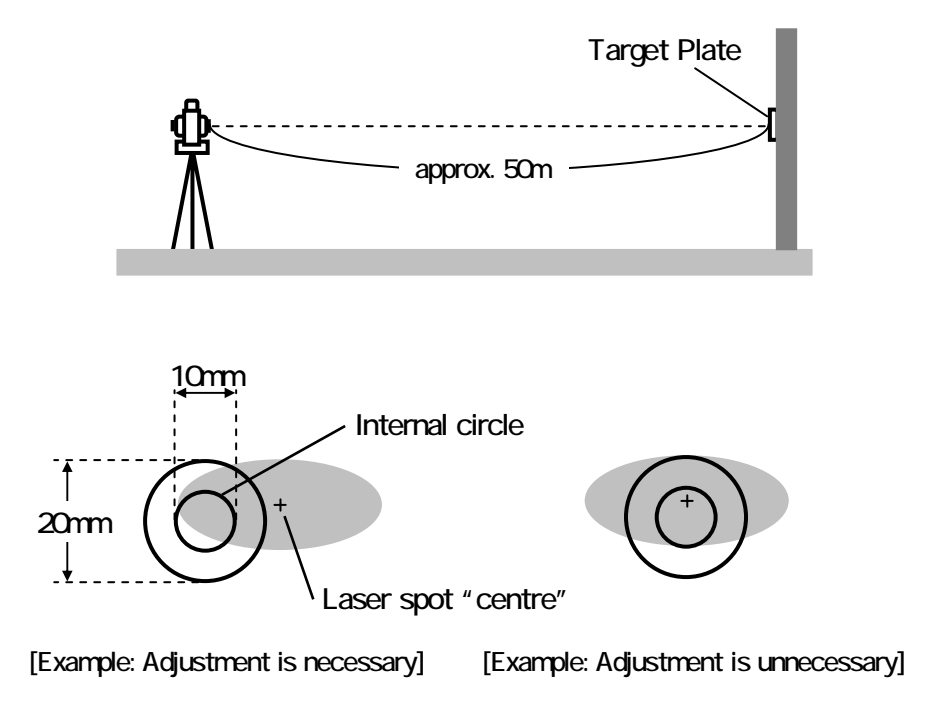

#### **[Adjustments]**

At the procedure 4. above, if the "Center" of laser spot is not within the internal circle (10mm) of the target plate, the adjustment is necessary. Please contact your PENTAX dealer.

# **13. APPENDIX**

# **13.1 Warning and Error Messages**

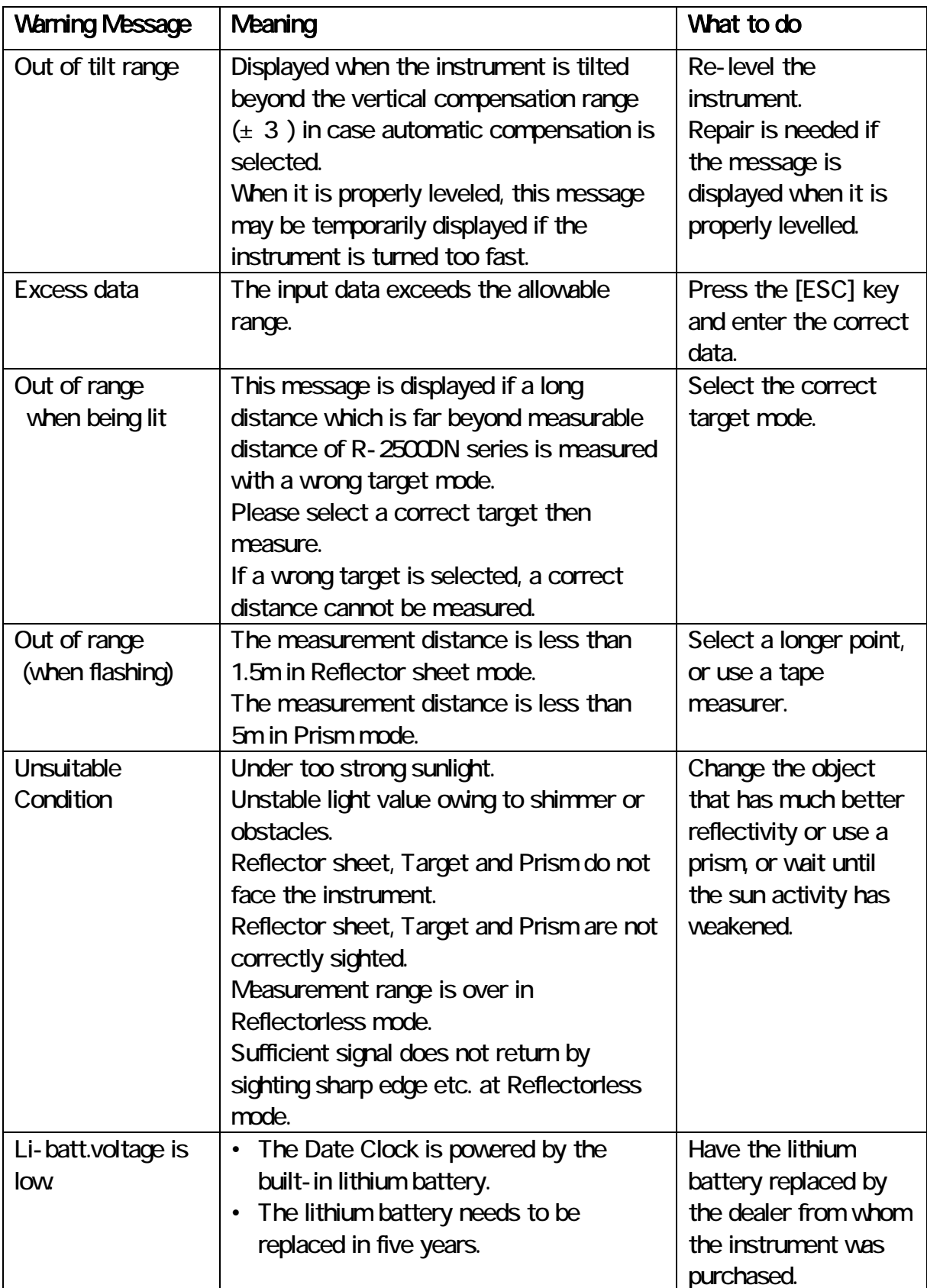

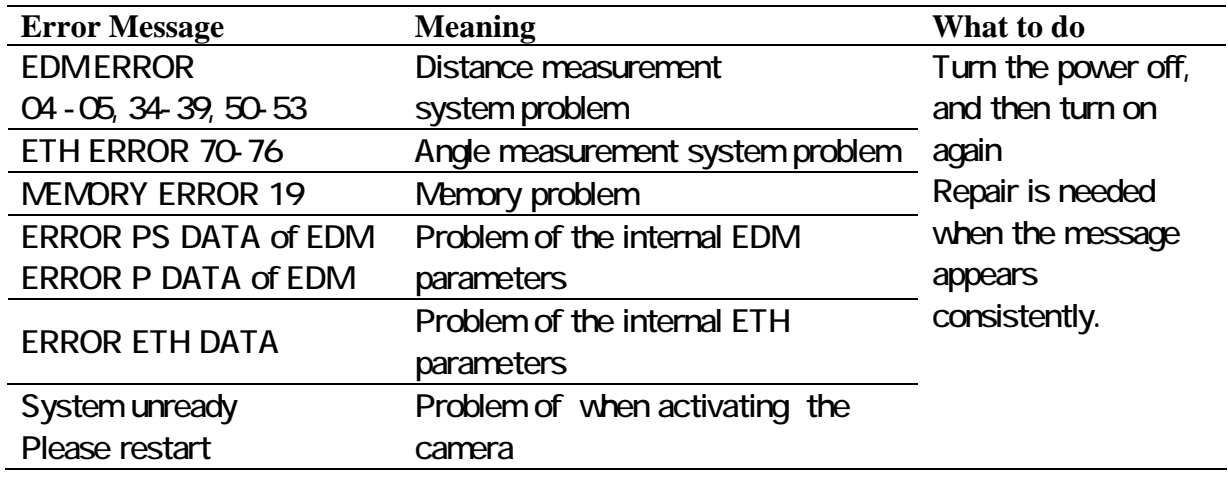

# **13.2 Atmospheric correction**

The speed at which light travels through the air varies depending on the temperature and atmospheric pressure. The R-2500DN is designed to measure distances at the speed of light in order to measure accurately, atmospheric correction needs to be used. The instrument is designed to correct for weather conditions automatically if the temperature and pressure are input. Correction is then carried out based on the following formula.

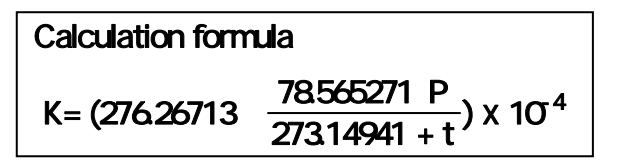

K: Atmospheric Correction Constant

P: Atmospheric pressure (hPa)

t: Temperature(°C)

Distance after Atmospheric Correction  $D = Ds(1+K)$ 

Ds:Measured distance when no Atmospheric Correction is used.

#### **13.3 hPa and mmHg conversion table**

#### **[Converting from hPa to mmHg]**

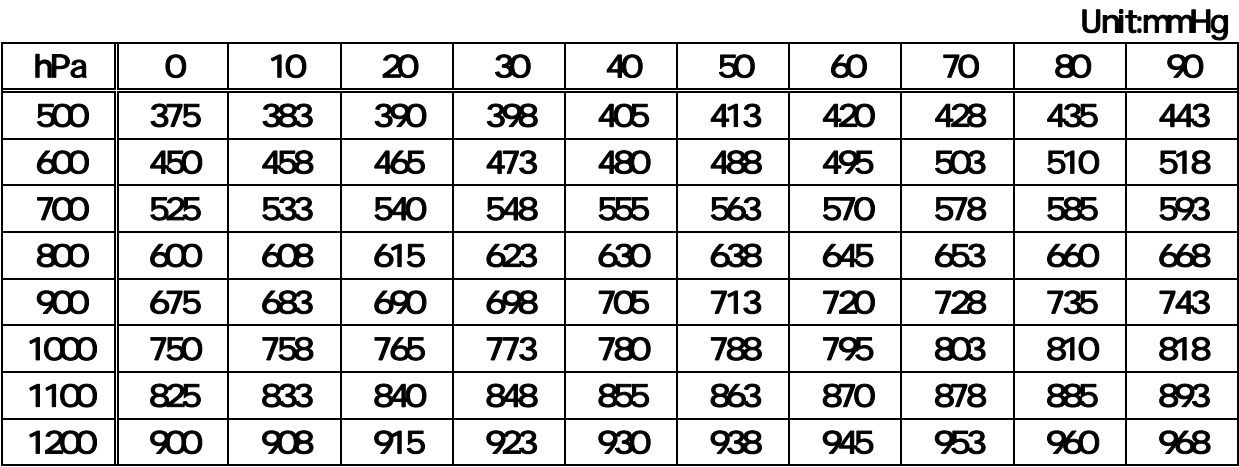

#### **[Converting from mmHg to hPa]**

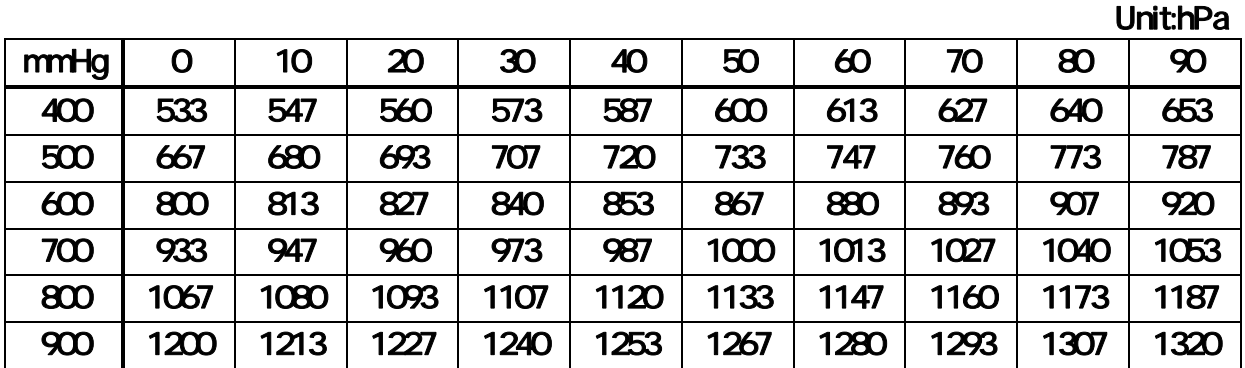

#### **13.4 Error when no atmospheric correction is made**

When measurement is carried out with no atmospheric correction (with the settings fixed at a temperature of 15°C and an atmospheric pressure of 1013hPa or 760mmHg), the error per 100 meters in temperature and pressure will be shown in the tables below.

• When the actual pressure is 1013hPa (760mmHg) and the temperature is 25<sup>o</sup>C, conducting the measurement with the temperature left at 15°C will result in the measurement being short by 0.9mm per 100 meters.

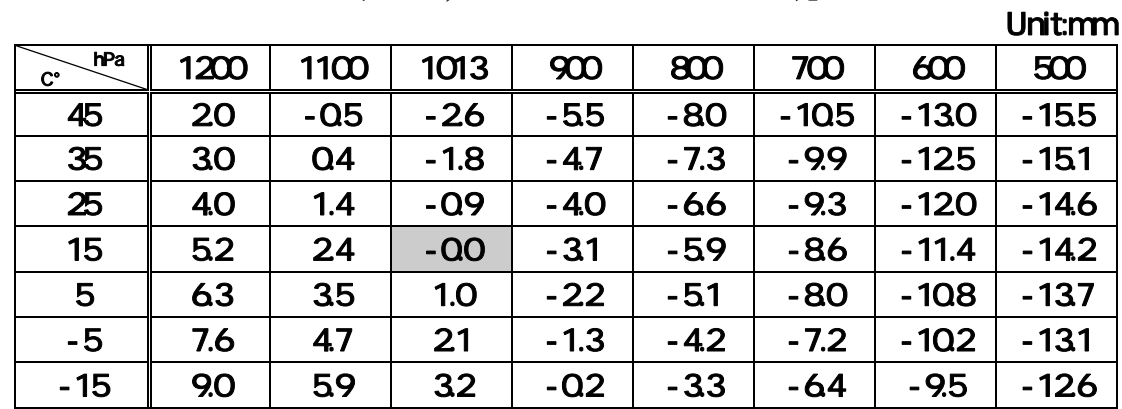

#### **[Error table: When hPa (15°C, 1013hPa as standard)]**

**[Error table: With mmHg (15°C, 760mmHg as standard)]** 

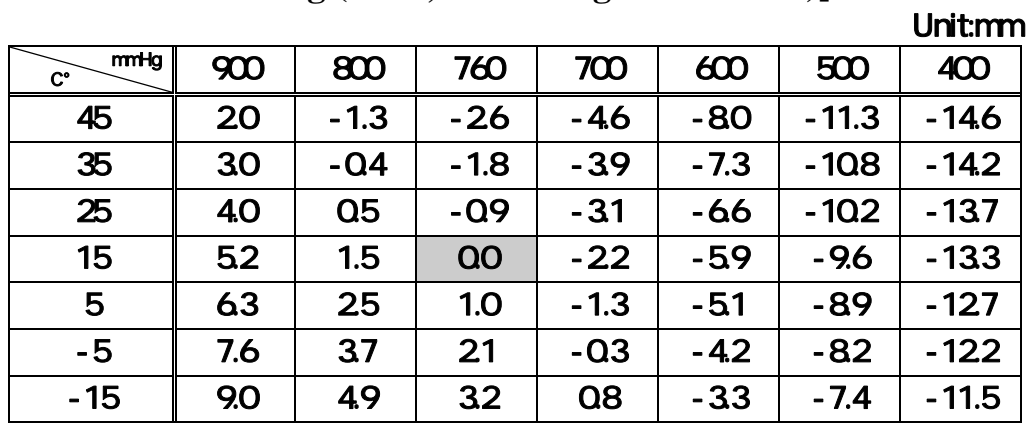

## **13.5 Atmospheric refraction and earth curvature correction**

- Atmospheric refraction and earth curvature correction refers to correcting both the bending of the light beam caused by atmospheric refraction and the effect on the height differential and horizontal distance caused by the earth curvature.
- Correction called "atmospheric refraction and earth curvature correction" is initiated to correct error when the slope distance and vertical angle are caused to determine the horizontal distance and the height differential, with this instrument, the following formula is used to correct these factors.
- Calculation formula when atmospheric refraction and earth curvature correction parameter is set to "ON":

#### **Corrected horizontal distance (H)**

$$
H = S (\cos + \sin \frac{K-2}{2Re} S \cos )
$$

#### **Corrected vertical distance (V)**

$$
V = S (sin + cos \frac{1-K}{2Re} S cos )
$$

• Calculation formula when atmospheric refraction and earth curvature correction parameter is set to "OFF":

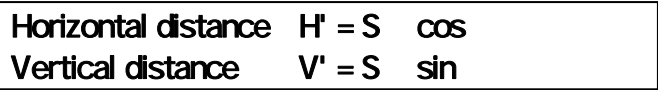

S: Slope distance

: Vertical angle from horizontal

K: Atmospheric refraction coefficient (0.14 or 0.2)

Re: Diameter of earth (6,370 km)

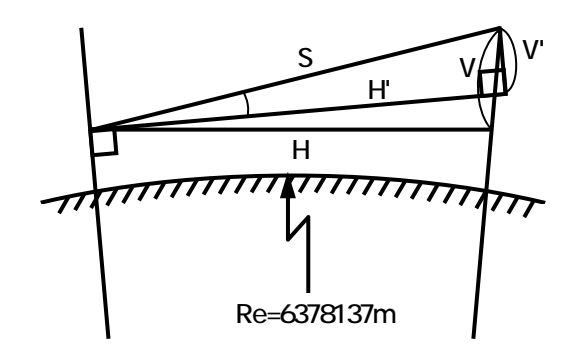

## **13.6 Distance range**

Generally speaking, the maximum range which can be measured varies considerably depending on the atmospheric conditions. For this reason, the specifications illustrate the values for both good and normal weather conditions.

It is extremely difficult to judge when weather conditions are "Good" and when they are "Normal". With this instrument, the conditions noted below are used to differentiate between the two situations (good weather conditions for surveying are different from normal weather conditions, and in surveying situations, cloudy skies are considered more favourable than sunny skies.) .

Weather conditions for measurement ranges are based on the following standard values:

Normal : Visibility of approximately 20 km, with slight shimmer and moderate wind. Good : Visibility of approximately 40 km, overcast, with no shimmer and moderate wind.

# **13.7 Specifications**

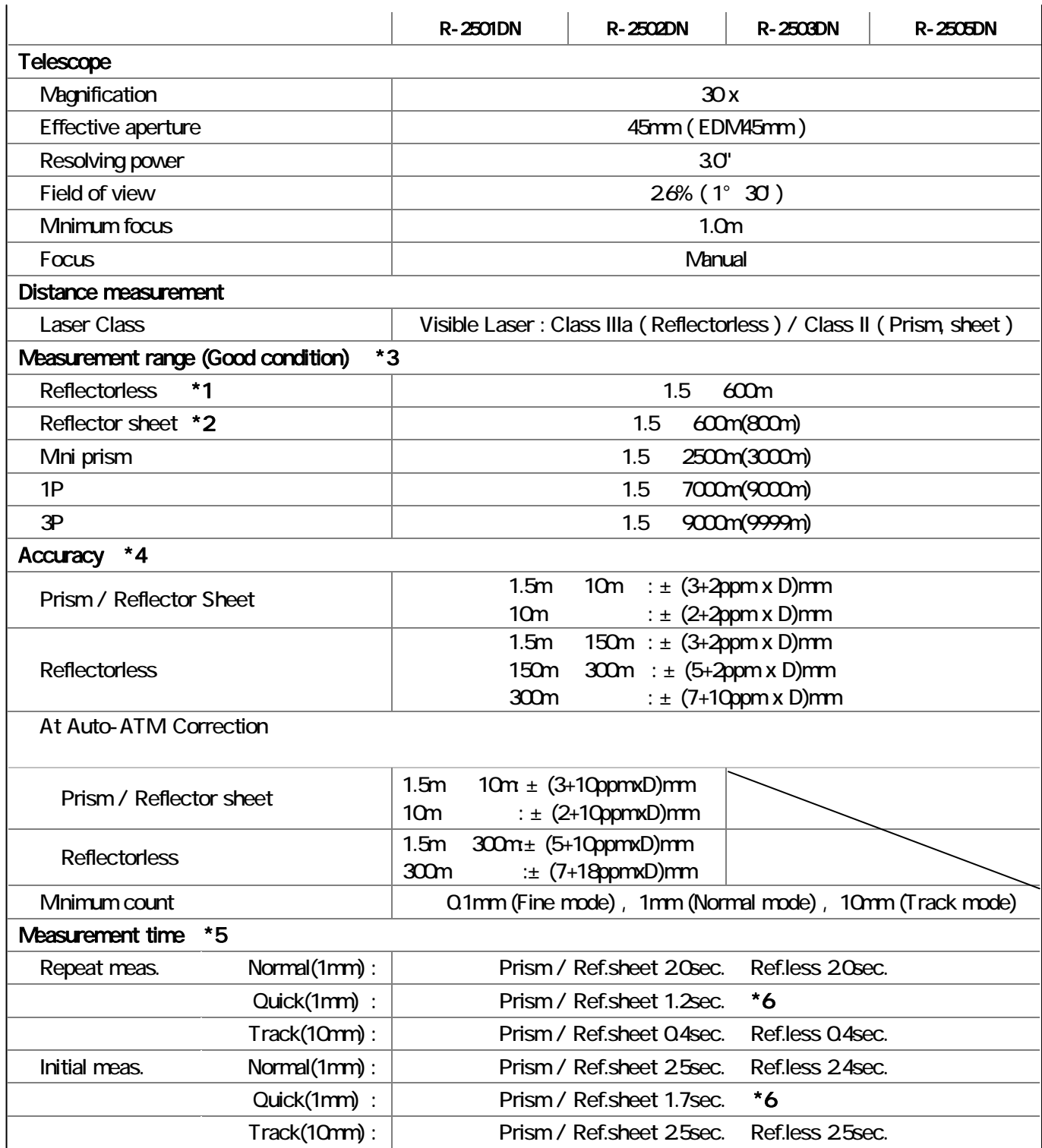

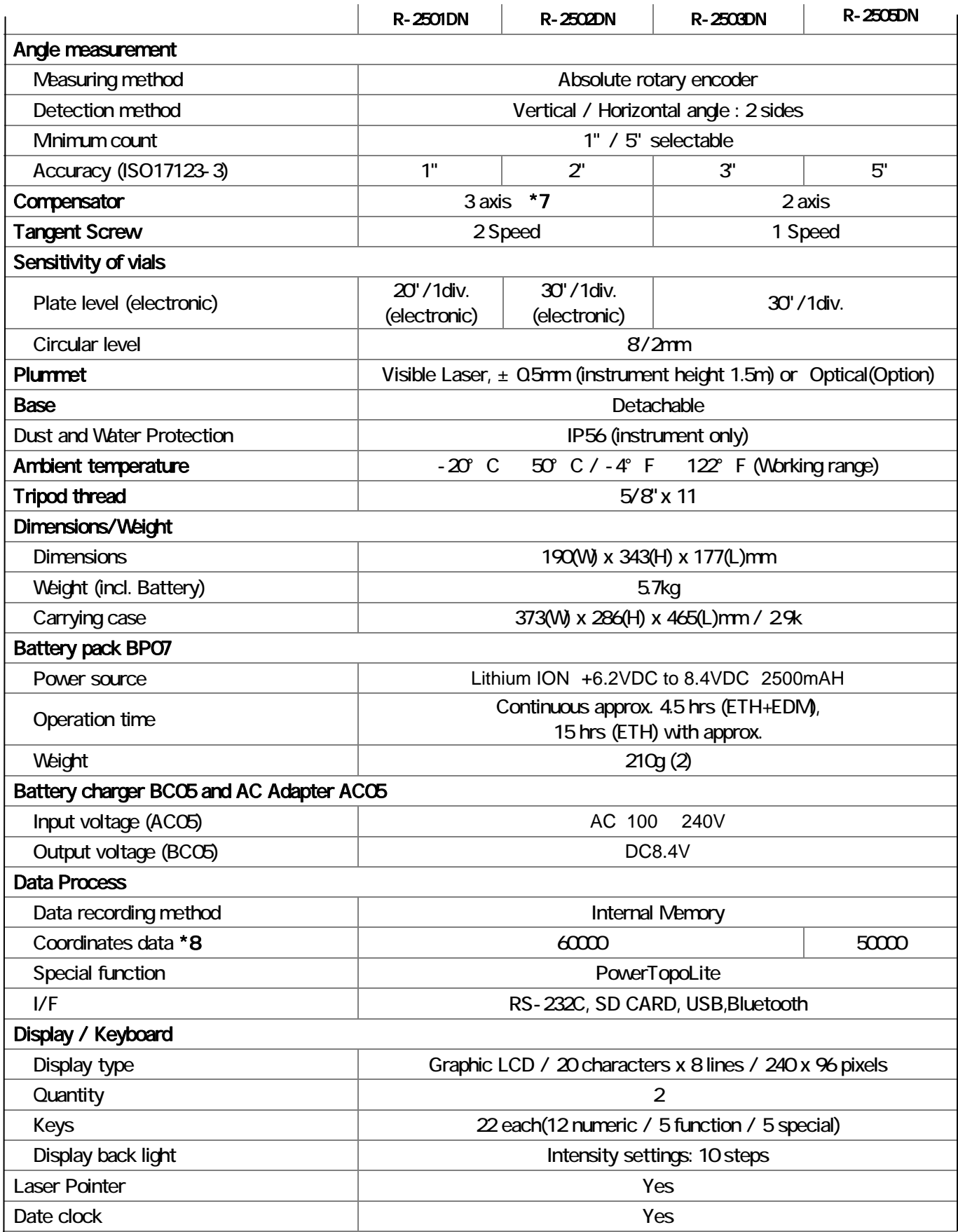

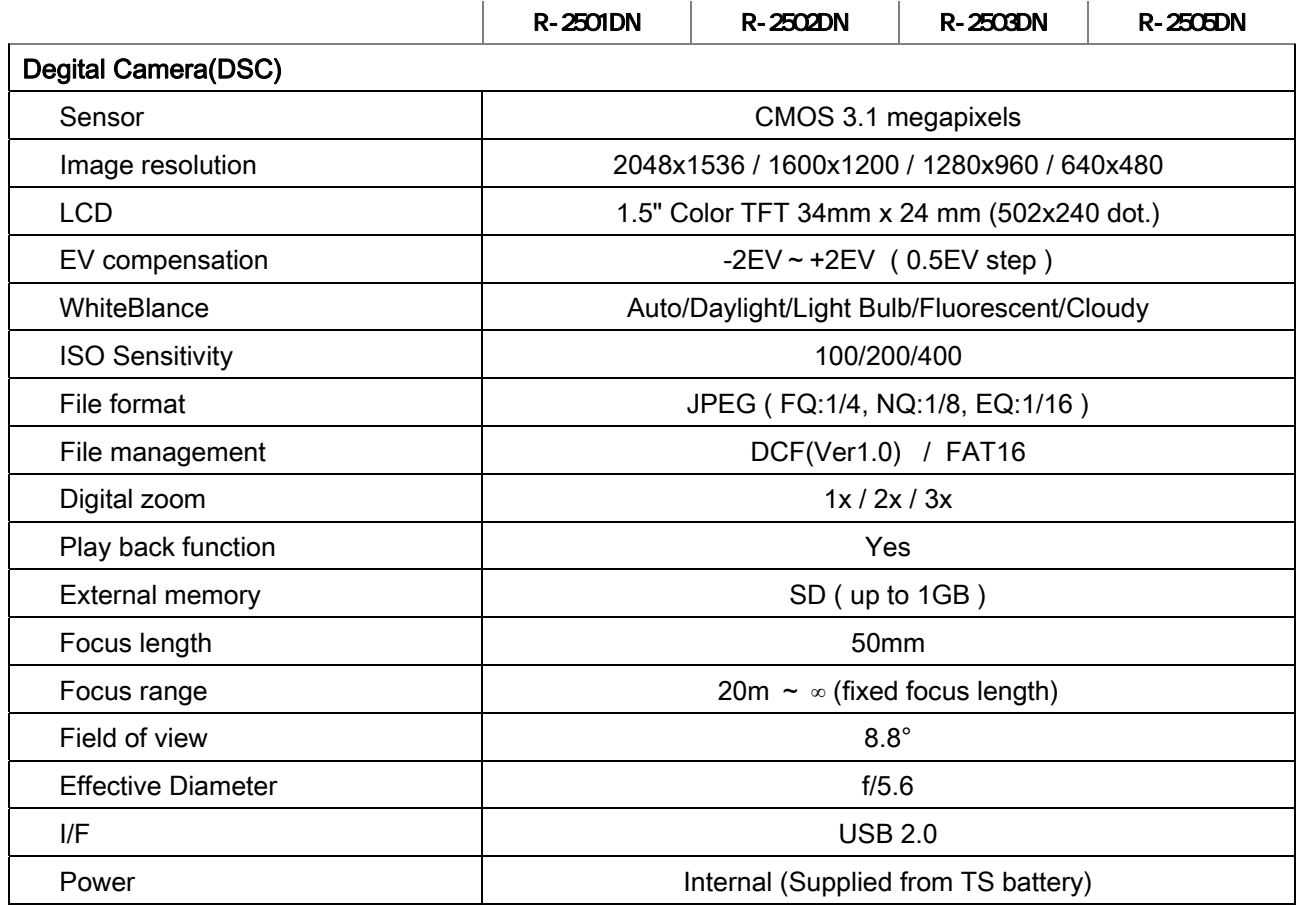

#### **The number of snaps depending on setting & memory size**

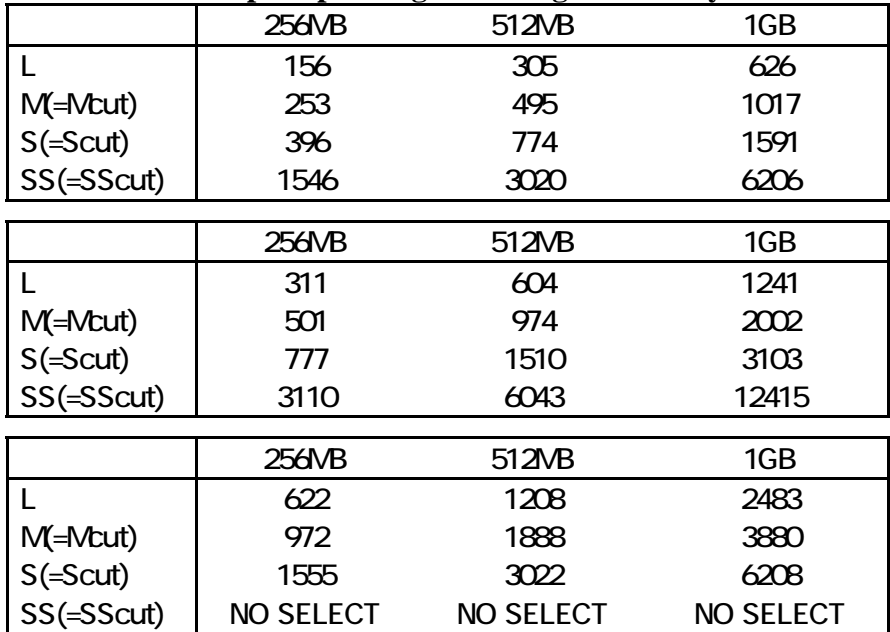

The above-mentioned number of sheets showing the maximum of pictures taken is an approximate value.

The maximum picture you can take depends on the capacity of SD card you will use.

#### **NOTE :**

- **\*1** The measurement range and accuracy of reflectorless, and time required to measure may vary by the shape, size of surface area and reflection rate of the target and its environment. The measurement range of reflectorless is determined by the white side of the Kodak Gray Card.
- **\*2** Reflector sheet: PENTAX genuine Reflector sheet
- **\*3** The measurement range may vary by conditions of the environment. Normal conditions: 20km visibility with slight shimmer Good conditions: 40km visibility, overcast, no heat, no shimmer and moderate wind.
- **\*4** When automatic atmospheric correction is on, the EDM error is 10ppm in prism and reflector sheet mode.
- **\*5** EDM measuring time is determined in good conditions. It may takes longer than usual to measure the distance exceeding 4000m in prism mode and 300m in reflectorless mode.
- **\*6** Quick mode, which functions with prism and reflector sheet, is effective only under normal mode(1mm) and up to 500m.
- **\*7** In addition to dual-axis correction in the (X) and (Y) direction, mechanical error in the instrument is corrected.
- **\*8** Number of points to be recorded may vary by usage. Maximum number of point to be recorded per job site : 3000 points Maximum number of job file to be recorded : 50 job files Maximum data points to be sent from PC to the instrument: 3000 points

# **14. NOTICE TO THE USER OF THIS PRODUCT**

To assure compliance with the Safety standard 21 CFR, Chapter 1. Subchapter J. The U.S. Bureau of Radiological Health requires the following information to be provided to user.:

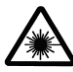

It can be dangerous to look into the beam with optical equipment such as binoculars and telescopes.

## **14.1 Specifications of Laser Radiation**

- A) The EDM module of the R-2500DN produces a visible light beam, which is emitted from the telescope objective lens and the centre hole of the instrument base plate. The R-2500DN is designed and built to have a laser diode radiating at 620-690nm.
- B) Radiant power

The R-2500DN is designed and built to radiate a maximum average radiant power of 4.75mW from the telescope.The user may be subject to this radiation as the beam continues operating until such time that the instrument is turned off.

# **14.2 The following labels are affixed to and must remain attached to this laser product.**

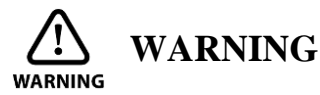

 $\triangle$  Do not stare into the laser beam directly as this may result in damage to your eyes.

- $\triangle$  R-2500DN is a Class IIIa (3R) Laser product. Do not look into the laser radiation aperture directly as this may result in damage to your eyes.
- $\triangle$  Never use the telescope to view intense light such as direct sunlight or sunlight reflected through a prism as this may result in loss of sight.
	- A) The following Certification label is located near the Plate level: "This laser product is complied with the provisions of 21 CFR 1040. 10 and 1040.11. For a Class IIIa laser product."
	- B) Caution label is located near the exit aperture: "AVOID EXPOSURE. Laser radiation is emitted from this aperture."
	- C) Warning logotype is located on the surface of the telescope: "CAUTION LASER RADIATION DO NOT STARE INTO BEAM"
	- D) Warning label is Located near the exit aperture.

## **14.3 Caution to maintain the safety in compliance with the standard**

- A) To maintain the safety standard, refrain from any operation, maintenance, or adjustment other than described in this instruction manual.
- B) Operation, maintenance or adjustment other than those specified in this instruction manual may result in hazardous radiation exposure.
- C) Maintenance and repair not covered in this manual must be done by an authorized Pentax dealer.
- D) The Laser beam emission by the Distance measurement can be terminated by pressing [ESC] key.
- E) Pressing [Laser/Camera] key and [F1] [LASER] key and [F2] [RED MARK] key can terminate the laser beam emission by the laser pointer.
- F) The laser beam emission by the laser plummet can be terminated by pressing [Laser/Camera] key and [F1] [LASER] key and [F4] [PLUM.ADJ]key.

# **14.4 Labelling**

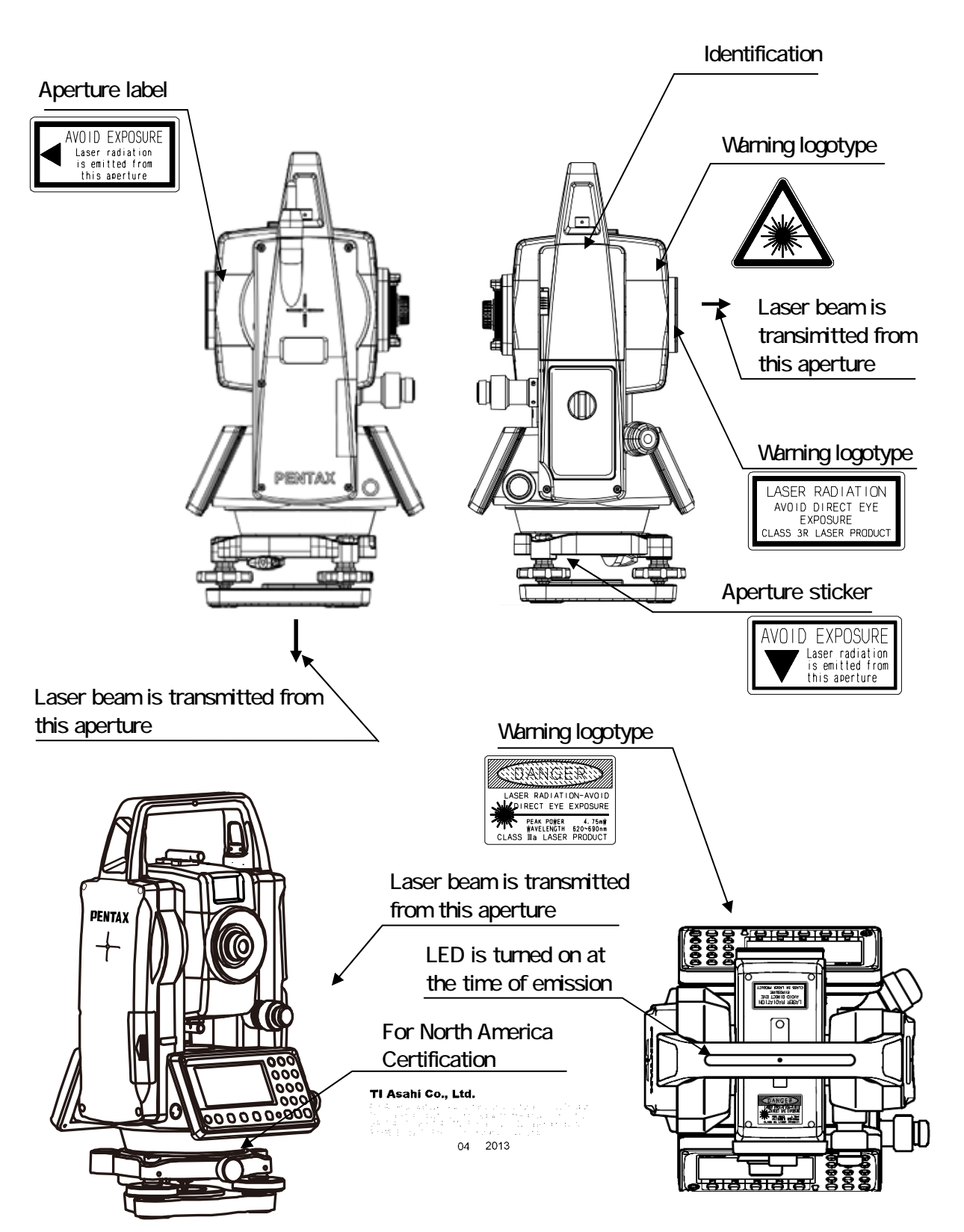

# [ CCM TARGET 1 ]

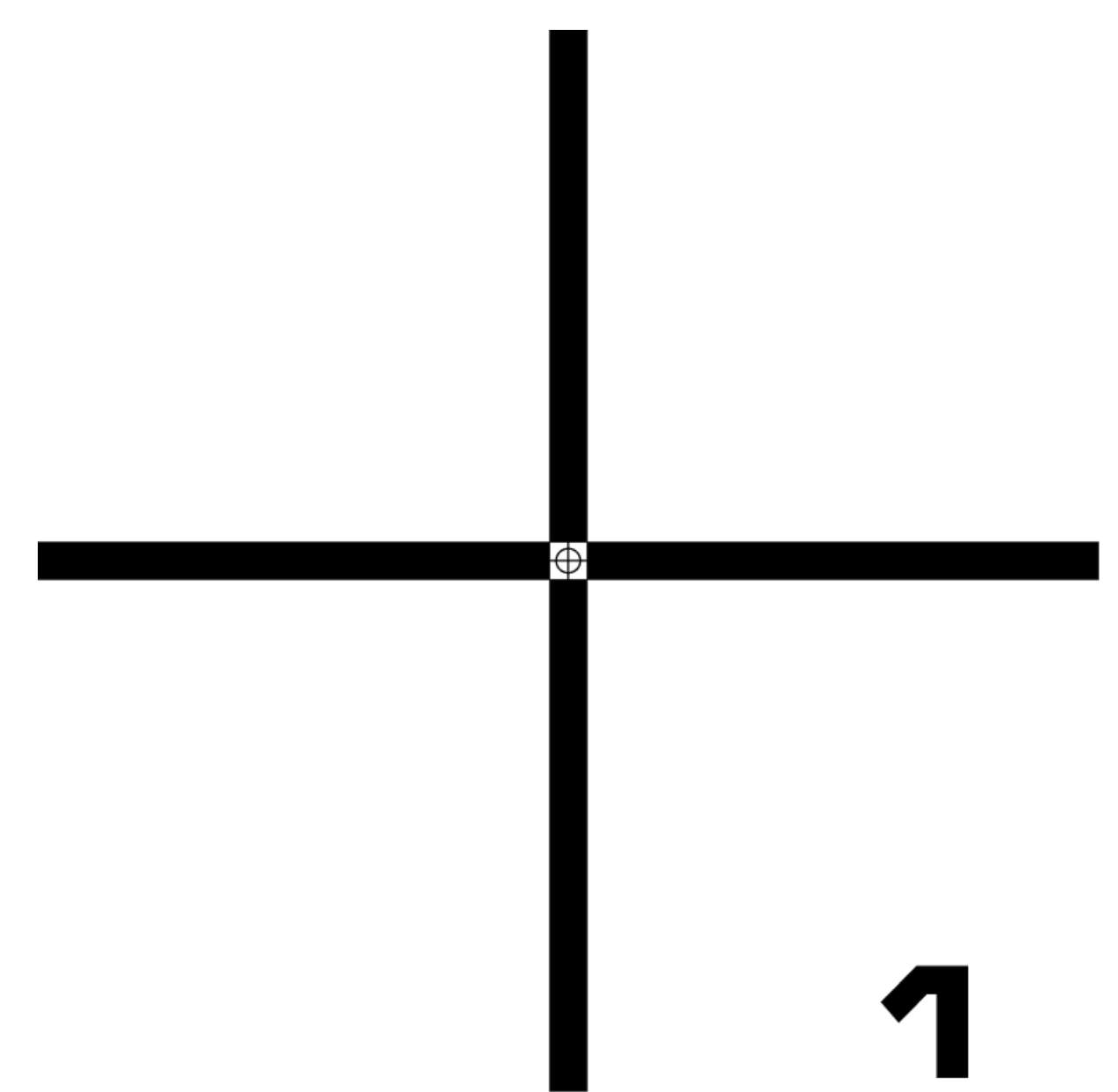

# [ CCM TARGET 2 ]

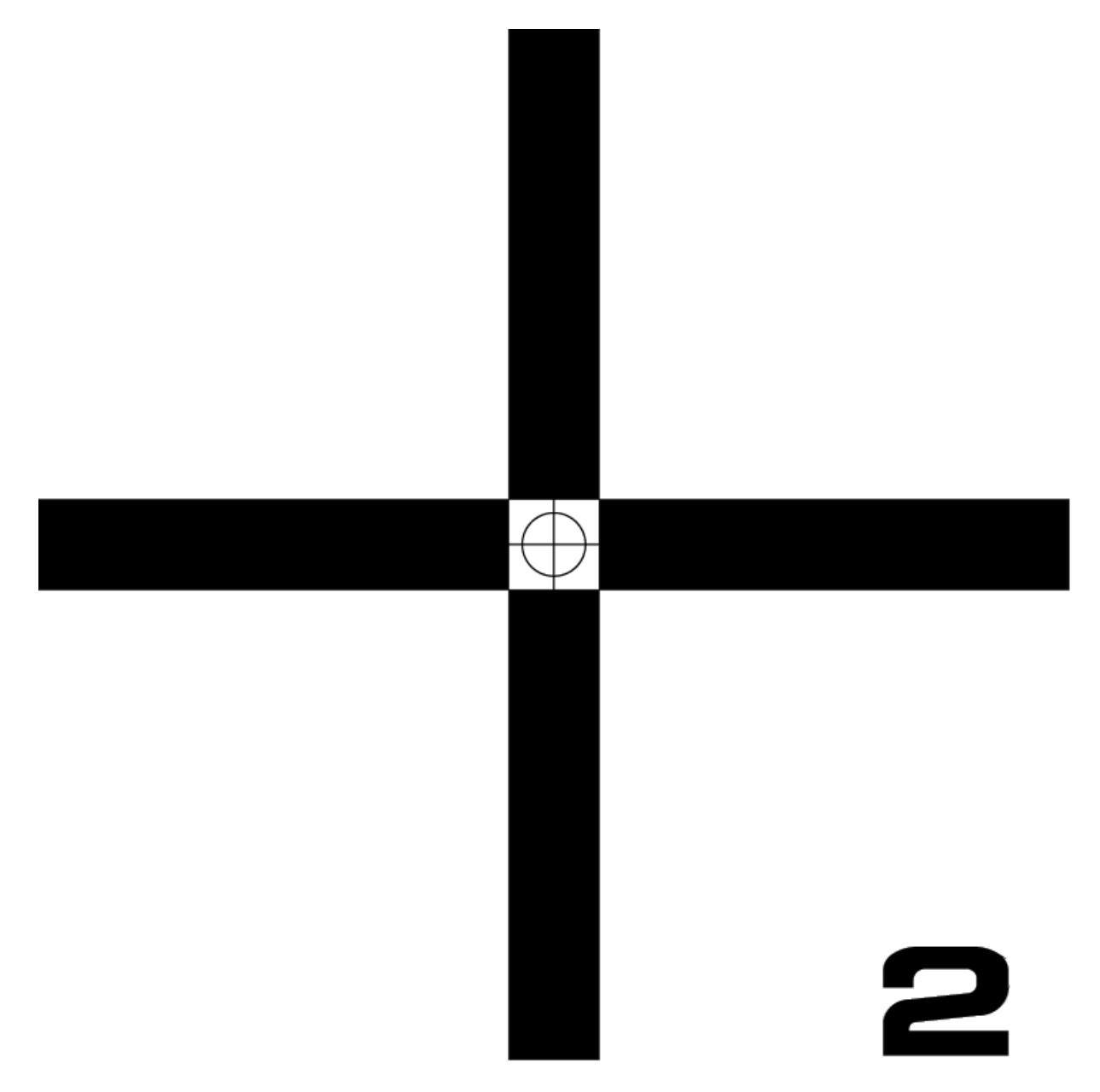

# 15. FCC RELATED

# 15.1 FCC Statement

1. This device complies with Part 15 of the FCC Rules. Operation is subject to the following two conditions:

(1) This device may not cause harmful interference.

(2) This device must accept any interference received, including interference that may cause undesired operation.

2. Changes or modifications not expressly approved by the party responsible for compliance could void the user's authority to operate the equipment.

NOTE: This equipment has been tested and found to comply with the limits for a Class B digital device, pursuant to Part 15 of the FCC Rules. These limits are designed to provide reasonable protection against harmful interference in a residential installation.

This equipment generates ,uses and radiate radio frequency energy and, if not installed and used in accordance with the instructions, may cause harmful interference to radio communications. However, there is no guarantee that interference will not occur in a particular installation. If this equipment does cause harmful interference to radio or television reception, which can be determined by turning the equipment off and on, the user is encouraged to try to correct the interference by one or more of the following measures:

Reorient or relocate the receiving antenna.

Increase the separation between the equipment and receiver.

Connect the equipment into an outlet on a circuit different from that to which the receiver is connected.

Consult the dealer or an experienced radio/TV technician for help.

# 15.2 FCC Radiation Exposure Statement

This equipment complies with FCC radiation exposure limits set forth for an uncontrolled environment. This equipment should be installed and operated with minimum distance 20cm between the radiator & your body

TI Asahi Co.,Ltd. International Sales Department 4-3-4 Ueno Iwatsuki-Ku, Saitama-Shi Saitama,339-0073 Japan Tel, +81-48-793-0118 Fax, +81-48-793-0128

E-mail: international@tiasahi.com

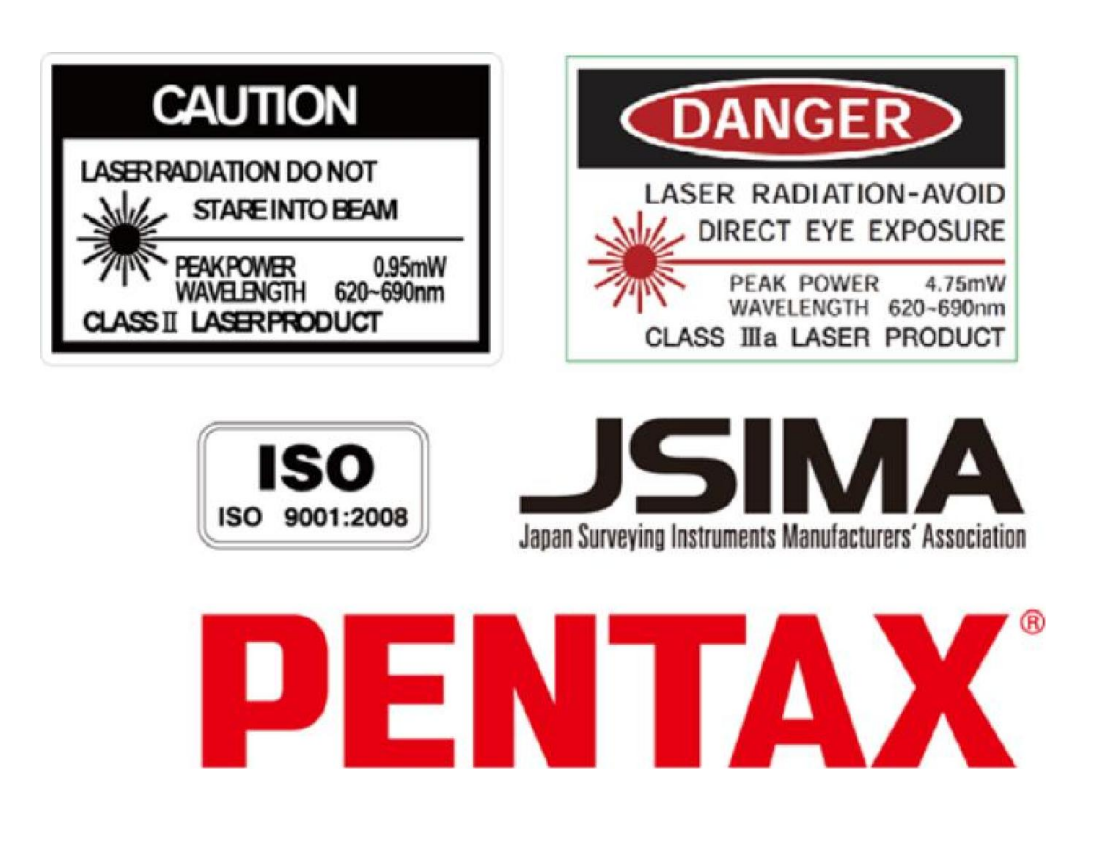